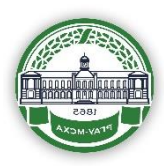

Федеральное государственное бюджетное образовательное учреждение высшего образования «Российский государственный аграрный университет – Московская сельскохозяйственная академия имени К.А.Тимирязева»

Институт мелиорации, водного хозяйства и строительства имени А.Н. Костякова

# **Н.В. Гавриловская, Д.Д. Кобозев, М.В. Петухова**

# **МЕТОДИЧЕСКИЕ УКАЗАНИЯ ПО ДИСЦИПЛИНЕ «ПРОГРАММИРОВАНИЕ И ПРОГРАММНОЕ ОБЕСПЕЧЕНИЕ»**

Учебно-методическое пособие

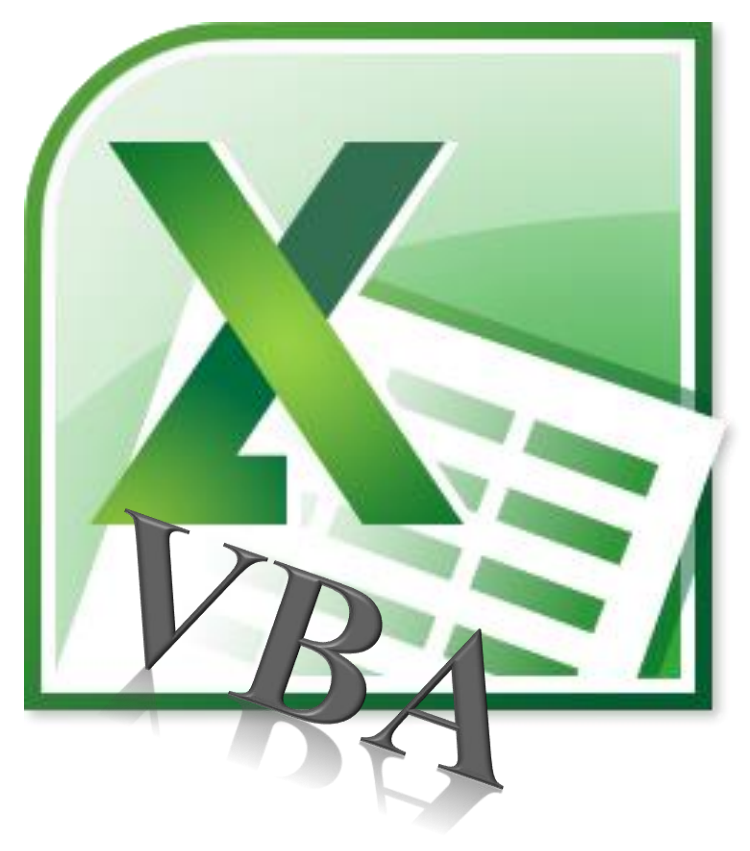

## **МИНИСТЕРСТВО СЕЛЬСКОГО ХОЗЯЙСТВА РОССИЙСКОЙ ФЕДЕРАЦИИ РОССИЙСКИЙ ГОСУДАРСТВЕННЫЙ АГРАРНЫЙ УНИВЕРСИТЕТ - МСХА ИМЕНИ К.А. ТИМИРЯЗЕВА**

Институт мелиорации, водного хозяйства и строительства

## имени А.Н. Костякова

Гавриловская Надежда Владимировна Кобозев Даниил Дмитриевич Петухова Мария Владиславовна

# **МЕТОДИЧЕСКИЕ УКАЗАНИЯ ПО ДИСЦИПЛИНЕ «ПРОГРАММИРОВАНИЕ И ПРОГРАММНОЕ ОБЕСПЕЧЕНИЕ»**

Учебно-методическое пособие

Рецензенты:

Снежко В.Л., док. техн. наук, профессор кафедры САПР и инженерных расчетов ФГБОУ ВО РГАУ-МСХА им. К.А. Тимирязева;

Степанцевич М.Н., канд. экон. наук, доцент кафедры прикладной информатики ФГБОУ ВО РГАУ-МСХА им. К.А. Тимирязева

#### Г 12 **Гавриловская Н.В., Кобозев Д.Д., Петухова М.В.**

Методические указания по дисциплине «Программирование и программное обеспечение» : учебно-методическое пособие / Н.В. Гавриловская, Д.Д. Кобозев, М.В. Петухова. // ФГБОУ ВО РГАУ-МСХА имени К.А. Тимирязева. – Москва; Саратов: Амирит, 2022. – 113 с.

ISBN 978-5-00207-088-6

Учебное пособие «Методические указания по дисциплине «Программирование и программное обеспечение» составлено в соответствии с требованиями федерального государственного образовательного стандарта высшего образования по направлению подготовки 23.03.02 Наземные транспортно-технологические комплексы. Целью пособия является помощь в освоении основных этапов программного решения задач, основ алгоритмизации и программирования на примере языка Visual Basic for Applications (VBA) для MS Excel.

> УДК 004.42 ББК 32.973

© Гавриловская Н.В., 2022 © ФГБОУ ВО РГАУ-МСХА имени К.А. Тимирязева, 2022

ISBN 978-5-00207-088-6

## Оглавление

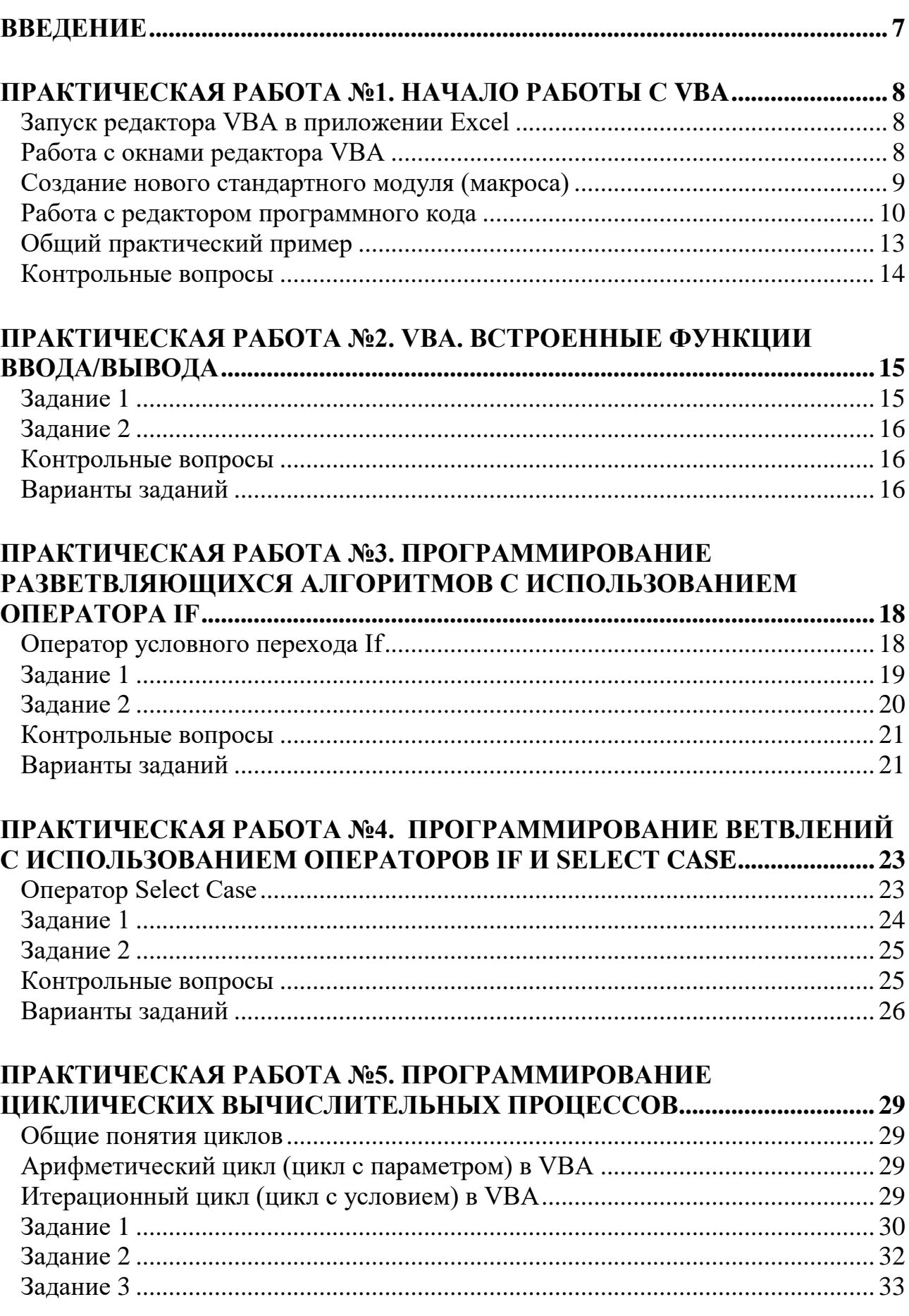

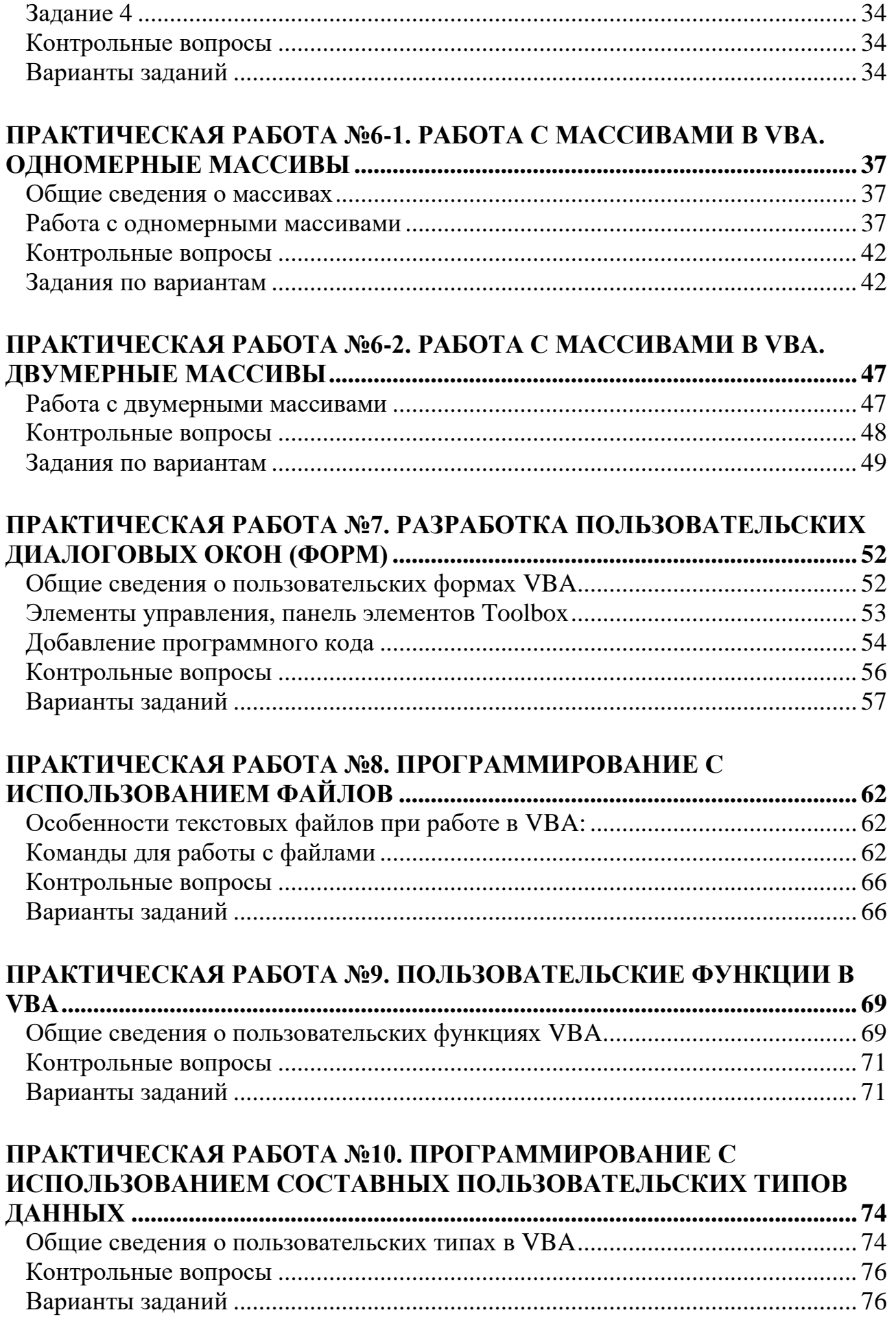

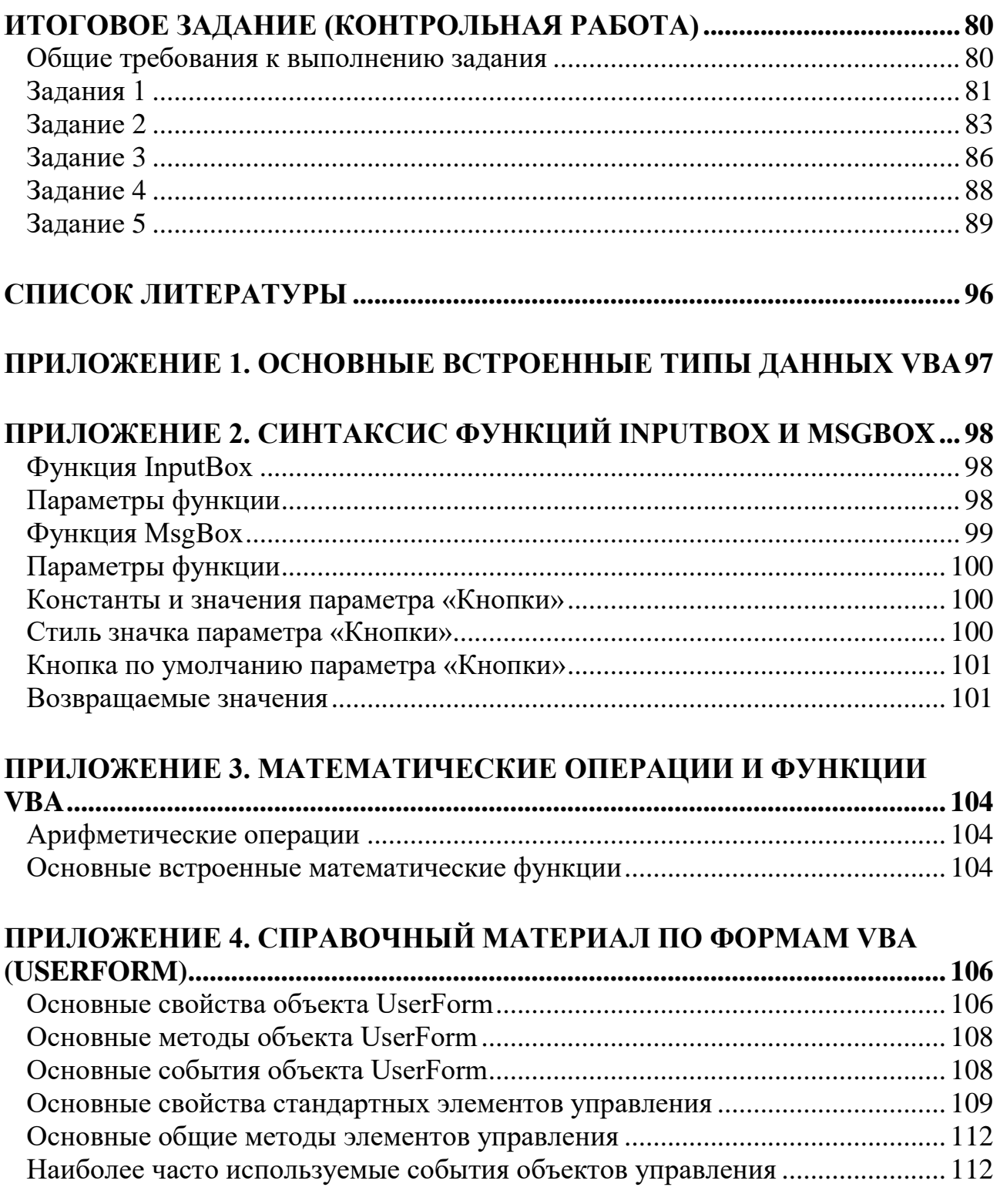

## Введение

<span id="page-6-0"></span>Целью дисциплины «Программирование и программное обеспечение» является формирование у студентов направления подготовки 23.03.02 «Наземные транспортно-технологические комплексы» компетенций, знание обеспечивающих ПОДХОДОВ  $\mathbf{K}$ программному решению задач профессиональной направленности, основ программирования для применения его элементов в своей профессиональной деятельности при реализации обработки, обобщения и анализа данных. Для указанного направления подготовки дисциплина «Программирование и программное обеспечение» входит в вариативную часть учебного плана.

В процессе изучения дисциплины рассматриваются этапы программного решения задач, основы алгоритмизации и программирования на примере языка Visual Basic for Applications (VBA) для MS Excel.

В настоящее время насчитывается около восьми тысяч различных языков программирования, но выбор VBA для MS Excel обусловлен вычислительным характером задач, решаемых в рамках профессиональной деятельности студентов указанного направления подготовки; типовым построением среды VBA; а также достаточностью для работы наличия стандартного офисного приложения MS Excel, что дает широкие возможности для самостоятельной работы не только в компьютерных классах университета, но и за домашними компьютерами.

По учебному плану на изучение дисциплины отведено 34 часа практических занятий, также предусмотрено выполнение контрольной работы по завершению дисциплины.

## **Практическая работа №1. Начало работы с VBA**

<span id="page-7-0"></span>**Цель:** Научиться запускать редактор VBA, работать с окнами редактора, создавать программные модули и процедуры, вводить и редактировать программный код

### **Запуск редактора VBA в приложении Excel**

<span id="page-7-1"></span>Запустите Excel, сохраните рабочую книгу с именем **Фамилия\_лаб№**, затем поочередно разными способами откройте редактор VBA (рис. 1.1): – с помощью комбинации клавиш **<Alt> + <F11>**;

– в меню **Разработчик → Код → Visual Basic**

*Включение вкладки "Разработчик"*

- *1. На вкладке Файл выберите Параметры, откроется окно Параметры.*
- *2. Выберите пункт «Настроить ленту» в левой части диалогового окна.*
- *3. Поставьте флажок около названия вкладки «Разработчик» в правом окне.*

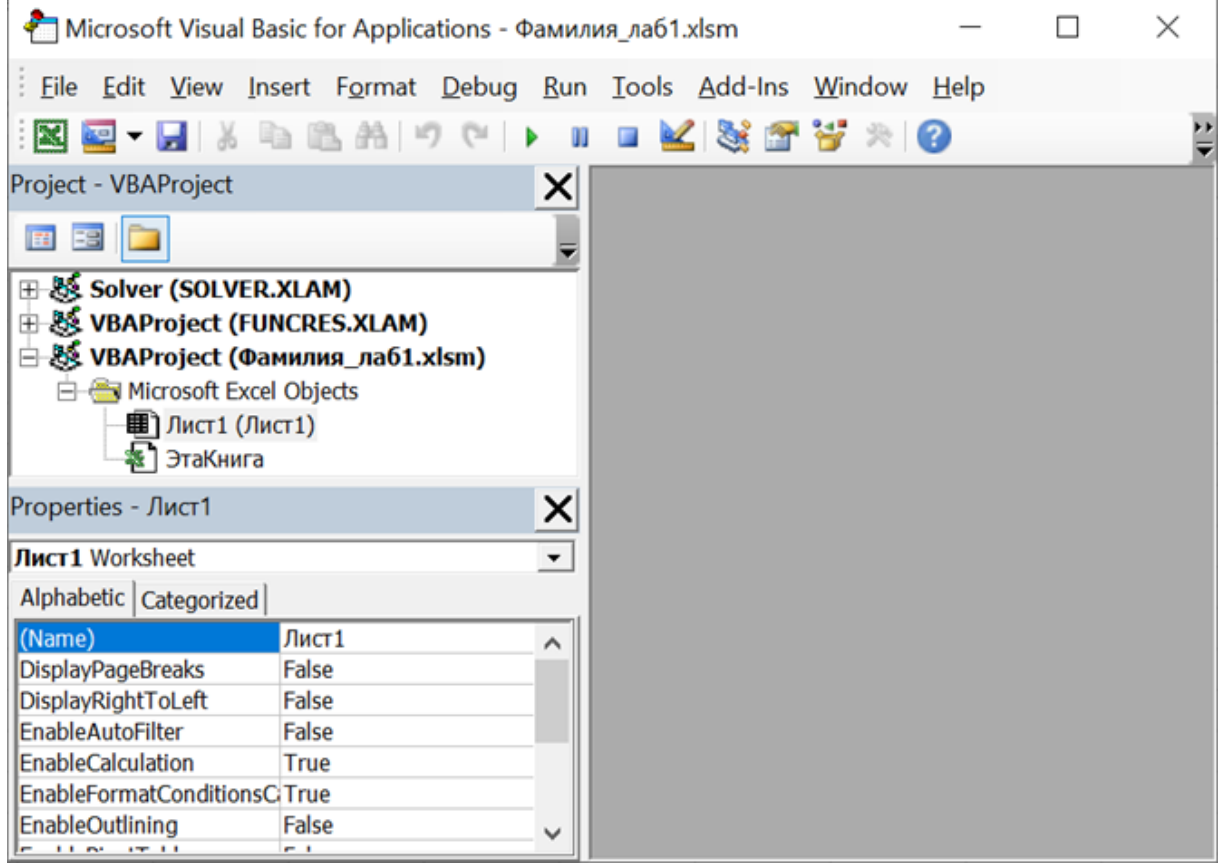

Рис. 1.1 Окно редактора VBA

#### **Работа с окнами редактора VBA**

<span id="page-7-2"></span>Всего в редакторе VBA предусмотрено 9 окон. При работе с программой целесообразно открыть следующие окна (рис. 1.2):

*–* **Project Explorer**, в котором представлено дерево компонентов создаваемого проекта;

*–* **Properties Window**, определяющее свойства выбранного компонента;

- *–* **Code** окно редактора программного кода выбранного компонента;
- *–* **Immediate Window** окно отладки.

Вызовите перечисленные окна. Для этого в меню **View** выберите команду с именем одноименного окна. Отмена в меню **View** команды с именем соответствующего окна скрывает это окно. Любое окно можно также закрыть обычным способом, нажав кнопку  $\mathbf{x}$  в правом верхнем углу окна.

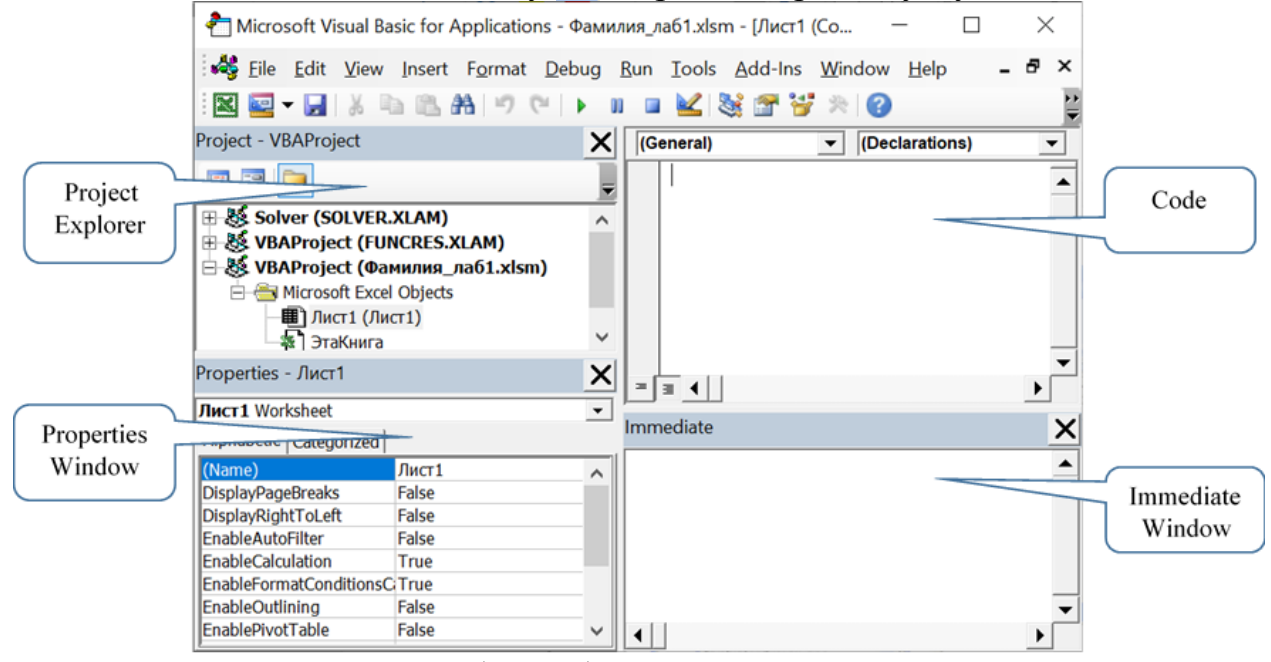

Рис. 1.2 Рабочие области окна редактора VBA

### **Создание нового стандартного модуля (макроса)**

<span id="page-8-0"></span>В меню **Insert** выберите пункт **Module**. В результате в проекте будет создан новый модуль с именем **Module1** и сразу открыт в окне редактора программного кода.

Создайте еще один программный модуль, используя контекстное меню окна проводника проекта *Project Explorer*, в котором выберите команду **Insert → Module**. В проекте будет создан и открыт в окне редактора программного кода новый модуль **Module2**.

Удалите модуль **Module2**, используя команду **Remove** контекстного меню этого модуля (рис. 1.3). На запрос системы о сохранении модуля для последующего восстановления обычно отвечают «Нет».

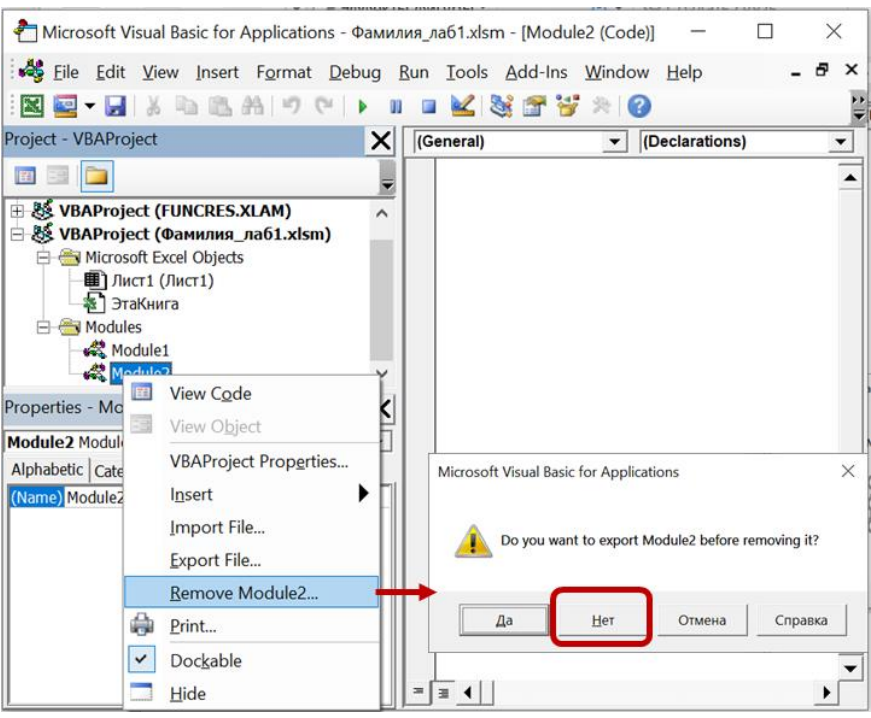

Рис. 1.3. Удаление модуля **Module2** 

### Работа с редактором программного кода

<span id="page-9-0"></span>Программный модуль состоит из одной или нескольких процедур, которые содержат выполняемый программный код.

Процедура типа Sub является универсальной процедурой для выполнения каких-либо действий.

### Добавление процедуры (Sub) в модуль:

### $1$  cnoco $6$ :

Главное меню → Insert → Procedure.

В открывшемся диалоговом окне введите имя процедуры, например, Задание1. При нажатии <Enter> или <Ok> редактор VBA автоматически вставит в модуль ключевые слова Private Sub, End Sub и строку-разделитель. Между Sub и End Sub и будут записываться операторы программного модуля.

Перед словом Sub могут быть ключевые слова, означающие область видимости данной процедуры:

**Public** (устанавливается по умолчанию) – открытая процедура (ее можно вызывать из любой части программы),

**Private** - локальная (ее можно вызывать только из того модуля, в котором она расположена).

### $2$  cnoco $6$ :

В окне модуля набрать с клавиатуры Sub, затем название процедуры и пустые круглые скобки:

Sub Название процедуры()

После этого автоматически будет добавлено **End Sub** 

В одном модуле может быть несколько процедур, таким образом, структура модуля следующая:

## **Option Explicit** Общие объявления модуля

**SUB** Процедура1()

**END SUB SUB** Процедура2()

## **END SUB**

Структура процедуры (программы) в общем случае следующая:

Заголовок SUB Имя\_процедуры(список аргументов) процедуры

Объявления переменных и констант

'Последовательность инструкций (операторов)

## **END SUB** 'конец процедуры

Раздел объявления переменных начинается с ключевого слова Dim, после которого следует имя переменной с указанием типа после ключевого слова As (типы данных см. в приложении «Основные типы данных  $VBA$ »):

**Dim** Имя переменной **As** Тип переменной

Раздел объявления констант начинается с ключевого слова Const, далее - аналогично переменным, но в конце задается значение константы:

**Const** Имя константы As Тип константы = значение константы

В одном разделе Dim может быть задано несколько переменных через запятую:

**Dim** Имя переменной1, Имя переменной2 As Тип Или даже так:

**Dim** Имя переменной1, Имя переменной2 **As** Тип1, Имя переменной3  $As$   $T<sub>HT</sub>2$ 

Инструкции (тело процедуры) представляют собой последовательность логических строк. Обычно в каждой строке вводят только один оператор. Если в одной строке записывают подряд несколько операторов, то друг от друга их отделяют двоеточием:

 $a = 2 : b = a + 3$ 

Для пояснения хода выполнения программы рекомендуется использовать комментарии. Они вводятся в программу с помощью оператора REM или одинарной кавычки (апострофа). Комментарии не выполняются.

Формат записи комментариев:

**REM** *комментарий* или **'***комментарий*

При составлении программы рекомендуется использовать форматирование (структурирование), т. е. применять отступы, выделять блоки текста и т. д.

При записи длинных строк для удобства чтения программы можно объединить несколько физических строк в одну логическую при помощи пробела и знака подчеркивания после него:

MsgBox ″Сумма равна ″ \_ & Summa Такая запись равнозначна строке MsgBox ″Сумма равна ″ & Summa

При вводе ключевых слов VBA удобно использовать **режим дополнения слов**: ввести несколько начальных букв и нажать **Ctrl+Пробел**. При этом произойдет автоматический ввод слова до конца (если оно единственное) или будет выдан список слов, начинающихся на введенные буквы – тогда выбрать нужное, затем нажать **Tab** (чтобы остаться в этой же строке) или **Enter** (для перехода на следующую строку).

Ключевые слова VBA показываются синим цветом, комментарии – зеленым.

Между целой и дробной частью чисел – точка (хотя обычно в Excel запятая).

**Запуск программы на выполнение** – установить курсор в любом месте программы и нажать F5 или в главном меню выбрать **Run → Run Sub/UserForm**.

При необходимости в одной программе на VBA можно обращаться к различным рабочим листам Excel. Для установки нужного рабочего листа используется метод **Select** (выбор) для объекта **Worksheets** (рабочий лист):

## **Worksheets**("*Имя листа*").**Select**

*Пример:* Worksheets("Лист1").Select "переход на рабочий лист с именем Лист1

Диапазон ячеек задается с помощью объекта **Range**, *например*: Range("A:IV"). Clear – очистка текущего рабочего листа (столбцов с А по IV) Range("A:F").Clear – очистка столбцов с A по F Range("3:8").Clear – очистка строк с 3-й по 8-ю Range("A1:C5").Clear – очистка диапазона ячеек с A1 по C5

Range("A1:C5"). Delete  $-$  удаление ячеек с А1 по С5 (включая все объекты в них).

ВНИМАНИЕ! Перед копированием текста программного модуля из редактора VBA в другие приложения (например, в Word) следует установить в нем русский регистр. В противном случае после операции копирования возможна неверная кодировка русских букв, например, Cells $(1, 2)$  = "Ïåðåêîäèðîâêà".

### Общий практический пример

<span id="page-12-0"></span>Рассмотрим создание процедуры для вычисления значения функции  $t = \sqrt[3]{x} - \pi / \sin(y) + e^z$  при  $x = 12,04$ ;  $y = 2$ ;  $z = 4$ .

Алгоритм решения данной задачи является линейным, включает ввод исходных данных, расчет значения функции и вывод результата.

Для освоения режимов ввода операторов программного кода выполните следующие действия:

- на листе Excel в ячейку A1 введите число 4 (заданное значение для программной переменной z);

- наберите в редакторе кода модуля *Module1* программный код в соответствии с образцом, представленным на рис. 1.4.

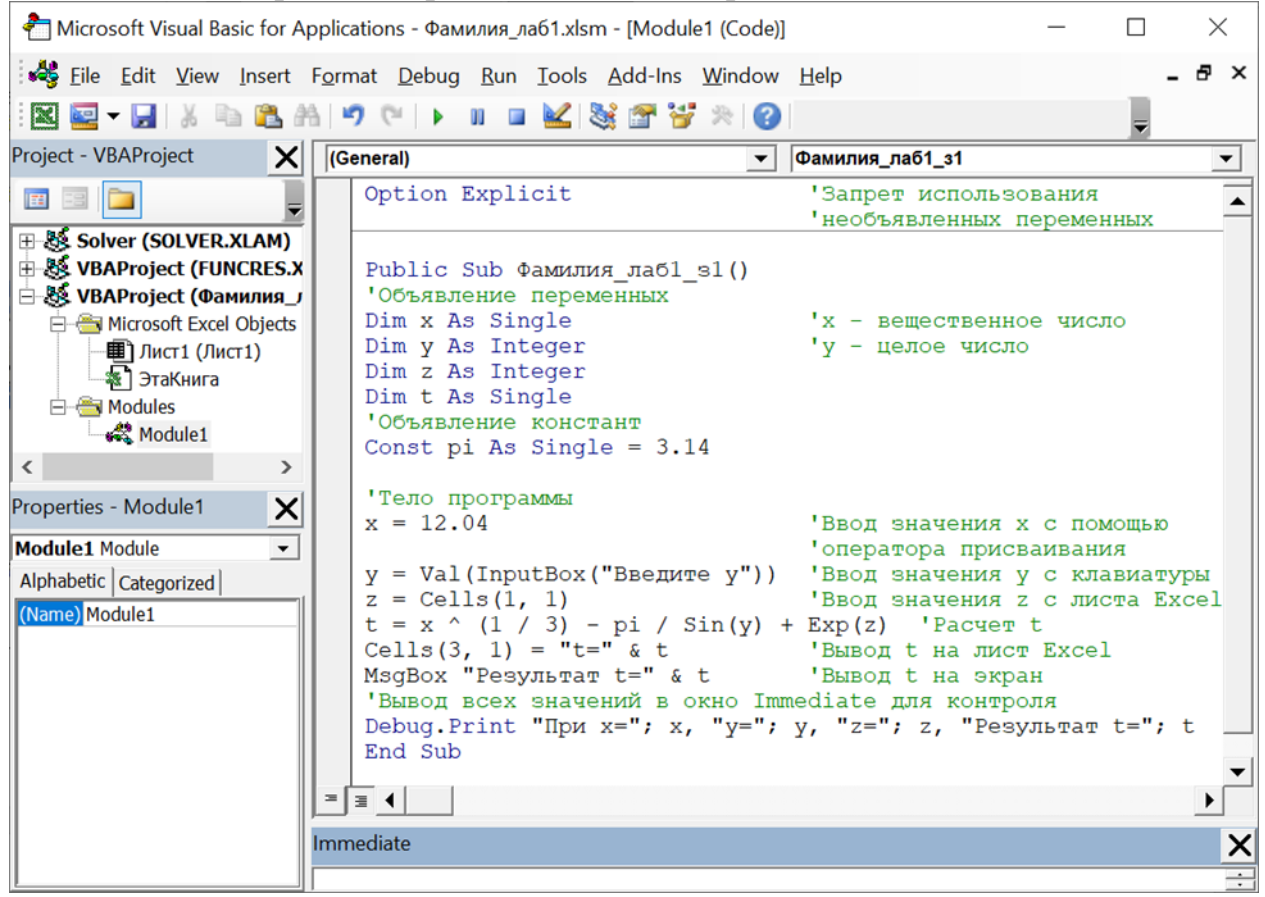

Рис. 1.4. Программный код для расчета значения функции t

- запустите программу на выполнение, в ответ на запрос «Введите у» (рис. 1.5) в поле ввода наберите 2 и нажмите  $\langle$ *Enter* > или  $\langle$ *OK* >;

- сравните полученный результат с образцом на рис. 1.6. Перейдите в редактор VBA и в окне отладки Immediate также проверьте вывод результата;

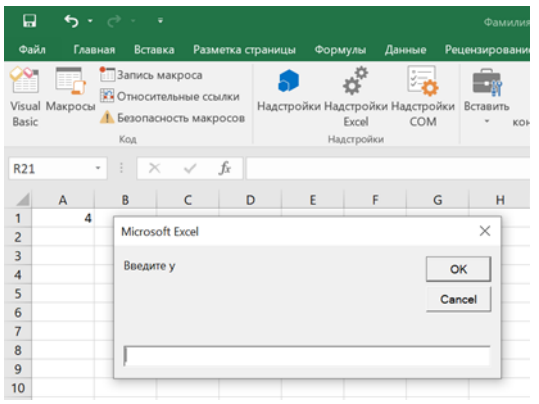

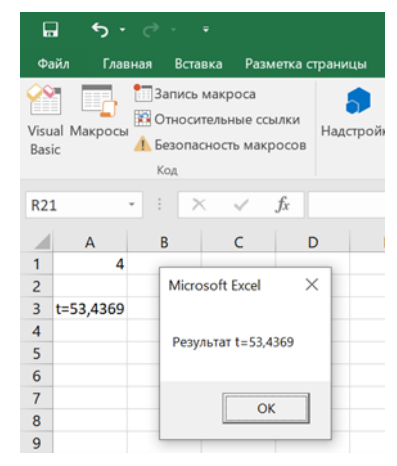

Рис. 1.5 Диалоговое окно ввода данных

Рис. 1.6. Результат расчета

– измените программу так, чтобы в диалоговом окне выводился не только результат расчета t, но и исходные данные; в окне отладки Immediate исходные данные выведите в одной строке, а значение  $t -$  в другой. Обязательно проверьте работу нового варианта программы!

После этого сохраните сделанные изменения и выйдите из Excel.

### Контрольные вопросы

- <span id="page-13-0"></span> $1.$ Способы запуска редактора VBA.
- Окна редактора VBA, вызов этих окон.  $2.$
- $3.$ Создание стандартного модуля.
- $4.$ Создание процедуры. Ключевые слова начала и окончания процедуры.
- 5. Правила записи команд и комментариев.
- 6. Объявление переменных и констант в процедуре.
- 7. Обращение к листам рабочей книги Excel в процедуре VBA.
- 8. Способы присваивания значений переменным.
- 9. Способы запуска программы на выполнение.

## <span id="page-14-0"></span>Практическая работа №2. VBA. Встроенные функции ввода/вывода

Цель работы: Приобрести навыки программирования с использованием встроенных функций ввода/вывода языка VBA.

### Задание 1

<span id="page-14-1"></span>1.1. Составить программу, которая переводит одни единицы измерения в другие. Исходные данные вводятся с клавиатуры через диалоговое окно (использовать InputBox), результат выводится на экран в окне вывода (использовать MsgBox). Варианты заданий см. в коние, каждому по два варианта с интервалом 15, например, 1 и 16, 2 и 17 и т. д. Необходимо соблюсти следующие требования:

файл с программой необходимо сохранить в папке вашей группы под именем, содержащим вашу фамилию,

• ВВОЛ И ВЫВОЛ ЛАННЫХ ЛОЛЖНЫ СОПРОВОЖЛАТЬСЯ ПОНЯТНЫМИ пояснениями,

имена переменных и констант должны отражать их смысл.

**1.2.** Исследовать параметры InputBox и MsgBox (см. приложение «Синтаксис функции InputBox и MsgBox»). В качестве результата исследования представить три модификации программы, в которых выполнены следующие условия (в любых сочетаниях):

• различное расположение окна ввода,

• в текстовом поле окна ввода отображается поясняющий текст (например, «здесь введите...»),

в заголовке диалогового окна ввода будет текст «Перевод...» (вместо многоточия указать, какие единицы измерения переводятся в какие),

- в заголовке окна вывода будет аналогичный текст,  $\bullet$
- в окне вывода будут отображаться кнопки ОК и Cancel,

• в окне вывода будет отображаться любое другое сочетание кнопок, кроме ОК и Cancel,

- в окне вывода активна вторая кнопка,
- стиль значка в окне вывода Информационное сообщение.

## **Задание 2**

<span id="page-15-0"></span>Создать копию программы и модифицировать ее так, чтобы исходные данные считывались из ячейки листа Excel, и результат выводился в другой ячейке листа Excel с пояснениями.

*Пример.* Перевести минуты в часы.

Sub Пр2 Задание $11()$ Const min  $1h = 60$ Dim min As Integer Dim Hours As Single min = Val(InputBox("Введите количество минут")) Hours  $=$  min / min 1h MsgBox min & " минут составляет " & Hours & " часов" End Sub

#### **Контрольные вопросы**

- <span id="page-15-1"></span>1. Использование и описание констант.
- 2. Использование и описание переменных.
- 3. Формат функции InputBox.
- 4. Формат функции MsgBox.

#### **Варианты заданий**

<span id="page-15-2"></span>Написать программу перевода мерных единиц:

- 1. Километры в метры.
- 2. Метры в сантиметры.
- 3. Дециметры в километры.
- 4. Тонны в килограммы.
- 5. Центнеры в граммы.
- 6. Гектары в квадратные метры.
- 7. Квадратные километры в ары.  $(1 \text{ ap}=100 \text{ m}^2)$ .
- 8. Кубические метры в кубические дециметры.
- 9. Кубические дециметры в кубические сантиметры.
- 10. Литры в кубические сантиметры.
- 11. Гектолитры в кубические дециметры.
- 12. Сажени в аршины.
- 13. Аршины в футы.
- 14. Футы в метры
- 15. Метры в дюймы.
- 16. Аршины в сантиметры
- 17. Дюймы в сантиметры
- 18. Морские мили в метры
- 19. Пуды в килограммы.
- 20. Фунты в килограммы
- 21. Пуды в фунты.
- 22. Метры в километры.
- 23. Сантиметры в метры.
- 24. Километры в дециметры.
- 25. Килограммы в тонны.
- 26. Граммы в центнеры.
- 27. Квадратные метры в гектары.
- 28. Ары в квадратные километры (1 ар=100 м<sup>2</sup>).
- 29. Кубические дециметры в кубические метры.
- 30. Кубические сантиметры в литры.

## <span id="page-17-0"></span>Практическая работа №3. Программирование разветвляющихся алгоритмов с использованием оператора If

Цель работы: Приобрести навыки программирования разветвляющихся вычислительных процессов с использованием оператора If ... Then ... Else

## Оператор условного перехода If

<span id="page-17-1"></span>Часто задачи невозможно реализовать только с помощью линейной структуры, поскольку они содержат условия, в зависимости от выполнения которых выбирается то или иное направление решения. В этом случае алгоритм решения задачи будет разветвляющимся. В VBA для реализации таких алгоритмов применяется оператор If.

Есть различные модификации оператора If. Самая простая безальтернативная (усеченная, краткая) форма оператора If. Она применяется тогда, когда в случае истинности условия необходимо выполнить некоторые действия, а при невыполнении условия никаких действий нет:

If *Условие* Then

Операторы при выполнении Условия

**End If** 

Альтернативная форма оператора If применяется в тех случаях, когда при истинности условия необходимо выполнить один набор операторов, а при невыполнении условия - другой:

> **If** *Vcnosue* Then Операторы при выполнении Условия **Else** Операторы при невыполнении Условия **End If**

Операторы If могут быть вложенными. При этом каждый внутренний If должен полностью входить во внешний If, например, вложенный оператор If на месте Операторов при выполнении Условия1:

```
If Vc<sub>no</sub>euel Then
        If Условие2 Then
              Операторы при выполнении Условия2
  Else
              Операторы при невыполнении Условия2
        End If
Else
  Операторы при невыполнении Условия 1
  End If
```
Или вложенный оператор If на месте **Операторов при невыполнении**  $V$ словия1:

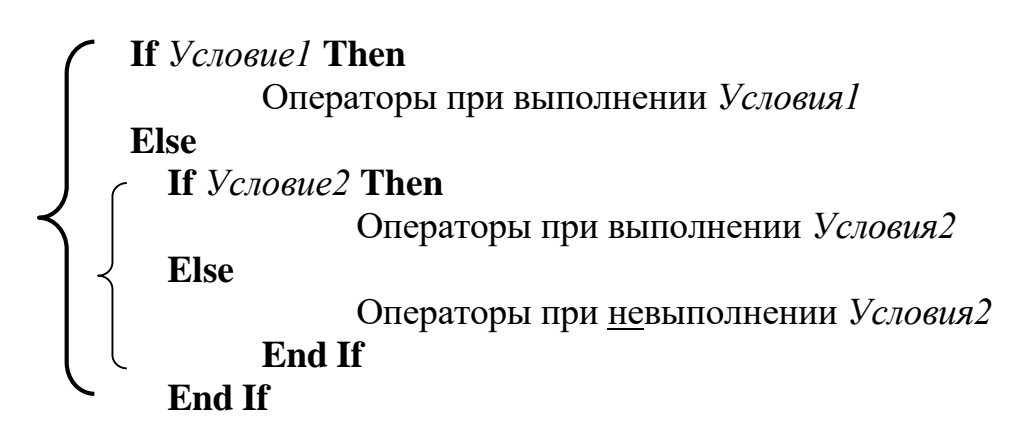

Если между внешним Else и внутренним If нет других операторов, то их обычно соединяют в одно слово ElseIf, а команду End If, соответствующую внутреннему If, исключают:

If *Vcnosuel* Then Операторы при выполнении Условия1 **ElseIf** *Условие2* Then

Операторы при выполнении Условия2

**Else** 

Операторы при невыполнении Условия2

End If

## Залание 1

<span id="page-18-0"></span>Вычислить значение выражения с учетом области допустимых значений (по вариантам). Протестировать программу при различных исходных данных, как входящих в область допустимых значений (ОДЗ), так и не входящих. Провести не менее 5 проверок. На листе Excel записать результаты тестирования (в одной строке записать вводимые данные, в следующей строке - выведенные результат).

Замечание: При решении рекомендуется использовать метод разделения на части.

## Пример

Bычислить выражение  $y = \frac{\sin x}{x-2}$ 

Метод разделения на части состоит в следующем: исходное выражение разбиваем на элементарные части, например

 $a = sin(x)$ 

 $b = x-2$ 

 $y=\frac{a}{b}$ После разбиения на части расчетная формула имеет следующий вид: Область допустимых значений для этой функции:  $b \le 0$ 

```
Текст программы с учетом ОДЗ:
Sub Пр3 Задание1()Dim x, y, a, b As Single
   x = Val(InputBox("BBEJU) значение x"))
   a = sin(x)b = x-2If h \leq 0 Then
         v=a/bMsgBox "Результат Y = " \& y,, "Вывод результатов"
   Else
        MsgBox "Знаменатель = 0", , "Ошибка"
   End If
End Sub
```
## Задание 2

<span id="page-19-0"></span>Вычислить значение выражения с учетом области допустимых значений (по вариантам) с применением вложенных операторов IF. Протестировать программу при различных исходных данных, как входящих в область допустимых значений (ОДЗ), так и не входящих. Провести не менее 5 проверок. На листе Excel записать результаты тестирования (в одной строке записать вводимые данные, в следующей строке - выведенные результат).

$$
y = \frac{\sin x}{x - 2} - \ln(\cos x)
$$

## Пример

Вычислить выражение Применим метод разделения на части:

 $a = \sin(x)$ 

 $h = x-2$ 

 $c = cos(x)$ 

После разбиения на части расчетная формула имеет следующий вид:

$$
y = \frac{a}{b} - \ln c
$$

Область допустимых значений для этой функции:  $b \ll 0, c > 0$ Текст программы с учетом ОДЗ: Sub Пр $3$  Задание $2()$ Dim x, y, a, b, c As Single  $x = Val(InputBox("BBEJU)$  значение  $x")$ )  $a = sin(x)$ 

```
b = x-2c = cos(x)If b \ll 0 Then
      If c>0 Then
         v=a/b-log(c)MsgBox "Результат Y = " \& y, "Bhbox результатов"
      Else
        MsgBox "Подлогарифмическое выражение <= 0", , "Ошибка"
      End If
   Else
      MsgBox "Знаменатель = 0", , "Ошибка"
   End If
End Sub
```
## Контрольные вопросы

<span id="page-20-0"></span> $1.$ Основные математические функции языка программирования, используемые в программе.

- Функция для ввода данных с клавиатуры. 2.
- Функция для вывода результатов на экран.  $3.$
- $\overline{4}$ . Структура оператора If.

<span id="page-20-1"></span>5. Дополнительный вопрос: почему в программе, приведенной в примере, в операторе MsgBox поставлены две запятые подряд?

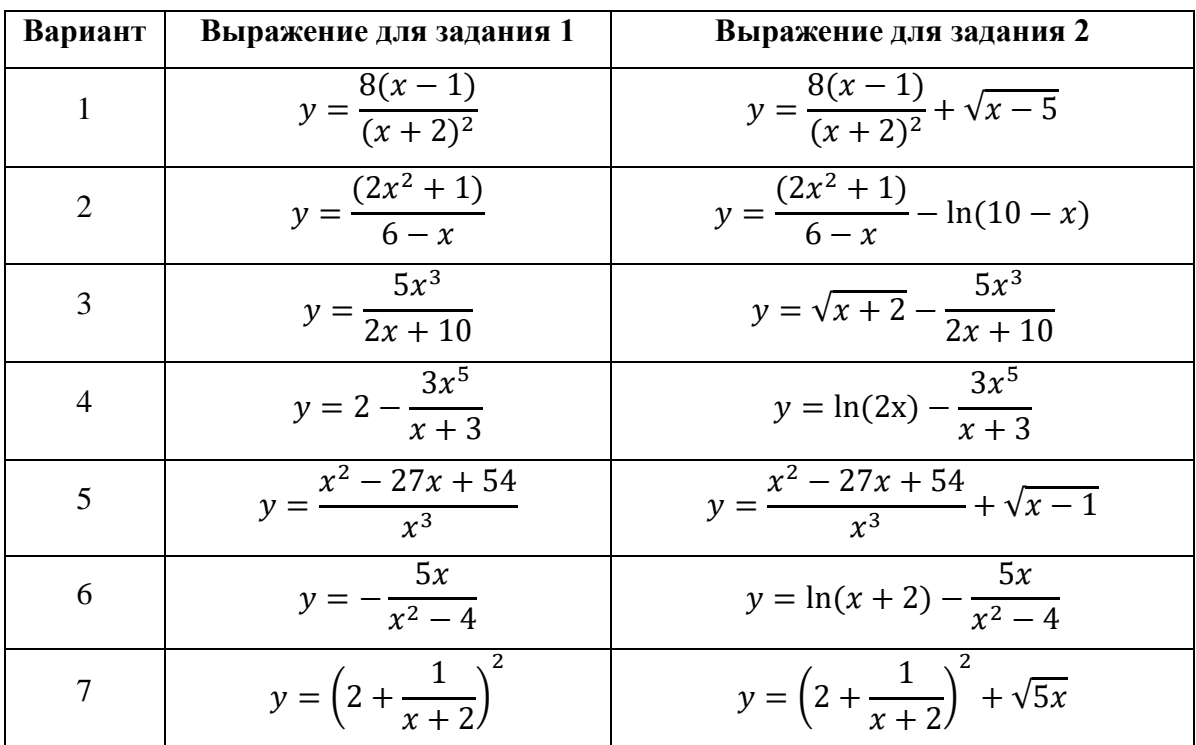

#### Варианты заданий

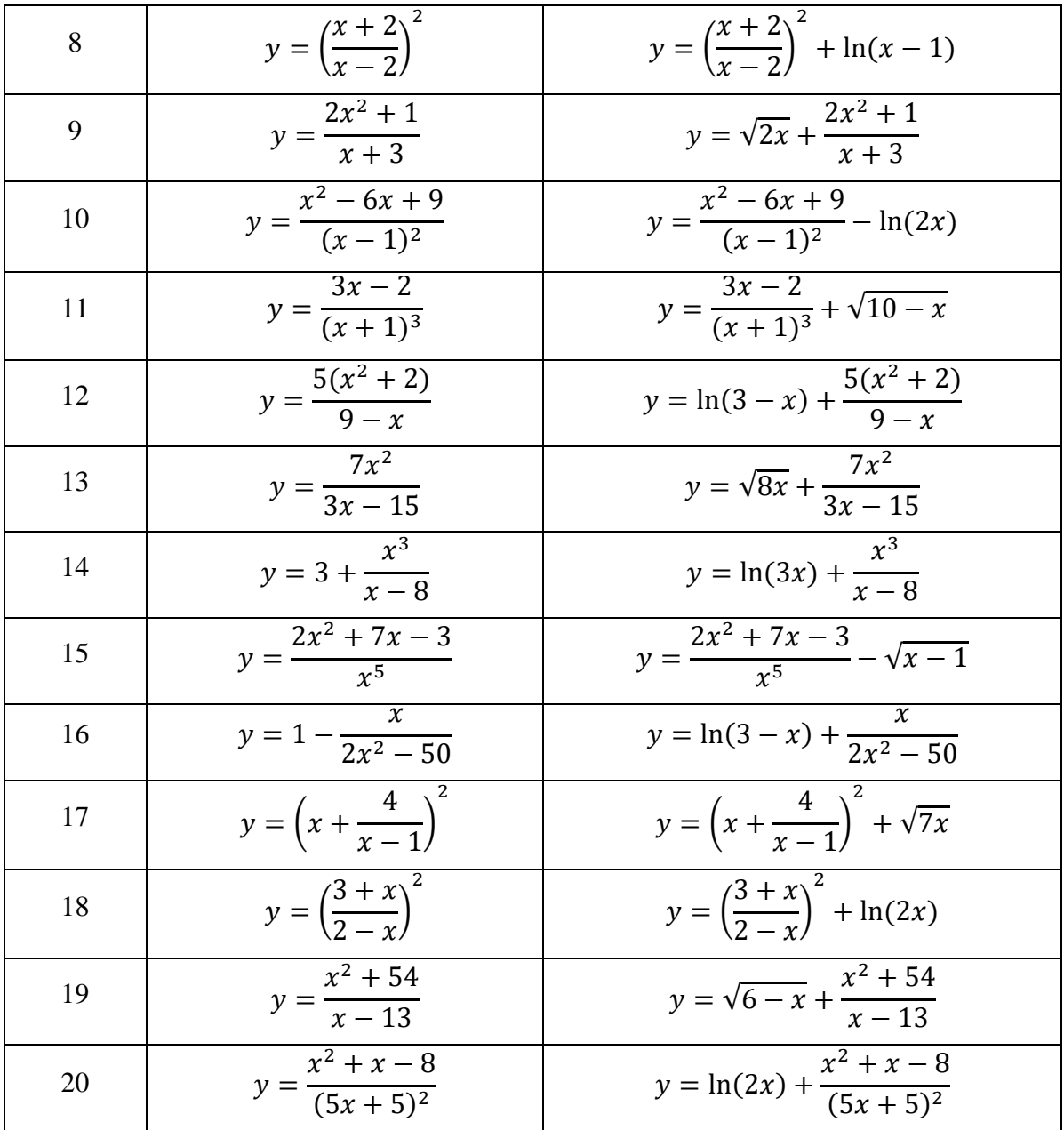

## Практическая работа №4.

## <span id="page-22-0"></span>Программирование ветвлений с использованием операторов If и **Select Case**

Цель работы: Закрепить навыки программирования разветвляющихся вычислительных процессов с применением оператора If и приобрести навыки программирования разветвляющихся вычислительных процессов  $\mathbf{c}$ применением оператора Select Case.

### **Оператор Select Case**

<span id="page-22-1"></span>Выполняет несколько групп операторов в зависимости от значения выражения. Используется в качестве альтернативы If ... Then ... Else при сравнении одного выражения с несколькими разными значениями. Синтяксис:

> **Select Case выражение** Case условие1 операторы $1$ Case условие2 операторы2

### [Case Else]

операторы $N$ ]

## **End Select**

- выражение переменная или выражение, значение которого будет проверяться;
- условие требования к значению выражения. Возможны следующие варианты записи условия:

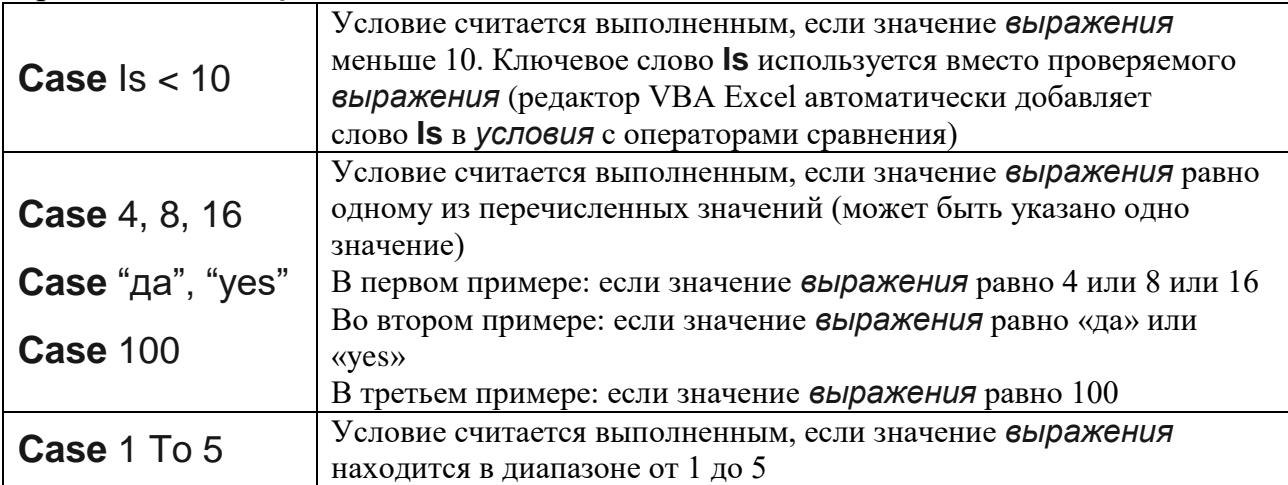

• операторы – блок операторов VBA, который выполняется при соблюдении условия;

• блок операторов после ключевой фразы Case Else выполняется в том случае, если не выполнено ни одно из предыдущих условий. Компонент **Case Else** необязателен, но рекомендуется их использовать для обработки непредвиденных значений переменной.

Примечание: напомним.  $\mu$ mo квадратных скобках  $\boldsymbol{\beta}$ указаны необязательные элементы синтаксиса, но если их используют, то квадратные скобки не пишут.

### Задание 1

<span id="page-23-0"></span>Вычислить значение числового выражения (по вариантам) двумя способами.

1.1. Программирование разветвляющихся вычислительных процессов  $\mathbf c$ использованием логического оператора If.

1.2. Программирование разветвляющихся вычислительных процессов с использованием оператора выбора Select Case.

Замечание: Исходные данные задать самостоятельно. При решении задачи предварительно построить интервальный ряд анализа области ДЛЯ существования решения.

#### <u>Пример для Задания 1:</u>

$$
y = \begin{cases} a - \sqrt{b + \pi}, & \text{ec}\pi n \le a < e; \\ 5 \cdot (b + \pi), & \text{ec}\pi n \le a \ge e; \\ \cos(b + \pi) - a, & \text{ec}\pi n \le a < 0; \end{cases}
$$

Интервальный ряд для анализа области существования решения:

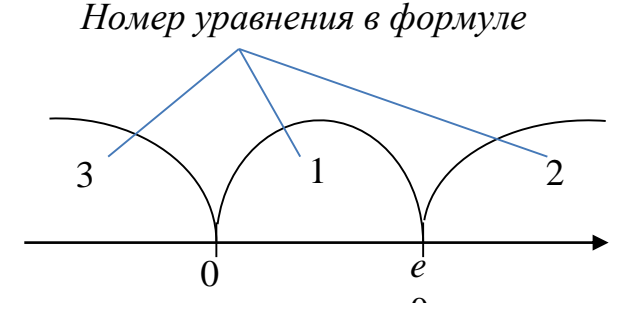

Текст программы (задание 1.1. - оператор If): Sub Пр4 Задание $11()$ Const  $pi=3.14$ Dim y, a, b As Single a=Val(InputBox("Введите значение a"))  $b = Val(InputBox("BBEJ^T)$  значение b")) If  $a \leq 0$  then  $y = cos(b+pi)$ -a ElseIf  $a>exp(1)$  Then

```
y=5*(b+pi)Else
        y=a-sqr(b+pi)-a
   End If
   MsgBox "Результат Y = " \& y,, "Вывод результатов"
End Sub
```

```
Текст программы (задание 1.2. - оператор Select Case)
Sub Пр4_Задание12()
   Const pi=3.14
   Dim y, a, b As Single
   a=Val(InputBox("Введите значение a"))
   b=Val(InputBox("Введите значение b"))
   Select Case a
         Case Is < 0y=cos(b+pi)-a
         Case Is >exp(1)y=5*(b+pi)Case Else
                y=a-sqr(b+pi)-aEnd Select
   MsgBox "Результат Y = " \& y, "Bh B o x результатов"
End Sub
```
## **Задание 2**

<span id="page-24-0"></span>Вычислить значение выражения (по вариантам), а для вывода результата сначала попросить пользователя выбрать один из трёх вариантов вывода: на лист Excel, в окне MsgBox или в окне отладки Immediate, и в зависимости от выбора вывести результат. Использовать любой из операторов ветвления.

#### **Контрольные вопросы**

- <span id="page-24-1"></span>1. Структура логического оператора If … Then … Else
- 2. Структура логического оператора If … Then … Else … End If
- 3. Структура логического оператора If … Then … ElseIf … Else … End

If

4. Структура оператора выбора Select Case … End Select

## **Варианты заданий**

## **Варианты для Задания 1**

<span id="page-25-0"></span>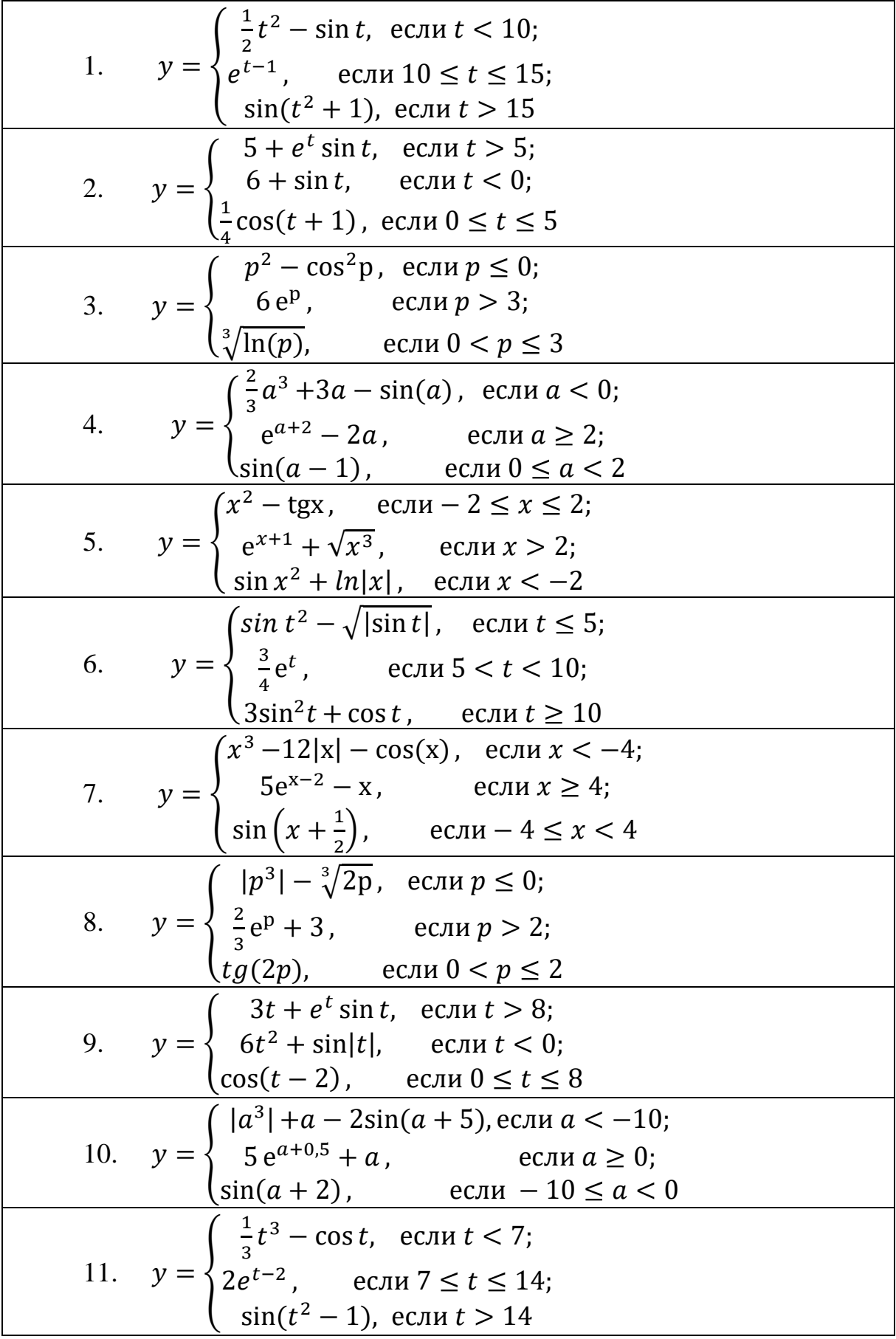

12. 
$$
y = \begin{cases} \sin t + e^{t}, & \text{ecint } > 5; \\ 10 - \sin t, & \text{ecint } < 0; \\ \frac{2}{3} \cos(t) + 1, & \text{ecint } 0 \le t \le 5 \end{cases}
$$
  
\n13.  $y = \begin{cases} 3p - \sin^{2} p, & \text{ecint } p \le 0; \\ 16 - e^{p}, & \text{ecint } p > 3; \\ \sqrt{\ln(p + 0, 5)}, & \text{ecint } 0 < p \le 3 \end{cases}$   
\n14.  $y = \begin{cases} \frac{1}{2}a^{3} + \sin(a), & \text{ecint } a < 0; \\ e^{a+2} - 2a, & \text{ecint } a \le 2; \\ \ln(a + 1), & \text{ecint } 0 \le a < 2 \end{cases}$   
\n15.  $y = \begin{cases} 3x^{2} - \cos x, & \text{ecint } -4 \le x \le 6; \\ e^{x-1} + \sqrt{x^{3} + 1}, & \text{ecint } x > 6; \\ \cos x^{2} + \ln|x|, & \text{ecint } x < -4 \end{cases}$   
\n16.  $y = \begin{cases} \sin t^{3} - \sqrt{3}t, & \text{ecint } t \le 2; \\ \frac{1}{2}e^{t-1}, & \text{ecint } 2 < t < 12; \\ \sin^{2}t + \cos t, & \text{ecint } t \ge 12 \end{cases}$   
\n17.  $y = \begin{cases} x^{2} - |x| - \cos(x), & \text{ecint } x < -1; \\ 5 - e^{x-10}, & \text{ecint } x \ge 11; \\ \sin(x) + \frac{2}{3}, & \text{ecint } -1 \le x < 11 \end{cases}$   
\n18.  $y = \begin{cases} |p^{3}| - \sqrt[3]{2 - p}, & \text{ecint } p \le 0; \\ e^{p-3} + 3p, & \text{ecint } p > 5; \\ 2p + tg(2 + p), & \text{ecint } 0 < p \le 5 \end{cases}$   
\n19.  $y = \begin{cases} t + e^{t} - \ln t, & \text{ecint } t > 12; \\ \frac{2}{3}t^{2} + \sin|t|, & \text{ecint } t < 1; \\ \cos$ 

## **Варианты для Задания 2**

1. 
$$
y = \sqrt[3]{\sin((x + e^{-2x}) \cdot \ln(|x| + 8))}
$$
  
\n2.  $y = \sqrt[5]{\cos(x + 1)} \cdot \ln(|9x| + e^{3x})$   
\n3.  $y = \ln(|5x| + 1) \cdot \sqrt[3]{\cos(x^2)} + e^{2x}$   
\n4.  $y = \ln(|2x - 4|) + \sqrt[5]{\sin(x + e^{-x})}$   
\n5.  $y = \sqrt[3]{5x + 6} \cdot \ln(|2x - e^x|)$ 

6. 
$$
y = \sqrt{|e^{3x} - ln(|x| + 1)|} \cdot \sin(x)
$$
  
\n7.  $y = \sqrt[5]{\sin(x + e^{-x}) \cdot ln(|2x - 4|)}$   
\n8.  $y = ln(|2x| + 5) + \sqrt[5]{\sin(x + e^{-x})}$   
\n9.  $y = \sqrt{7|x|} - ln(|x| + 1) \cdot \sqrt[7]{\sin(x)}$   
\n10.  $y = \sqrt[5]{(x + 1)} \cdot ln(|9x| + 1) + e^{-3x}$   
\n11.  $y = \sqrt[3]{\cos(x + e^{-x}) \cdot ln|x - 4|}$   
\n12.  $y = \sqrt[5]{\sin(x - 2)} \cdot ln|2x| + e^{3x}$   
\n13.  $y = ln(|x| + 5) \cdot \sqrt[3]{\cos(x^2)} + e^x$   
\n14.  $y = ln(|x - 10|) + \sqrt[5]{\sin(2x + e^{-x})}$   
\n15.  $y = \sqrt[3]{x - 3} \cdot ln(|x - e^{2x}|)$   
\n16.  $y = \sqrt{|e^x - ln(|x + 3| + 1)|} \cdot \sin(2x)$   
\n17.  $y = \sqrt[5]{\cos(x - e^{-2x}) \cdot ln(|2x + 3|)}$   
\n18.  $y = 5ln(|x| + 2) + \sqrt[5]{\sin(2x + e^x)}$   
\n19.  $y = \sqrt{|x + 6|} - ln(|x| + 1) \cdot \sqrt[7]{\cos(x)}$   
\n20.  $y = \sqrt[5]{(x - 5)} \cdot ln(|3x| + 2) + e^{3 + x}$ 

## <span id="page-28-0"></span>Практическая работа №5. Программирование циклических вычислительных процессов

Цель работы: Приобрести навыки программирования циклических вычислительных процессов.

#### Обшие понятия пиклов

<span id="page-28-1"></span>Цикл - это конструкция в программировании, которая позволяет неоднократно выполнять одну и ту же последовательность операторов внутри программы.

Циклические алгоритмы делятся на арифметические и итерационные.

Цикл называется арифметическим (или циклом с параметром), если количество его повторений заранее известно или может быть легко вычислено.

Цикл называется итерационным (или циклом с условием), если число его повторений заранее неизвестно, а задается условие продолжения цикла либо завершения цикла.

### Арифметический цикл (цикл с параметром) в VBA

<span id="page-28-2"></span>For  $\mathbf{x} = \mathbf{x}_{\text{Hav}} \mathbf{To} \mathbf{x}_{\text{kOH}}$  [Step  $\Delta \mathbf{x}$ ] Заголовок цикла (цикл будет выполняться ДЛЯ Х, ИЗМЕНЯЮЩЕГОСЯ ОТ Хнач ДО Хкон С шагом  $\Delta x$ ) Операторы (тело цикла) Next  $[x]$ Возврат к началу цикла

х - управляющая переменная (параметр) цикла;

 $X_{Haq}$ ,  $X_{KOH}$ ,  $\Delta X$  – константы, переменные или арифметические выражения, которые задают соответственно начальное значение, конечное значение и шаг изменения (приращение) параметра цикла. По умолчанию шаг равен 1.

Примечание: напомним, что в квадратных скобках указаны необязательные элементы синтаксиса, но если их используют, то квадратные скобки не пишут.

## Итерационный цикл (цикл с условием) в VBA

<span id="page-28-3"></span>Выделяют две разновидности цикла с условием: цикл с предусловием и цикл с постусловием. В цикле с предусловием условие цикла располагается перед телом цикла, в цикле с постусловием - после тела цикла.

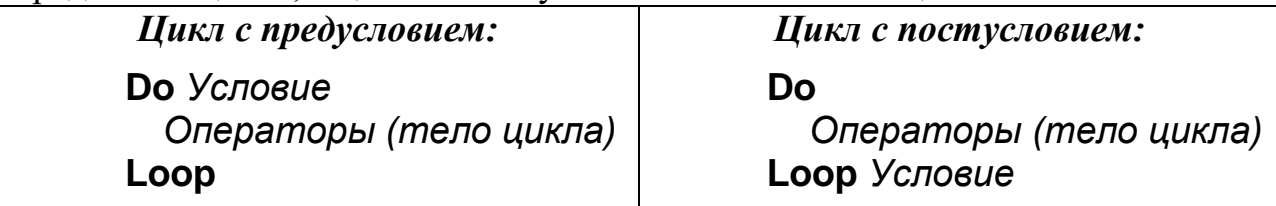

*Условие* может быть записано в одной из двух форм.

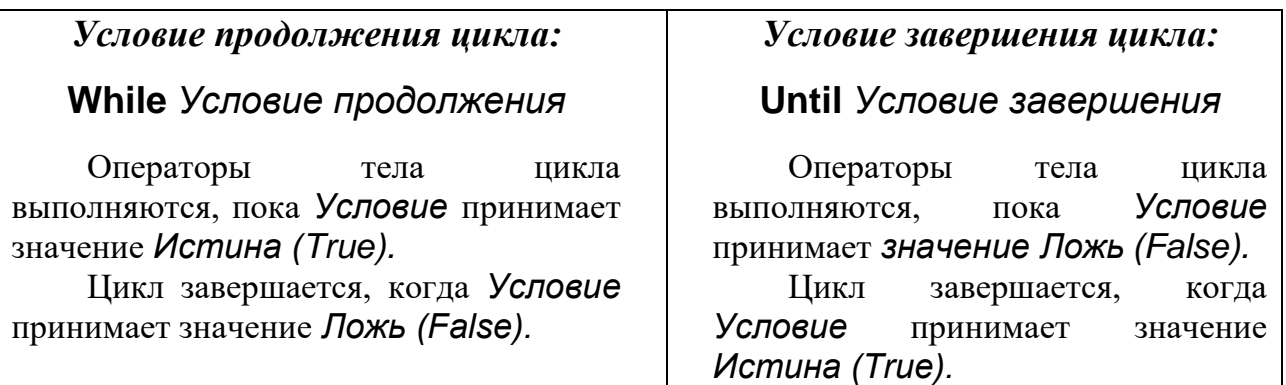

Таким образом, возможны **четыре варианта цикла с условием**:

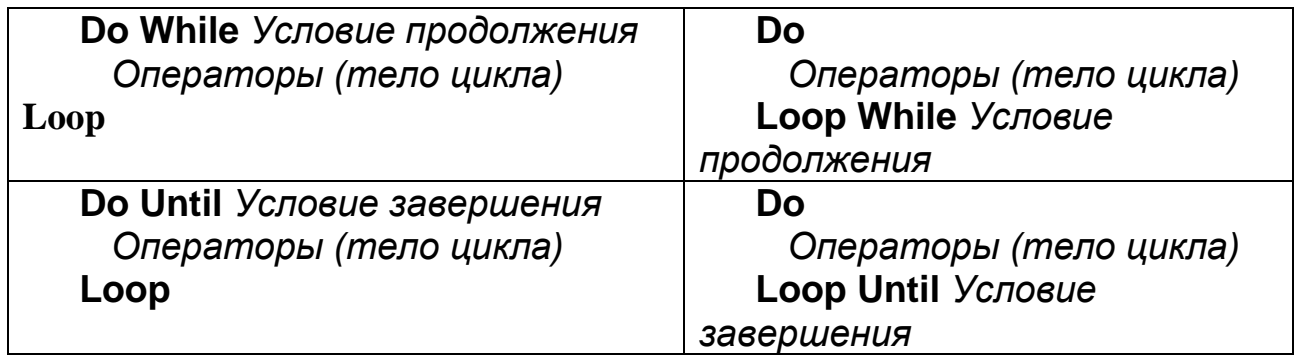

## **Задание 1**

<span id="page-29-0"></span>С использованием операторов циклов разных типов протабулировать функцию  $F(x)$  (по вариантам) для  $x \in [x_1; x_k]$  с шагом  $d_x$ . Значения  $x_1, x_k, d_x$ задать самостоятельно с помощью InputBox учетом того, чтобы было не менее 8 значений x. Значения x и F(x) вывести на лист Excel.

**1.1.** Выполнить задание с использованием оператора цикла For … Next.

**1.2.** Выполнить задание с использованием оператора цикла Do … Loop с предусловием (Do While … Loop или Do Until … Loop).

**1.3.** Выполнить задание с использованием оператора цикла Do … Loop с постусловием (Do … Loop Until или Do … Loop While).

### *Примечания*:

*a) в программе необходимо учитывать область допустимых значений;* 

*b) если в задании 1.2 использовался оператор Do While … Loop, то в задании 1.3 следует использовать оператор цикла Do…Loop Until, или наоборот.*

## Пример для Задания 1:

Протабулировать функцию у:

$$
y = \frac{\sin x}{x - 2} - \ln(\cos x)
$$

на отрезке от  $x_1$  до  $x_k$  с шагом dx  $(x_1, x_k, dx)$  запросить через InputBox).

Учитывать области допустимых значений (ОДЗ).

### Предварительные обозначения (необязательные):

Можно в исходном выражении ввести обозначения для тех выражений, которые надо проверять для ОДЗ, например:

 $a = x-2$  (O*I*I3:  $a \le 0$ )

 $b = \cos x (OII3: b>0)$ 

После этого расчетная формула имеет следующий вид:

$$
y = \frac{\sin x}{a} - \ln b,
$$

и может быть вычислена только при а $\ll 0$  и b>0

### Текст программы (оператор цикла For ... Next)

```
Sub Пр5 Задание11()Dim x, y, a, b, x1, xk, dx As Single
      Dim n As Integer
      x1=Val(InputBox("BBEJU) начальное значение x"))
     xk=Val(InputBox("BBEJU)ите конечное значение x"))
      dx=Val(InputBox("BBEJU)наг изменения х")
      n=1Cells(n,1)=x^{\prime\prime}Cells(n,2)="y"
      For x=x1 to xk step dx
         a=x-2b = cos(x)If a \leq 0 and b > 0 then
              y=sin(x)/a-log(b)Else
              у= "Невозможно вычислить значение функции"
         End If
         n=n+1Cells(n,1)=xCells(n,2)=yNext x
End Sub
```

```
Текст программы (оператор цикла Do While ... Loop)
```

```
Sub Пр5 Задание12()Dim x, y, a, b, x1, xk, dx As Single
     Dim n As Integer
     x1=Val(InputBox("Bseq^H)начальное значение х"))
     xk=Val(InputBox("BBEJUTE KOHETHOC3HAUE K"))dx = Val(InputBox("BBEJU)ите шаг изменения х")
     n=1Cells(n,1)=x^{\prime\prime}Cells(n,2)=v'x=x1Do While x \leq xka=x-2b = cos(x)If a \ll 0 and b > 0 then
              y=sin(x)/a-log(b)Else
              у= "Невозможно вычислить значение функции"
         End If
         n=n+1Cells(n,1)=xCells(n,2)=yx=x+dxLoop
End Sub
```
## Задание 2

<span id="page-31-0"></span>Вывести на экран члены прогрессии (арифметической, геометрической), запросив ввод исходных данных:

- $\bullet$ первого члена прогрессии;
- значения, которое не должен превышать последний член прогрессии;  $\bullet$

шага прогрессии (то есть, для арифметической - разность, для геометрической - знаменатель).

(предусмотрите очистку листа перед выводом)

2.1. Выполните это задание для арифметической прогрессии (см. пример ниже).

2.2. Измените программу так, чтобы она выполнялась для геометрической прогрессии.

## *Пример для Задания 2*:

```
Sub Пр5_Задание2()
     Dim a, an, d As Single, k As Integer
     a = Val(InputBox("BBEJU) первый член прогрессии"))
     an = Val(InputBox("Введите значение, которое не должен превышать 
                                              последний член 
                                              прогрессии"))
     d = Val(InputBox("BBE, UTEE) прогрессии"))
     Range("A:IV").Clear 'очистка листа Excel
     Cells(1, 1) = "Арифметическая прогрессия с шагом " & d
     k = 1Do While a <= an 'проверяем, не превысил ли очередной член 
                          прогрессии значения an
     Cells(2, k) = a 'выводим очередной член прогрессии в ячейку листа
          a = a + d 'вычисляем следующий член прогрессии
          k = k + 1 'увеличиваем номер столбца для вывода 
                          следующего члена прогрессии
     Loop
```
End Sub

## **Задание 3**

<span id="page-32-0"></span>Дополните программу решения задания 2 так, чтобы еще вычислялись сумма и произведение членов геометрической прогрессии и выводились в одном окне MsgBox. См. пример для арифметической прогрессии.

## *Пример для Задания 3*:

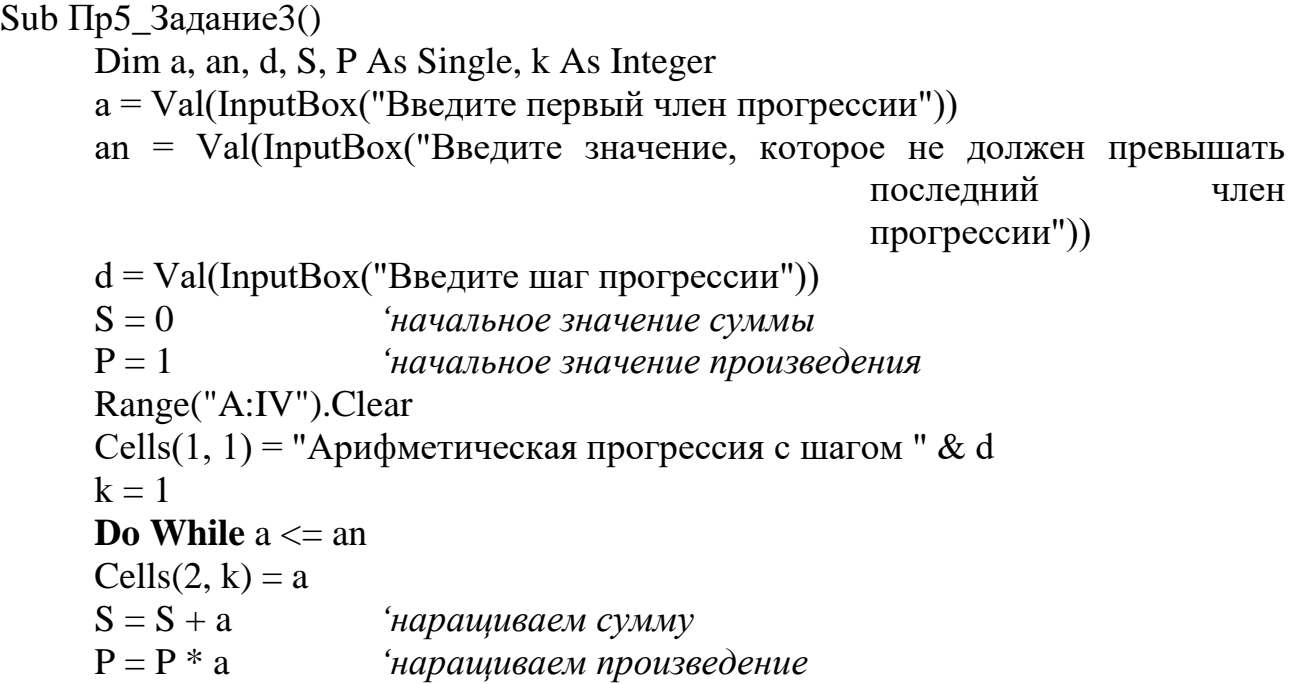

 $a = a + d$  $k = k + 1$ 

### Loop

MsgBox "Сумма членов прогрессии: " & S & "; " & "произведение членов прогрессии: " & P

<span id="page-33-0"></span>End Sub

### Задание 4

С использованием оператора цикла выполнить задание по вариантам.

### Контрольные вопросы

- <span id="page-33-1"></span>Структура арифметического цикла For ... Next. 1.
- Структура итерационного цикла Do ... Loop с предусловием. 2.
- Структура итерационного цикла Do ... Loop с постусловием.  $3.$
- Запись условий с ключевым словом While.  $4.$
- Запись условий с ключевым словом Until.  $5<sub>1</sub>$

### Варианты заданий

### Варианты для задания 1

<span id="page-33-2"></span>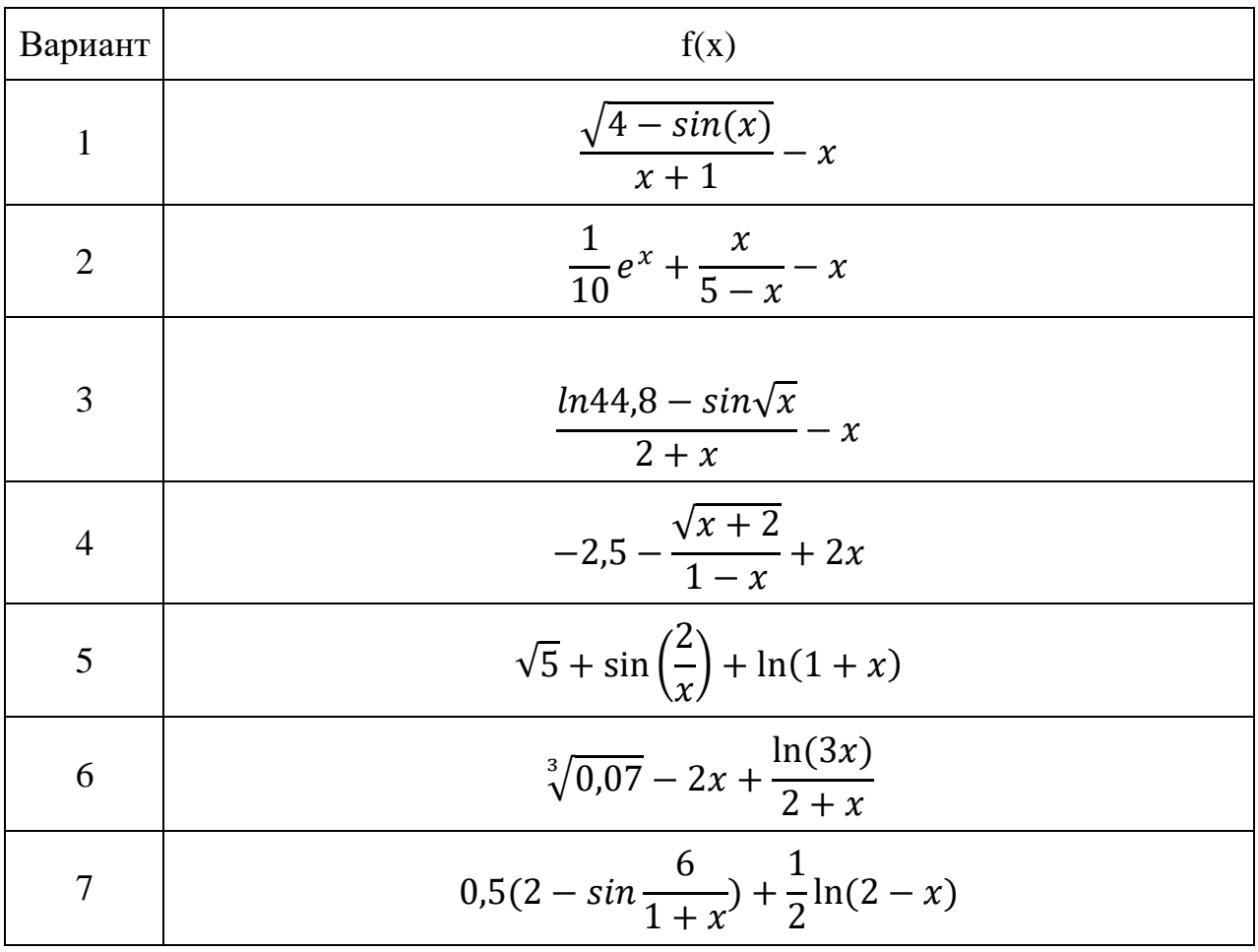

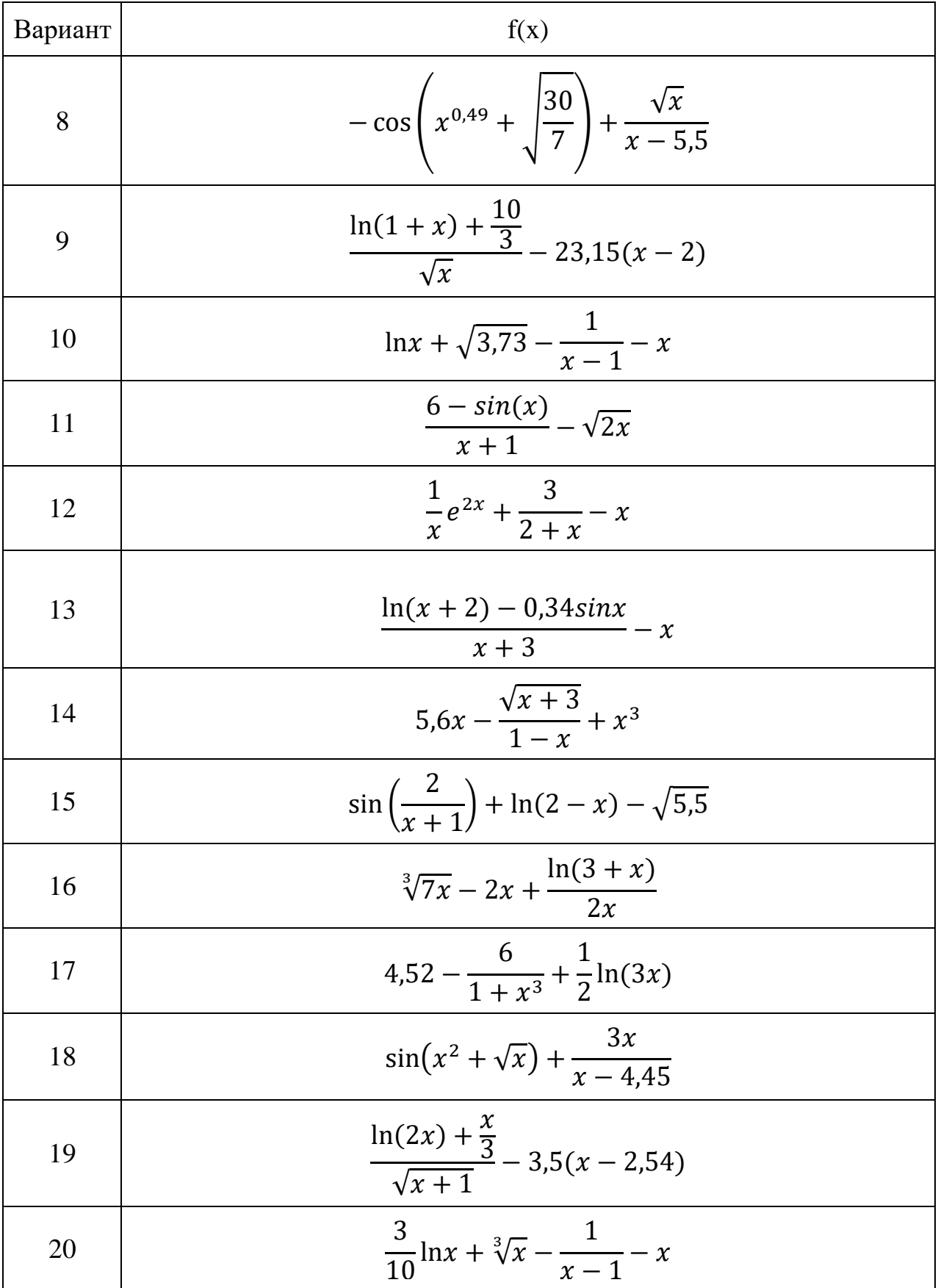

## **Варианты для задания 4**

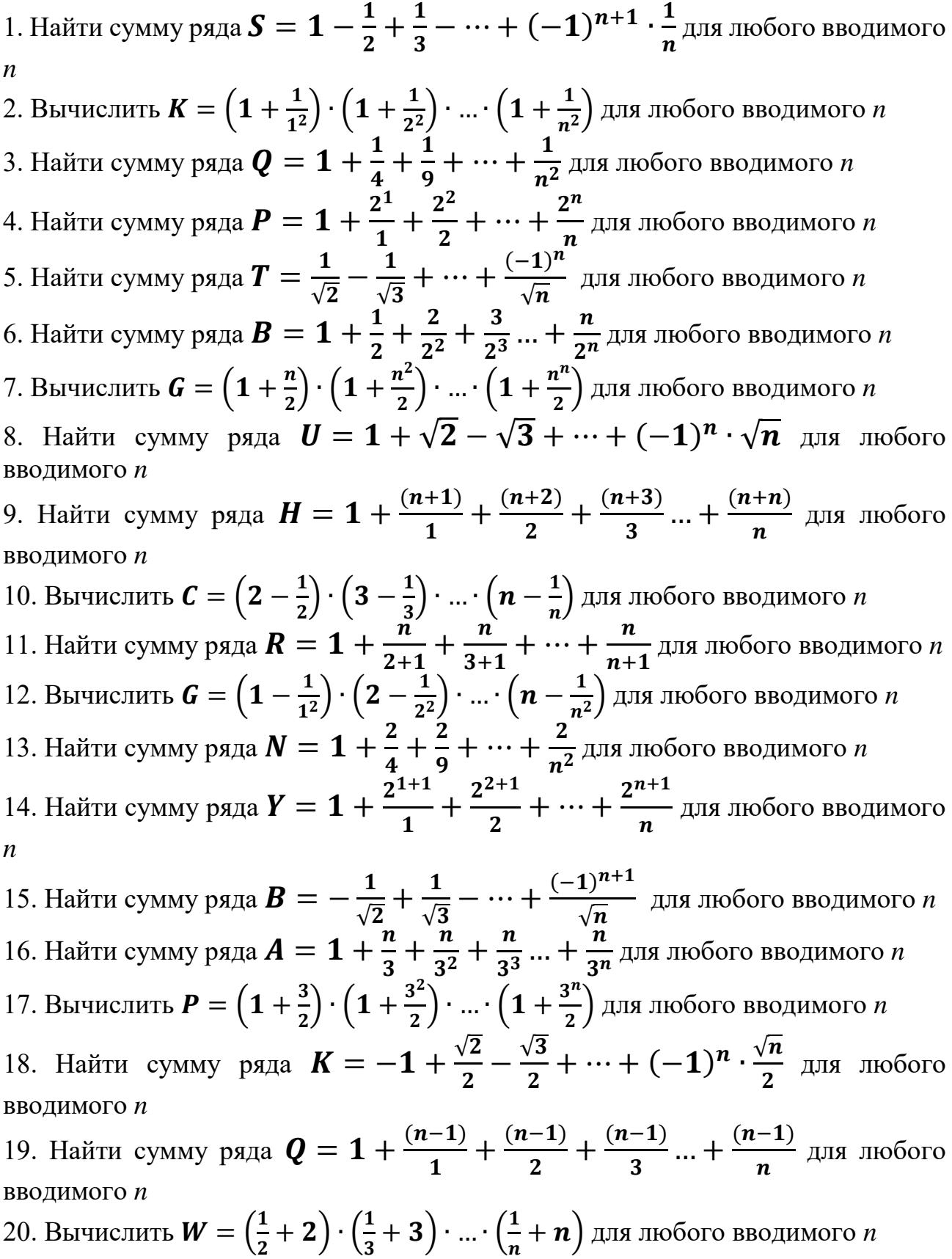
## Практическая работа №6-1. Работа с массивами в VBA. Одномерные массивы

Цель работы: Приобрести навыки составления программ для обработки одномерных массивов.

#### Общие сведения о массивах

Массив позволяет сохранять и манипулировать многими элементами данных посредством одной переменной.

Массив - это совокупность переменных, которые имеют общие имя и базовый тип. Массивы могут быть одномерными и двумерными.

Массив задается именем и количеством элементов, например: A(25) – одномерный массив А из 25 элементов, Code(12) – одномерный массив Code из 12 элементов,  $B(13,47)$  – двумерный массив В из 13 строк и 47 столбцов.

Массив определяется в разделе Dim аналогично переменным. Например, объявление массива с именем М из 10 элементов – целых чисел:

Dim M(10) As Integer

Например, объявление массива с именем massiv1 из 23 элементов вешественных чисел:

Dim massiv1(23) As Single

Каждый отдельный элемент массива определяется именем массива и значением индекса (номера).

Например, ссылка А(9) означает обращение к элементу с индексом 9 одномерного массива с именем А; ссылка Bingo(5,8) означает обращение к элементу с индексом (5,8) двумерного массива с именем Bingo, то есть, находящегося в строке 5 столбце 8.

При обработке массивов обычно используют циклы.

#### Работа с одномерными массивами

#### Примеры формирование одномерного массива

Пример 1. Формирование целочисленного массива А(10) из чисел, введенных пользователем через окно ввода InputBox:

```
Dim \overline{A(10)}, i As Integer
For i = 1 To 10
      A(i) = Val(InputBox("BEQU) = JIEMCHT MACCUB2")Next i
```
*Пример 2.* Формирование целочисленного массива A(10) из чисел, считываемых из первой строки листа Excel:

```
Dim A(10), i As Integer
For i = 1 To 10A(i) = Cells(1, i)Next i
```
*Пример 3.* Формирование целочисленного массива A(10) из чисел, вычисленных как квадраты индексов:

> Dim A(10), i As Integer **For i = 1 To 10**  $A(i) = i^2$ **Next i**

#### *Примеры вывода элементов одномерного массива*

*Пример 4*. Вывод всех элементов массива A(10) единой строкой в окне вывода MsgBox:

**M=″″** *'строковой переменной M присваивается пустая* 

*строка*

```
For i = 1 To 10
     M=M & A(i) & ″ ″
Next i
```
**MsgBox A(i)**

(*в строковую переменную M добавляются значения элементов массива через пробел*)

*Пример 5*. Вывод всех элементов массива A(10) в ячейки первой строки листа Excel:

> **For i = 1 To 10**  $Cells(1, i) = A(i)$ **Next i**

#### **Некоторые типовые алгоритмы обработки массивов**

#### *1. Вычисление суммы и произведения элементов массива*

Вычисление происходит путем последовательного накопления значения. Начальное значение суммы  $-0$ , произведения  $-1$ . На каждом шаге цикла к ранее накопленному значению суммы добавляется значение очередного элемента массива, а значение произведения умножается на значение очередного элемента массива.

Рассмотрим фрагменты программы подсчета суммы и произведения всех элементов массива, состоящего из 10 элементов.

Dim  $A(10)$ , S, P As Integer Объявляем переменные для массива, а также для суммы и произведения соответственно. Тип этих переменных должен всегда совпадать с типом элементов массива Здесь формируем массив любым способом (см. примеры 1-3)  $S = 0$ Задаем начальное значение суммы  $P = 1$ Задаем начальное значение произведения For  $i = 1$  To 10  $S = S + A(i)$ Добавляем очередной элемент массива к общей сумме  $P = P^* A(i)$ Умножаем очередной элемент массива на обшее

произведение Next i

 $3$ десь выводим полученные результаты (S и P)

#### 2. Определение количества элементов массива, удовлетворяющих условию

До начала обработки массива количество нужных элементов задаем равным 0. На каждом шаге цикла проверяем, соответствует ли данный элемент заданному условию. Если значение элемента удовлетворяет условию, то искомое количество увеличивается на единицу.

Например, найдем количество положительных элементов массива вещественных чисел (фрагменты программы).

```
Dim A(10) As Single, k As Integerk - \partial \piя подсчета количества элементов
```
Здесь формируем массив любым способом (см. примеры 1-3)

```
k = 0'начальное значение количества задаем =
\OmegaFor i = 0 To 10
  If A(i) > 0 Then
        k=k+1End If
Next i
```
If  $k = 0$  Then *Ther There Sheriang performama проверяем, были ли положительные* элементы

```
MsgBox "Нет положительных элементов"
Else
  MsgBox "Количество положительных =" & k
```

```
End If
```
#### 3. Нахождение максимального элемента массива и его индекса (номера)

Для поиска максимального элемента массива и определения его номера нам потребуются две дополнительные переменные. В первой из них будет храниться само максимальное значение, а во второй - его индекс (номер).

В качестве начального значения максимального элемента обычно принимают значение первого элемента.

Затем организуют цикл, в котором анализируют все элементы массива, кроме первого. Если значение очередного элемента массива окажется больше ранее найденного максимума, то значение максимума необходимо обновить, сделав равным этому элементу. Сразу же сохраняет номер элемента массива, в котором найдено новое максимальное значение.

Рассмотрим фрагмент программы для реализации этого алгоритма для массива из 10 вешественных элементов.

 $Dim A(10)$ , max As Single, imax As Integer

**Объявляем** необходимые переменные. Переменная тах для хранения значения максимального элемента. Ее тип всегда совпадает с типом элементов массива. В переменной ітах будем запоминать номер максимального элемента массива. Эта переменная всегда целочисленного типа

Здесь формируем массив любым способом (см. примеры 1-3)

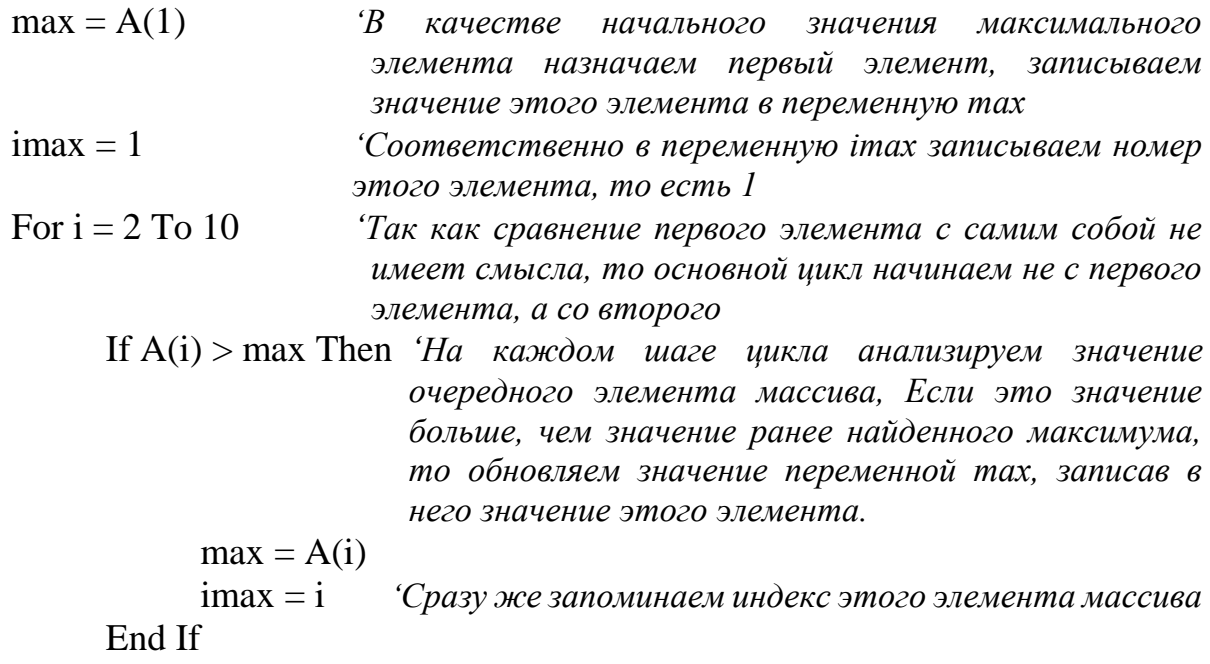

Next i

Здесь выводим полученные результаты (тах и ітах)

Алгоритм нахождения минимального элемента аналогичен.

#### 4. Замена всех элементов массива, удовлетворяющих некоторому условию

Замена элементов происходит в цикле - на каждом шаге анализируется очередной элемент массива, и если он удовлетворяет заданному условию, то происходит его замена.

Массив необходимо выводить дважды: до и после преобразования.

Рассмотрим фрагменты программой реализации этого алгоритма на примере задачи замены элементов, равных нулю, на значение -1.

 $Dim A(10)$ , k As Integer 'Так как в массиве может не быть ни одного элемента, равного нулю, то нам потребуется целочисленная переменная k, в которой будет храниться количество выполненных замен

Здесь формируем массив любым способом и сразу выводим на экран (см. примеры 1-3 для формирования и пример 5 для вывода)

 $k = 0$ Сначала количество выполненных замен задаем равным 0, так как еше не было ни одной замены

For  $i = 1$  To 10 If  $A(i) = 0$  Then  $A(i) = -1$  $Ha - I$  $k=k+1$ 

Если очередной элемент равен 0, заменяем его

Количество выполненных замен увеличиваем на единицу

End If

Next i

If  $k = 0$  Then

MsgBox "В массиве нет нулей"

Else

Здесь выводим на экран массив с замененными элементами End If

#### 5. Перестановка местами двух элементов массива

Для перестановки местами двух элементов массива нужно знать номера этих элементов. Для перестановки потребуется дополнительная переменная, в которой временно будет храниться значение одного из переставляемых элементов. Массив также выводим дважды.

Рассмотрим фрагменты программы для реализации этого алгоритма. Номера переставляемых элементов будем запрашивать, используя функцию InputBox.

 $Dim A(10), n1, n2, x As Integer 'n1 u n2 - nonepa nepecmaes.$ целые числа, х - дополнительная переменная, в которой будет храниться значение одного из переставляемых элементов, тип этой переменной должен совпадать с типом массива

Здесь формируем массив любым способом и сразу выводим на экран (см. примеры 1-3 для формирования и пример 5 для вывода)

n1 = Val(InputBox("Введите номер первого переставляемого элемента – число от 1 до 10")

 $n2 = Val(InputBox("BBEJU)$ номер второго переставляемого элемента – число от 1 до 10")

x = A(n1) *'В переменной* x *сохраняем значение первого из переставляемых элементов*

A(n1) = A(n2) *'На место первого элемента записываем значение второго переставляемого элемента* 

A(n2) = x *'На место второго элемента записываем старое значение первого элемента, сохраненное в* x

*'Здесь выводим на экран массив с замененными элементами (см. пример 5)*

#### **Контрольные вопросы**

1. Объявление одномерного и двумерного массивов в разделе Dim.

- 2. Способы формирования одномерного массива.
- 3. Способы вывода одномерного массива.

4. Алгоритм вычисления суммы и произведения элементов массива.

5. Алгоритм определения количества элементов массива, удовлетворяющих заданному условию.

6. Алгоритм нахождение максимального и минимального элементов массива и их индексов.

7. Алгоритм замены всех элементов массива, удовлетворяющих некоторому условию.

8. Алгоритм перестановка местами двух элементов массива.

#### **Задания по вариантам**

*Ввод исходного массива и вывод результатов – любым способом.*

#### **Вариант 1**

1. Найти количество и сумму отрицательных элементов массива  $a = \{a_1, a_2, \ldots, a_{12}\}.$ 2. Найти минимальный и максимальный элементы массива  $y = \{y_1, y_2,..., y_{10}\}\$ и вычислить их сумму.

3. Дан массив из 11 элементов. Все элементы массива, кратные 3, заменить на 0. 4. Дан массив из 10 элементов. Переставить местами первый и последний элементы.

### **Вариант 2**

1. Найти количество и произведение чётных элементов массива  $b = \{b_1, b_2, \ldots, b_{10}\}.$ 

2. Задан массив  $c = \{c_1, c_2, ..., c_{12}\}\$ . Найти минимальный элемент массива и его индекс, вычислить сумму значения этого элемента и его индекса.

3. Дан массив из 10 элементов. Все отрицательные элементы массива заменить на 100.

4. Дан массив из 11 элементов. Переставить местами 6-ой и 7-ой элементы.

1. Найти сумму s всех элементов массива  $c = \{c_1, c_2, ..., c_{11}\}\$ . Образовать новый массив по формуле  $y = \{s-c_1, s-c_2, ..., s-c_{11}\}.$ 

2. Найти максимальный элемент массива  $a = \{a_1, a_2, \ldots, a_{10}\}\$ и его индекс, вычислить произведение значения этого элемента и его индекса.

3. Дан массив из 12 элементов. Все элементы массива, равные 0 или 1, заменить на 88.

4. Дан массив из 10 элементов. Переставить местами первый и предпоследний элементы.

## **Вариант 4**

1. Дан массив  $u = \{u_1, u_2, ..., u_{11}\}\$ . Найти среднее арифметическое всех его элементов.

2. Найти минимальный и максимальный элементы массива  $b = \{b_1, b_2, \ldots, b_{10}\}\$ и их индексы.

3. Дан массив из 12 элементов. Все элементы массива, большие 0, но меньшие 10, заменить на -1.

4. Дан массив из 11 элементов. Переставить местами второй и последний элементы.

## **Вариант 5**

1. Дан массив  $x = \{x_1, x_2, ..., x_{12}\}$ . Найти количество положительных, отрицательных и нулевых элементов в нем.

2. Найти минимальный элемент массива  $d = \{d_1, d_2,..., d_{10}\}\$ и его индекс, вычислить разность значения этого элемента и его индекса.

3. Дан массив из 11 элементов. Все элементы массива, кратные 10, заменить на 1.

4. Дан массив из 9 элементов. Переставить местами 3-ий и последний элементы.

## **Вариант 6**

1. Найти количество и сумму положительных элементов массива  $x = \{x_1, x_2, ...,$  $X_{12}$ .

2. Найти максимальный и минимальный элементы массива  $y = \{y_1, y_2,..., y_{10}\}\$ и вычислить их разность.

3. Дан массив из 9 элементов. Все элементы массива, кратные 5, заменить на -1.

4. Дан массив из 10 элементов. Переставить местами второй и пятый элементы.

## **Вариант 7**

1. Найти количество и произведение нечётных элементов массива  $c = \{c_1, c_2, ...,$  $c_{12}$ .

2. Задан массив  $z = \{z_1, z_2, ..., z_{11}\}\$ . Найти максимальный элемент массива и его индекс, вычислить разность значения этого элемента и его индекса.

3. Дан массив из 11 элементов. Все отрицательные элементы массива заменить на 0.

4. Дан массив из 9 элементов. Переставить местами первый и 6-ой элементы.

1. Найти произведение р всех элементов массива  $a = \{a_1, a_2, \ldots, a_{10}\}\$ . Образовать новый массив по формуле  $b = \{p/a_1, p/a_2, ..., p/a_{10}\}.$ 

2. Найти минимальный элемент массива  $c = \{c_1, c_2, ..., c_{12}\}\$ и его индекс, вычислить сумму значения этого элемента и его индекса.

3. Дан массив из 10 элементов. Все элементы массива, равные 1 или 10, заменить на 100.

4. Дан массив из 11 элементов. Переставить местами первый и второй элементы.

## **Вариант 9**

1. Дан массив  $g = \{g_1, g_2, ..., g_{12}\}\$ . Найти среднее арифметическое всех элементов этого массива.

2. Найти минимальный и максимальный элементы массива  $b = \{b_1, b_2, \ldots, b_{10}\}\$ и их индексы.

3. Дан массив из 10 элементов. Все элементы массива, большие -10, но меньшие 10, заменить на 0.

4. Дан массив из 11 элементов. Переставить местами второй и третий элементы.

### **Вариант 10**

1. Дан массив  $a = \{a_1, a_2, \ldots, a_{10}\}\$ . Найти количество чётных и нечётных элементов в нем.

2. Найти минимальный элемент массива  $b = \{b_1, b_2,..., b_{11}\}\$ и его индекс, вычислить частное значения этого элемента и его индекса.

3. Дан массив из 12 элементов. Все элементы массива, кратные 7, заменить на 11.

4. Дан массив из 10 элементов. Переставить местами 5-ый и предпоследний элементы.

## **Вариант 11**

1. Найти количество и сумму ненулевых элементов массива  $k = \{k_1, k_2, \ldots, k_{11}\}.$ 

2. Найти минимальный и максимальный элементы массива  $p = \{p_1, p_2, ..., p_9\}$  и вычислить разность максимального и минимального.

3. Дан массив из 12 элементов. Все элементы массива, кратные 3, заменить на 33. 4. Дан массив из 15 элементов. Переставить местами первый и последний элементы.

## **Вариант 12**

1. Найти количество и произведение нечётных элементов массива  $f = \{f_1, f_2, \ldots, f_m\}$  $f_{12}$ .

2. Задан массив  $a = \{a_1, a_2, ..., a_{10}\}.$  Найти минимальный элемент массива и его индекс, вычислить разность значения этого элемента и его индекса.

3. Дан массив из 9 элементов. Все отрицательные элементы массива заменить на 0.

4. Дан массив из 12 элементов. Переставить местами 6-ой и 10-ый элементы.

1. Найти сумму s всех элементов массива  $h = \{h_1, h_2, ..., h_{10}\}\$ . Образовать новый массив по формуле  $g = \{s+g_1, s+g_2, ..., s+g_{10}\}.$ 

2. Найти максимальный элемент массива m={m<sub>1</sub>, m<sub>2</sub>,..., m<sub>12</sub>} и его индекс, вычислить сумму значения этого элемента и его индекса.

3. Дан массив из 10 элементов. Все элементы массива, равные 10 или 11, заменить на 22.

4. Дан массив из 8 элементов. Переставить местами второй и предпоследний элементы.

## **Вариант 14**

1. Дан массив  $b = \{b_1, b_2, ..., b_{13}\}\$ . Найти среднее арифметическое всех его элементов.

2. Найти минимальный и максимальный элементы массива  $t = \{t_1, t_2, \ldots, t_{11}\}$  и их индексы.

3. Дан массив из 10 элементов. Все элементы массива, большие 0, но меньшие 5, заменить на 55.

4. Дан массив из 9 элементов. Переставить местами второй и третий элементы.

## **Вариант 15**

1. Дан массив  $y = \{y_1, y_2, ..., y_{11}\}\$ . Найти количество положительных и количество отрицательных элементов в нем.

2. Найти минимальный элемент массива  $w = \{w_1, w_2,..., w_9\}$  и его индекс, вычислить произведение значения этого элемента и его индекса.

3. Дан массив из 13 элементов. Все элементы массива, кратные 10, заменить на 111.

4. Дан массив из 10 элементов. Переставить местами третий и предпоследний элементы.

## **Вариант 16**

1. Найти количество и сумму положительных элементов массива  $d=$ { $d_1, d_2, ...,$  $d_{11}$ .

2. Найти максимальный и минимальный элементы массива  $i = \{j_1, j_2, \ldots, j_{12}\}\$ и вычислить их сумму.

3. Дан массив из 14 элементов. Все элементы массива, кратные 4, заменить на - 44.

4. Дан массив из 8 элементов. Переставить местами второй и шестой элементы.

## **Вариант 17**

1. Найти количество и произведение чётных элементов массива  $s = \{s_1, s_2, ..., s_{12}\}.$ 2. Задан массив  $q = \{q_1, q_2, ..., q_{10}\}.$  Найти максимальный элемент массива и его индекс, вычислить разность значения этого элемента и его индекса.

3. Дан массив из 11 элементов. Все отрицательные элементы массива заменить на 22.

4. Дан массив из 9 элементов. Переставить местами первый и восьмой элементы.

## **Вариант 18**

1. Найти произведение р всех элементов массива  $x = \{x_1, x_2, \ldots, x_{11}\}\.$  Образовать новый массив по формуле  $y = \{p/x_1, p/x_2, ..., p/x_{11}\}.$ 

2. Найти минимальный элемент массива  $a = \{a_1, a_2, ..., a_9\}$  и его индекс, вычислить произведение значения этого элемента и его индекса.

3. Дан массив из 8 элементов. Все элементы массива, равные -1 или 1, заменить на 0.

4. Дан массив из 12 элементов. Переставить местами второй и четвертый элементы.

## **Вариант 19**

1. Дан массив  $n = \{n_1, n_2, ..., n_9\}$ . Найти среднее арифметическое всех элементов этого массива.

2. Найти минимальный и максимальный элементы массива  $t = \{t_1, t_2, \ldots, t_{11}\}\;$ и их индексы.

3. Дан массив из 12 элементов. Все элементы массива, большие 1, но меньшие 7, заменить на 10.

4. Дан массив из 13 элементов. Переставить местами третий и пятый элементы.

## **Вариант 20**

1. Дан массив  $q = \{q_1, q_2, \ldots, q_{14}\}.$  Найти количество чётных и нечётных элементов в нем.

2. Найти минимальный элемент массива  $p = \{p_1, p_2,..., p_{12}\}$  и его индекс, вычислить разность значения этого элемента и его индекса.

3. Дан массив из 9 элементов. Все элементы массива, кратные 9, заменить на 19. 4. Дан массив из 10 элементов. Переставить местами шестой и предпоследний элементы.

## **Практическая работа №6-2. Работа с массивами в VBA. Двумерные массивы**

**Цель работы**: Приобрести навыки составления программ для обработки двумерных массивов.

#### **Работа с двумерными массивами**

#### **Примеры формирования двумерного массива**

*Пример 1.* Формирование целочисленного массива A(3,4) из чисел, введенных пользователем через окно ввода InputBox:

```
Dim A(3, 4), i, j As IntegerFor i = 1 To 3
      For i = 1 To 4
           A(i, j) = Val(InputBox("введите элемент массива"))
      Next j
Next i
```
*Пример 2.* Формирование целочисленного массива A(3,4) из чисел, считываемых из ячеек листа Excel:

```
Dim A(3, 4), i, j As IntegerFor i = 1 To 3
      For j = 1 To 4
           A(i, j) = Cells(i, j)Next j
Next i
```
*Пример 3.* Формирование целочисленного массива A(3, 4), элементы которого получены суммированием номеров строки и столбца:

```
Dim A(3, 4), i, j As IntegerFor i = 1 To 3
                 For j = 1 To 4
                       A(i, j) = i + jNext j
           Next i
Пример вывода элементов двумерного массива
```

```
Пример 4. Вывод массива A(3, 4) в ячейки листа Excel:
                 For i = 1 To 3
                       For i = 1 To 4
                             Cells(i, j) = A(i, j)Next j
                 Next i
```
Алгоритмы обработки двумерных массивов аналогичны алгоритмам обработки одномерных массивов, но используются вложенные циклы так, чтобы пройти все элементы массива по строкам и столбцам.

#### *Пример обработки двумерного массива*

Задан целочисленный массив A(5,9). Найти сумму и количество отрицательных элементов массива. Массив вводится через окно ввода (InputBox) и сразу выводится на листе Excel. Результат выводится с помощью MsgBox.

```
Sub \Piрб_2_\Piример()
Dim A(5,9), i, j, S, K As Integer
     For i=1 to 5
         For i=1 to 9
               A(i,j)=Val(InputBox("BBEJU) элемент массива"))
               Cells(i,j)= A(i,j) 'вывод очередного элемента на лист 
          Excel
          Next j
     Next i
     S=0 'начальное значение суммы
     K=0 'начальное значение количества
     For i=1 to 5
          For j=1 to 9
               If A(i,j) < 0 Then
                    S=S+A(i, i)K=K+1End If
          Next j
     Next i
    MsgBox ″Сумма отрицательных элементов ″ & S & ″ Количество 
                                                          отрицатель
                                                          ных 
                                                          элементов ″ 
                                                          \& K
```
End Sub

#### **Контрольные вопросы**

1. Объявление двумерного массива в разделе Dim.

- 2. Способы формирования двумерного массива.
- 3. Способы вывода двумерного массива.

4. Применение вложенных циклов при обработке двумерных массивов.

### **Задания по вариантам**

## **Вариант 1**

1. Сформировать двумерный массив A(15,6), где  $A(i, j) = \frac{10}{11}$  $\frac{10}{i+j}$ . Вывести его на лист Excel.

2. Прочитать массив B(10,6) с листа Excel. Найти количество элементов массива, больших 1. Вывод результата – с помощью MsgBox.

## **Вариант 2**

1. Сформировать двумерный массив B(7,11), где  $B(i, j) = \frac{i}{3}$  $\frac{1}{j}$ . Вывести его на лист Excel.

2. Прочитать массив С(7,7) с листа Excel. Заменить нулями все его элементы, расположенные на главной диагонали и вывести измененный массив на другой лист Excel.

## **Вариант 3**

1. Сформировать двумерный массив М(17,12) где  $M(i, j) = \frac{j - i}{2}$  $\frac{-\iota}{2}$ . Вывести его на лист Excel.

2. Прочитать массив N(14,10) с листа Excel. Найти наибольший элемент массива и вывести его значение с помощью MsgBox.

## **Вариант 4**

1. Сформировать двумерный массив D(13,18), где  $D(i, j) = \frac{i+j}{2i}$  $\frac{1}{2i}$ . Вывести его на лист Excel.

2. Прочитать массив С(11,12) с листа Excel. Найти количество чётных элементов массива. Вывод результата – с помощью MsgBox.

## **Вариант 5**

1. Сформировать двумерный массив A(16,10), где A(i,j)=cos(i+j). Вывести его на лист Excel.

2. Прочитать массив Q(10,10) с листа Excel. Найти сумму элементов массива, меньших 0.5. Вывод результата – с помощью MsgBox.

## **Вариант 6**

1. Сформировать массив C(8,14), где  $C(i, j) = \frac{i+j+1}{2}$  $\frac{7+1}{2}$ . Вывести его на лист Excel.

2. Прочитать массив K(8,10) с листа Excel. Найти наименьший элемент массива и вывести результат с помощью MsgBox.

## **Вариант 7**

1. Сформировать массив P(11,5), где  $P(i, j) = j + \frac{i}{5}$  $\frac{1}{2}$ . Вывести его на лист Excel.

2. Прочитать массив H(10,5) с листа Excel. Заменить нулями все его элементы, расположенные в первой и последней строках, вывести измененный массив на другой лист Excel.

## **Вариант 8**

1. Сформировать массив К(9,14), где  $K(i, j) = \frac{2j - i}{3}$  $\frac{3}{3}$ . Вывести его на лист Excel. 2. Прочитать массив W(9,9) с листа Excel. Найти сумму его элементов, расположенных на главной диагонали. Вывод результата – с помощью MsgBox.

## **Вариант 9**

1. Сформировать массив B(10,8), где  $B(i, j) = \frac{2i}{i}$  $\frac{2l}{j}$ . Вывести его на лист Excel.

2. Прочитать массив S(9,8) с листа Excel. Найти количество нечётных элементов массива. Вывод результата – с помощью MsgBox.

## **Вариант 10**

1. Сформировать двумерный массив R(13,9), где *R(i,j)=sin((i+j)/2)*. Вывести его на лист Excel.

2. Прочитать массив T(11,8) с листа Excel. Найти сумму положительных элементов этого массива. Вывод результата – с помощью MsgBox.

## **Вариант 11**

1. Сформировать двумерный массив K(10,16), где  $K(i, j) = \frac{1+i}{i}$  $\frac{4}{i}$ . Вывести его на лист Excel.

2. Прочитать массив L(10,10) с листа Excel. Найти количество элементов массива, больших 2. Вывод результата – с помощью MsgBox.

## **Вариант 12**

1. Сформировать двумерный массив  $C(17,12)$ , где  $C(i,j) = cos \frac{i}{3}$  $\frac{l}{j}$ . Вывести его на лист Excel.

2. Прочитать массив D(12,12) с листа Excel. Заменить числом 100 все его элементы, расположенные на главной диагонали и вывести измененный массив на другой лист Excel.

## **Вариант 13**

1. Сформировать двумерный массив  $G(7,14)$  где  $G(i,j) = \frac{j+i}{2}$  $rac{+i}{3}$ . Вывести его на лист Excel.

2. Прочитать массив H(7,11) с листа Excel. Найти наибольший элемент массива и вывести его значение с помощью MsgBox.

1. Сформировать двумерный массив  $P(14,10)$ , где  $P(i, j) = \frac{j+1}{j}$  $\frac{+1}{i}$ . Вывести его на лист Excel.

2. Прочитать массив A(11,9) с листа Excel. Найти количество чётных элементов массива. Вывод результата – с помощью MsgBox.

## **Вариант 15**

1. Сформировать двумерный массив  $M(12,15)$ , где  $M(i,j)=ln(i+j)$ . Вывести его на лист Excel.

2. Прочитать массив L(11,12) с листа Excel. Найти сумму элементов массива, меньших двух. Вывод результата – с помощью MsgBox.

## **Вариант 16**

1. Сформировать массив R(11,13), где  $R(i, j) = \frac{i - j}{2i}$  $\frac{(-1)}{2i}$ . Вывести его на лист Excel.

2. Прочитать массив C(10,11) с листа Excel. Найти наименьший элемент массива и вывести результат с помощью MsgBox.

## **Вариант 17**

1. Сформировать массив F(15,10), где  $F(i, j) = \frac{i}{2}$  $\frac{1}{2}$  — *j*. Вывести его на лист Excel. 2. Прочитать массив U(14,8) с листа Excel. Заменить единицами все его элементы, расположенные в первом и последнем столбцах, вывести измененный массив на другой лист Excel.

## **Вариант 18**

1. Сформировать массив W(11,12), где  $W(i, j) = \frac{j-2i}{j}$  $\frac{2\pi}{i}$ . Вывести его на лист Excel. 2. Прочитать массив P(10,10) с листа Excel. Найти сумму его элементов, расположенных на главной диагонали. Вывод результата – с помощью MsgBox.

## **Вариант 19**

1. Сформировать массив S(14,12), где  $S(i, j) = \frac{i}{i+j}$  $\frac{1}{j+1}$ . Вывести его на лист Excel.

2. Прочитать массив K(12,11) с листа Excel. Найти количество нечётных элементов массива. Вывод результата – с помощью MsgBox.

## **Вариант 20**

1. Сформировать двумерный массив B(12,16), где *B(i,j)=cos(j+i)*. Вывести его на лист Excel.

2. Прочитать массив C(11,14) с листа Excel. Найти сумму отрицательных элементов этого массива. Вывод результата – с помощью MsgBox.

## **Практическая работа №7. Разработка пользовательских диалоговых окон (форм)**

**Цель работы**: Приобрести навыки создания пользовательских форм и процедур обработки событий нажатия кнопок формы.

### **Общие сведения о пользовательских формах VBA**

До сих пор вы использовали стандартные диалоговые окна, которые вызываются функциями MsgBox и InputBox. Но кроме этого ввод и вывод данных можно осуществлять с помощью пользовательских форм. Используя формы пользователя, можно создавать диалоговые окна для вывода данных или получения значений от пользователя в том виде, который требуется программе. Например, можно вывести на экран диалоговое окно со списком различных вариантов вывода и предоставить пользователю возможность выбрать из списка один из вариантов и т. д.

Диалоговое окно в VBA создается добавлением в проект объекта **UserForm**.

Объект **UserForm** – это пустое диалоговое окно. Каждому объекту *UserForm* присущи определенные свойства, методы и события.

Первый шаг в создании пользовательского диалогового окна состоит в добавлении к проекту новой формы (объекта UserForm): **Insert UserForm**. Редактор VBA добавляет к текущему проекту новую форму, присваивая ей по умолчанию имя **UserFormN** (где **N** – порядковый номер формы). Форма содержит рабочую область, в которую можно поместить элементы, необходимые для выполнения диалога пользователя с приложением (см. рис. 7. 1).

Редактор VBA выводит новую форму *в режиме разработки*, в нем можно добавлять или удалять элементы управления к форме, устанавливать свойства формы или ее элементов управления и выполнять другие манипуляции с внешним видом формы в интерактивном режиме. Когда форма используется как часть выполняющейся программы, она находится *в режиме выполнения*.

Сетка из точек на поверхности формы помогает выравнивать и контролировать размеры элементов управления, помещаемых на форму, и появляется только в *режиме разработки*.

**Toolbox (Панель элементов)** является «палитрой», с помощью которой можно выбирать элементы управления и добавлять их к форме

**Properties (Окно свойств)** служит для настройки свойств объектов - самой формы и ее элементов. Например, объект *UserForm* (саму форму) можно переименовать, для этого надо редактировать свойство **(Name)** и **Caption** этого объекта.

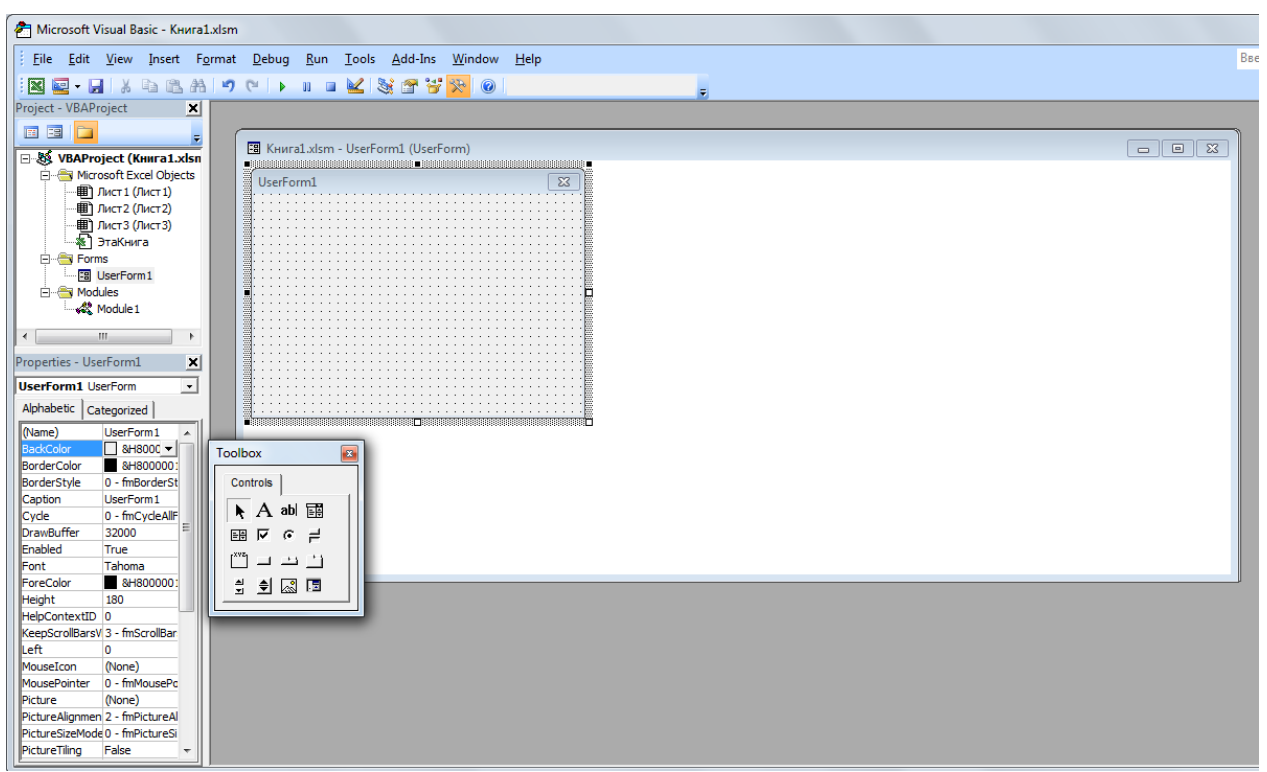

Рисунок 7.1 Результат добавления формы в редакторе VBA

Когда форма выводится на экран в режиме разработки, можно протестовать ее поведение, используя команду Run  $\rightarrow$  Run Sub/User Form (или F5). После этого редактор VBA выведет форму режиме запуска и все ее элементы управления будут активными.

#### Элементы управления, панель элементов Toolbox

Элементы управления - это элементы диалогового окна, позволяющие пользователю взаимодействовать с программой. Они включают в себя кнопкипереключатели, текстовые поля, линейки прокрутки, командные кнопки и т. д.

Каждый элемент управления - это объект с определенными свойствами, методами и событиями (подробнее о них см. в приложении «Справочный материал по формам VBA»). Как и для формы, их содержащей, свойства элементов управления можно устанавливать программным путем или посредством панели **Properties** редактора VBA.

Редактор VBA в режиме разработки вместе с формой выводит на экран Toolbox - панель элементов (рис. 7.2). Если вывод этой панели отключен, включить можно при помощи меню View  $\rightarrow$  Toolbox.

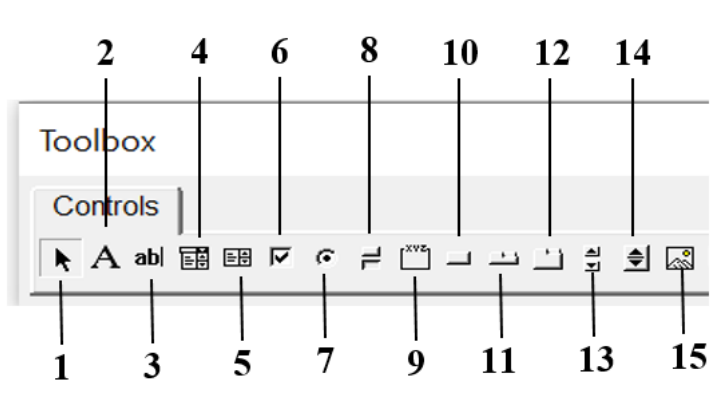

Рисунок 7.2 Панель элементов (Toolbox)

- 1 Select Objects (выбор объектов) 2 – Label (надпись)  $3 - TextBox$  (поле) 4 – ComboBox (поле со списком) 5 – ListBox (список) 6 – CheckBox (флажок) 7 – OptionButton (переключатель) 8 – ToggleButton (выключатель) 9 – Frame (рамка) 10 – CommandButton (кнопка) 11 – TabStrip (набор вкладок) 12 – MultlPage (набор страниц)
	- 13 ScrollBar (полоса прокрутки)
	- 14 SpinButton (счетчик)

Чтобы воспользоваться панелью Toolbox для добавления элементов управления к форме, надо выполнить следующие действия:

1. Щелкнуть на Toolbox по кнопке, соответствующей элементу управления, который надо добавить к форме. Указатель мыши изменит форму на перекрестие, когда будет находиться на форме.

2. Установить перекрестие в то место формы, в который нужно поместить верхний левый угол нового элемента управления.

3. Нажать и удерживать левую кнопку мыши, переместить мышь вниз и вправо, пока элемент управления не примет нужный размер, после чего отпустите кнопку мыши. Редактор VBA вставит в форму элемент управления, и указатель мыши вновь примет форму стрелки.

#### **Добавление программного кода**

Для задания действий, связанных с элементами управления, нужно к ним привязать программный код. Для этого нужно выполнить двойной щелчок по элементу. Например, если на форме мы разместили кнопку (рис. 7.3),

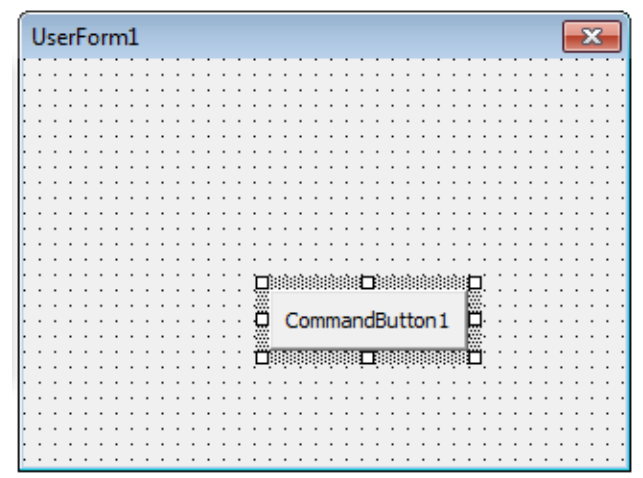

Рисунок 7.3 Кнопка на форме

то двойном щелчке по ней появится окно программного кода с заготовкой процедуры (рис. 7.4):

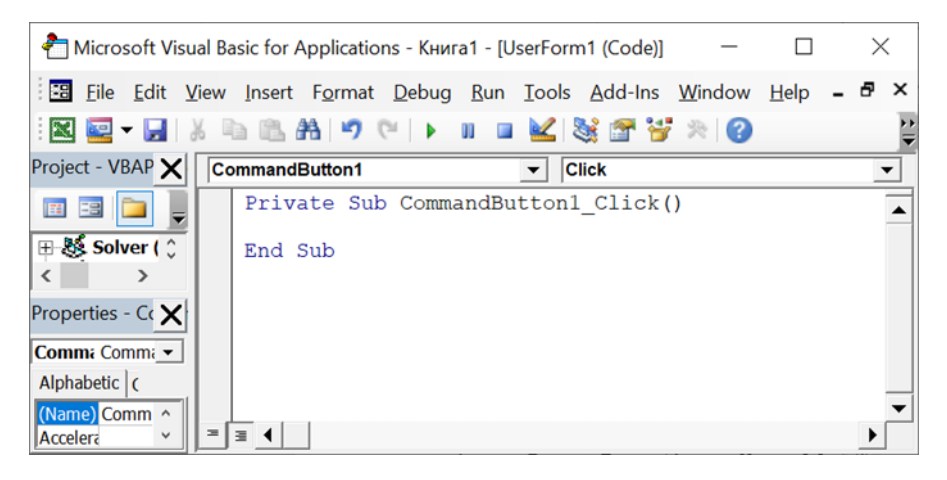

Рисунок 7.4 Окно программного кода процедуры для кнопки

В этой процедуре и нужно писать программный код, задающий действия при нажатии на кнопку.

### Задание.

Разработать диалоговое окно (форму) согласно вариантам заданий. Форма должна содержать:

1. Надписи и текстовые поля для ввода исходных данных и вывода результатов

2. Переключатели для выбора способа вывода результатов: «Только на форме» и «На форме и на рабочем листе»

3. Кнопки «Расчет» и «Выход», при нажатии кнопки «Расчет» происходит вывод результатов, при нажатии кнопки «Выход» происходит закрытие формы

Результаты

Остаточная стоимость (ОС)

4. Индивидуальное цветовое оформление

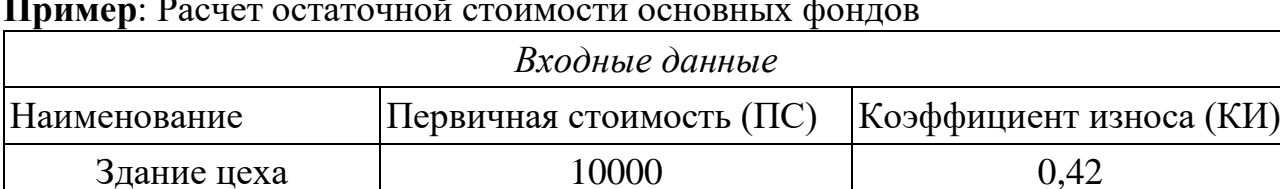

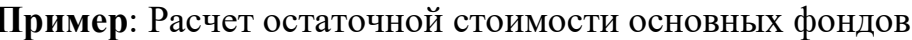

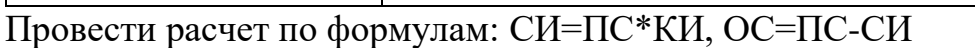

Сумма износа (СИ)

Форма для расчета может выглядеть примерно следующим образом:

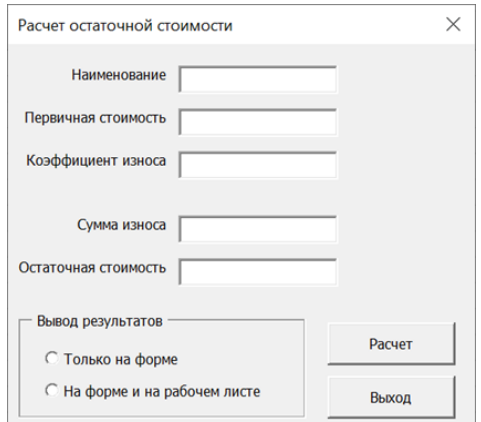

Код процедуры для кнопки «Расчет»:

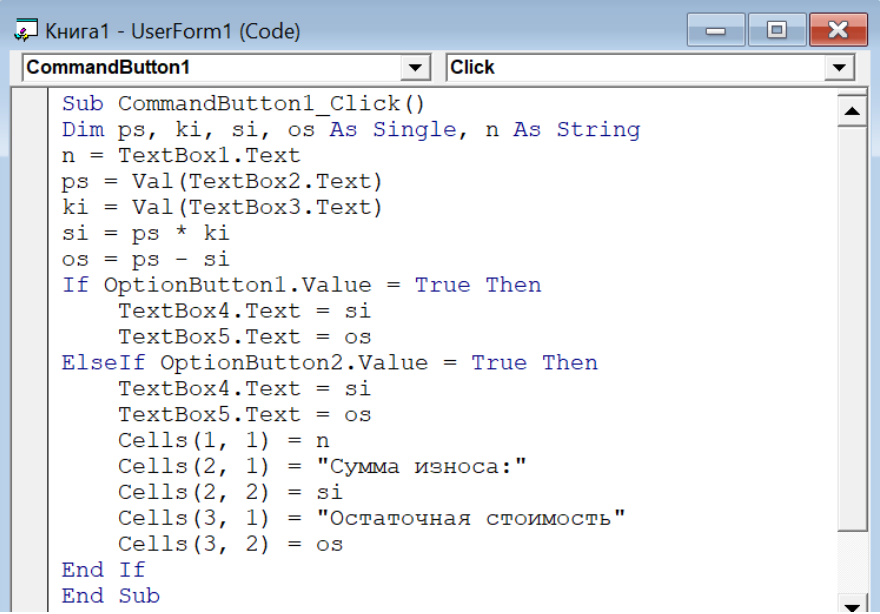

Код процедуры для кнопки «Выход»:

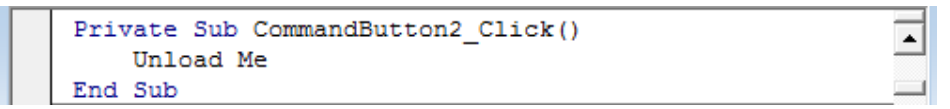

Оператор Unload убирает указанный объект из памяти. Здесь это объект с именем Me, имеющим в VBA специальный смысл. В данном случае оно означает форму и весь ее программный код.

#### **Контрольные вопросы**

- 1. Создание пользовательской формы в редакторе VBA.
- 2. Вызов панелей и окон, необходимых для настройки формы.
- 3. Элементы управления, расположенные на панели Toolbox.
- 4. Задание свойств элементов управления.
- 5. Создание процедуры, задающей действия при нажатии на кнопку на форме.

### **Варианты заданий**

*Примечание: в заданиях приведены примеры входных данных, которые вводит пользователь; при проверке работы формы можно вводить любые другие значения.*

### **1. Расчет среднедневной ставки**

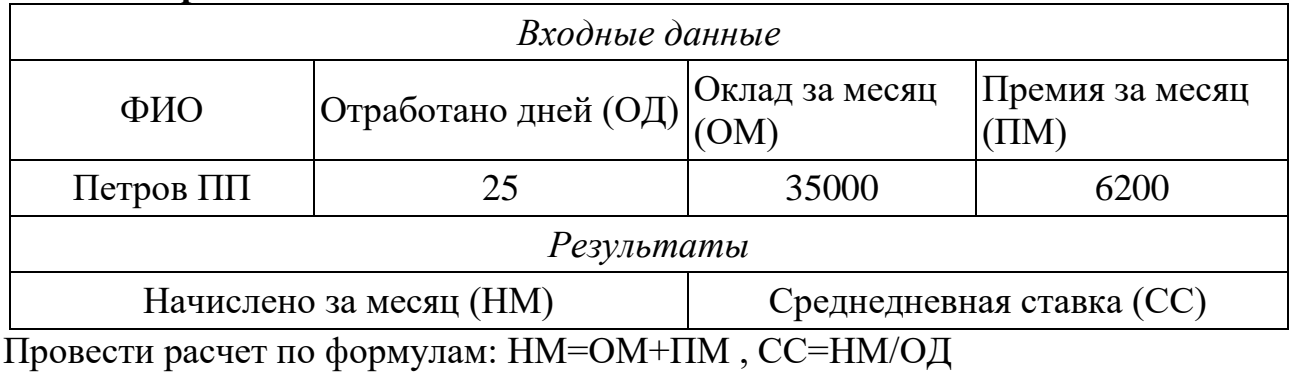

### **2. Расчет потерь от брака**

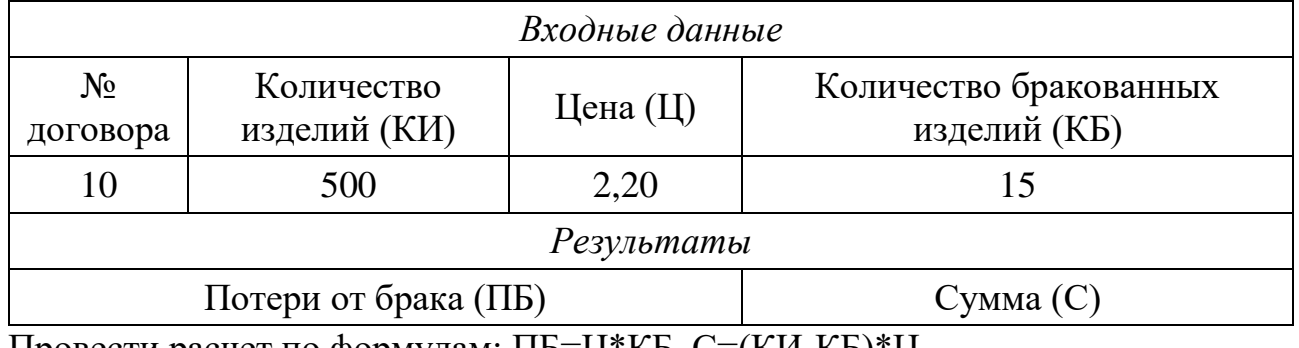

Провести расчет по формулам: ПБ=Ц\*КБ, С=(КИ-КБ)\*Ц

## **3. Расчет рентабельности выпуска изделий**

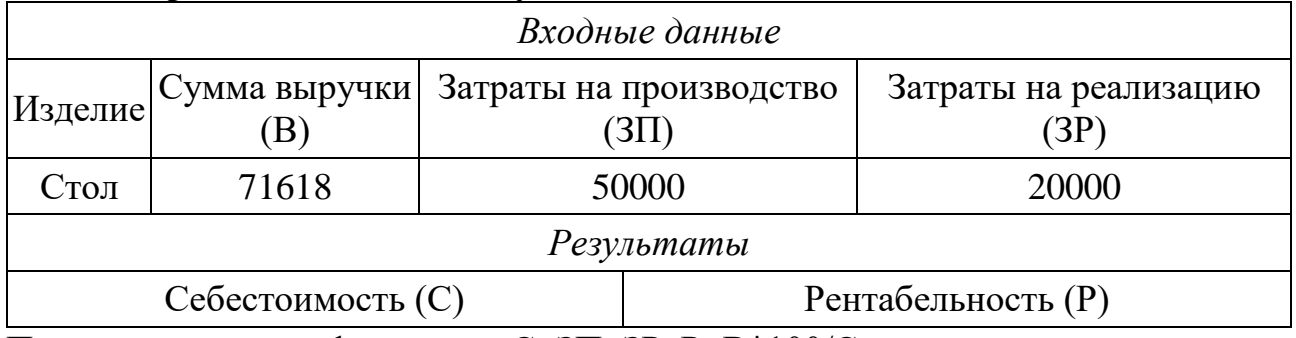

Провести расчет по формулам: С=ЗП+ЗР, Р=В\*100/С

### **4. Расчет прибыли цехов предприятия**

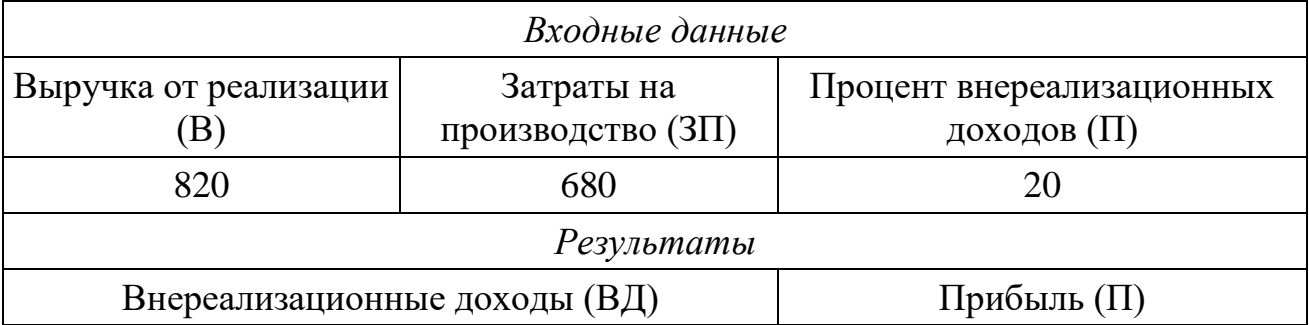

Провести расчет по формулам: ВД=В\*П/100, П=В+ВД-ЗП

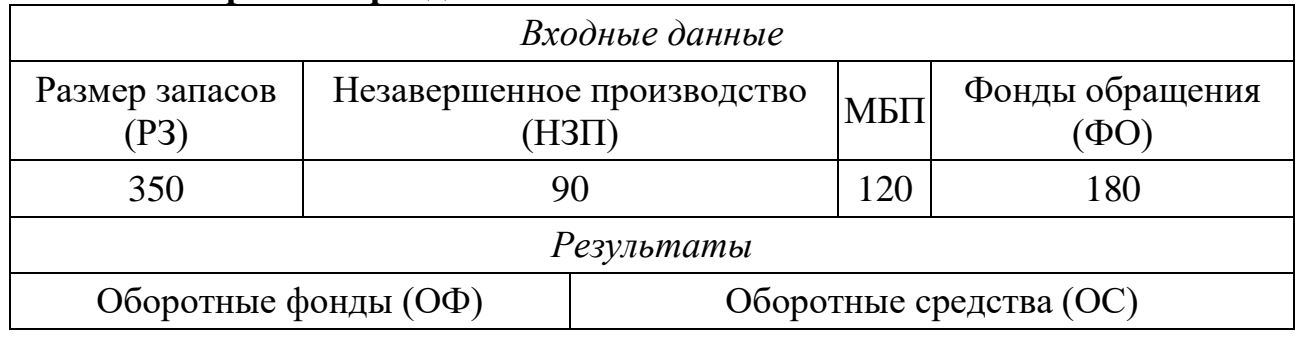

### **5. Расчет оборотных фондов**

МБП - малоценные и быстроизнашивающиеся предметы Провести расчет по формулам: ОФ=РЗ+НЗП+МБП, ОС=ОФ+ФО

### **6. Расчет налога в дорожные фонды**

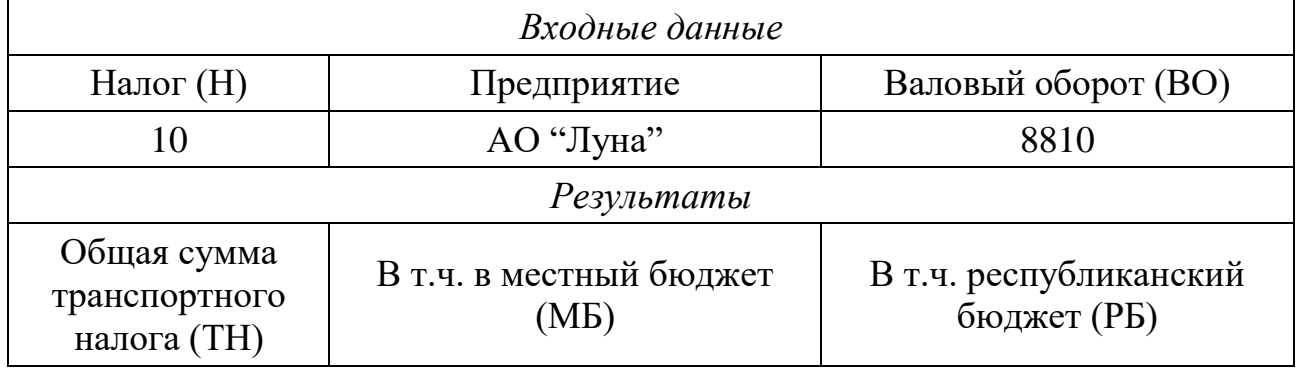

Провести расчет по формулам: ТН=ВО\*Н/100, МБ=ТН\*0.75, РБ=ТН\*0.25

### **7. Расчет остаточной стоимости основных фондов**

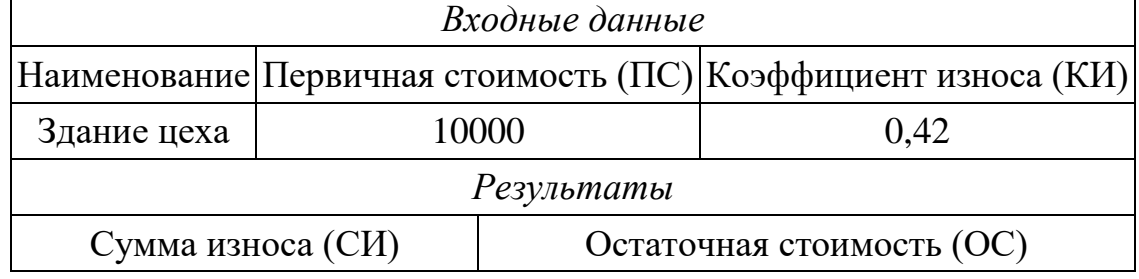

Провести расчет по формулам: СИ=ПС\*КИ, ОС=ПС-СИ

### **8. Расчет суммы заказа с налоговыми отчислениями**

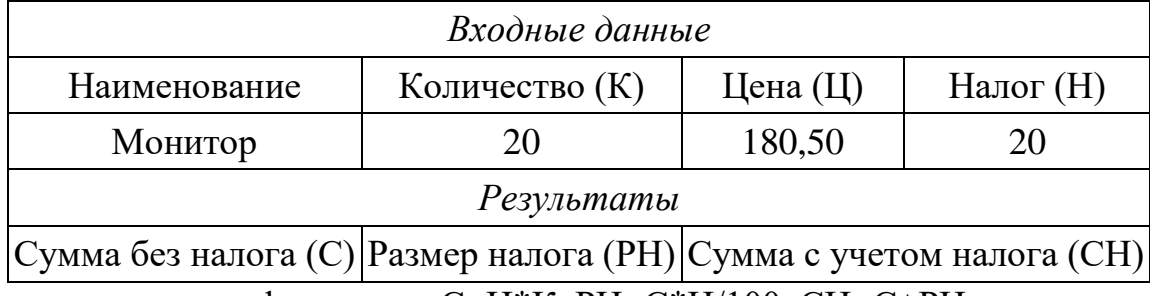

Провести расчет по формулам: С=Ц\*К, РН=С\*Н/100, СН=С+РН

### **9. Расчет цены товара с учетом курса валюты**

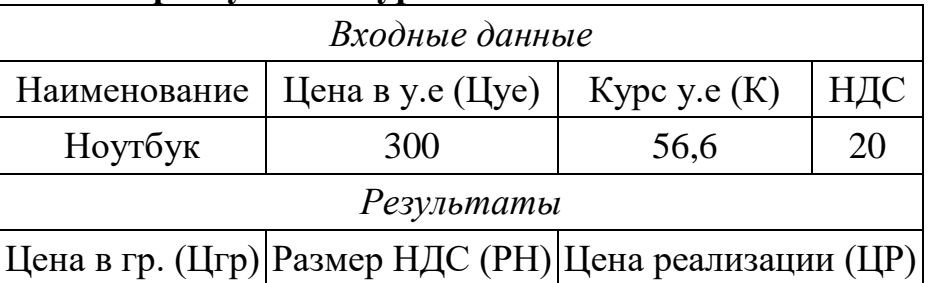

Провести расчет по формулам: Цгр=Цуе\*К, РН=Цгр\*НДС/100, ЦР=Цгр+РН

### **10. Учет материалов на складе**

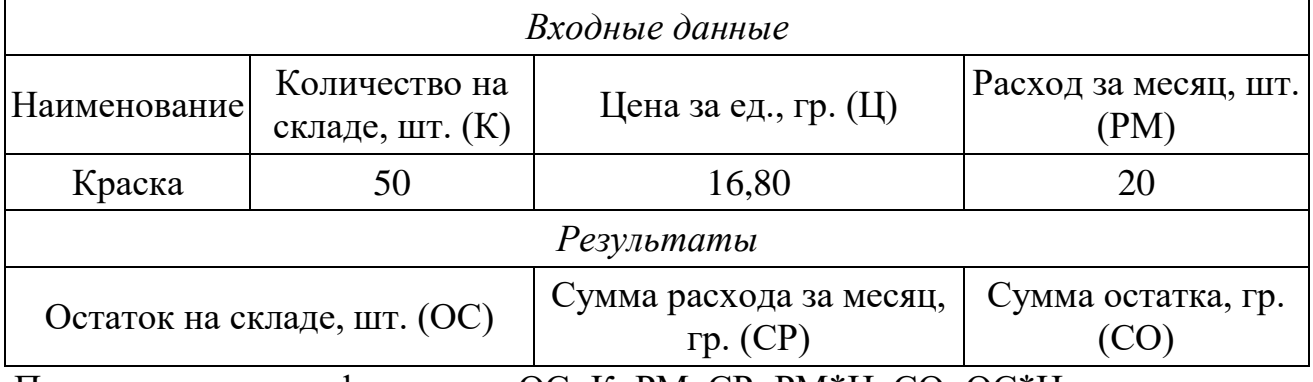

Провести расчет по формулам: ОС=К–РМ, СР=РМ\*Ц, СО=ОС\*Ц

## **11. Расчет прибыли**

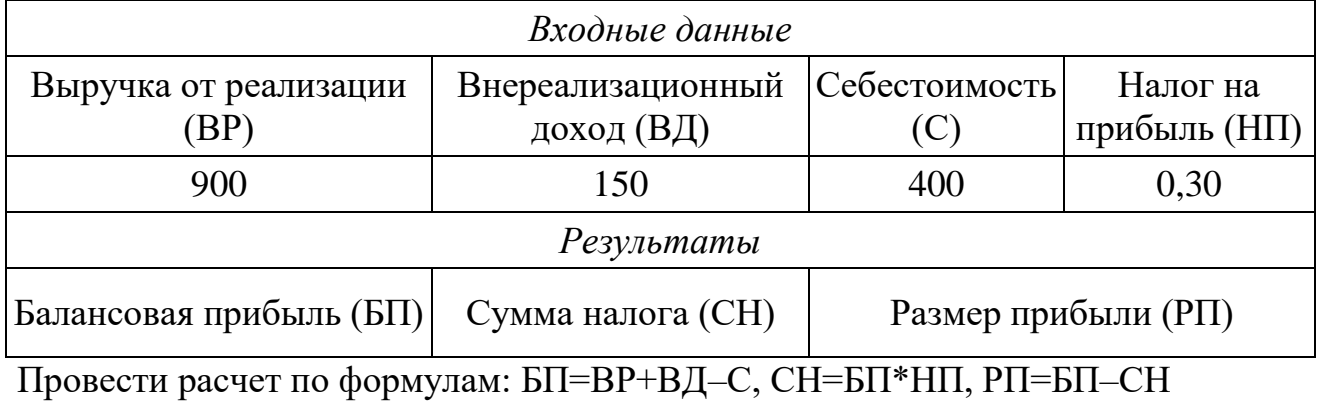

### **12. Расчет рентабельности**

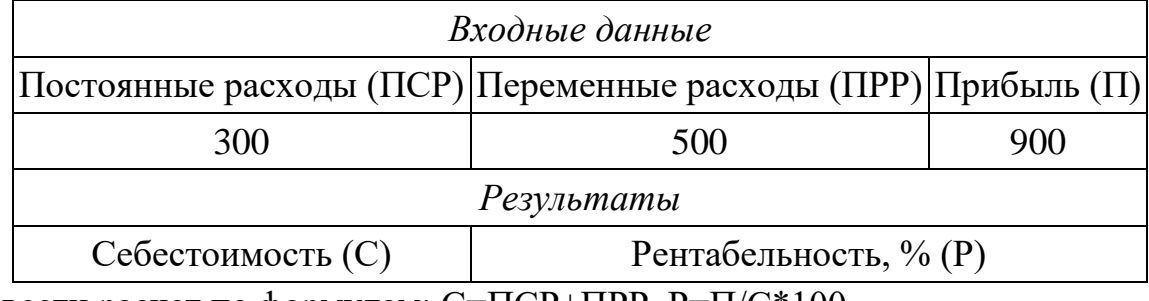

Провести расчет по формулам: С=ПСР+ПРР, Р=П/С\*100

### **13. Расчет среднедневной ставки**

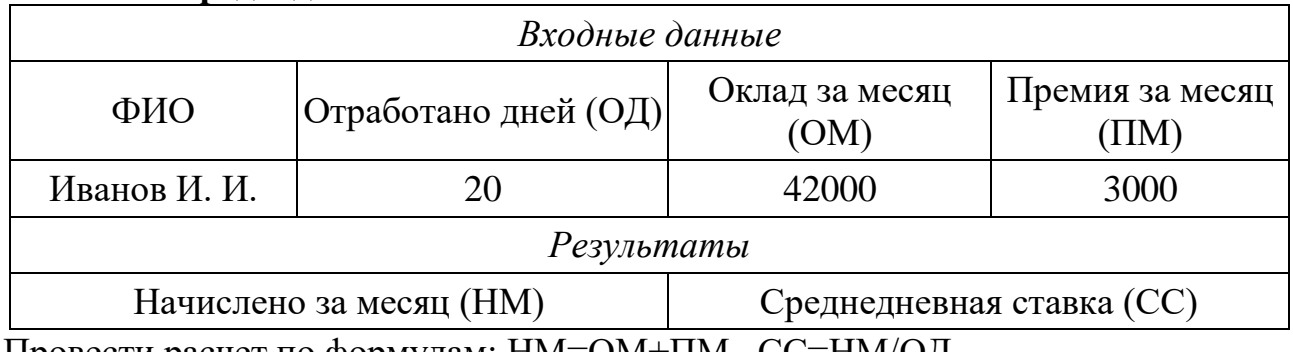

Провести расчет по формулам: НМ=ОМ+ПМ , СС=НМ/ОД

### **14. Расчет потерь от брака**

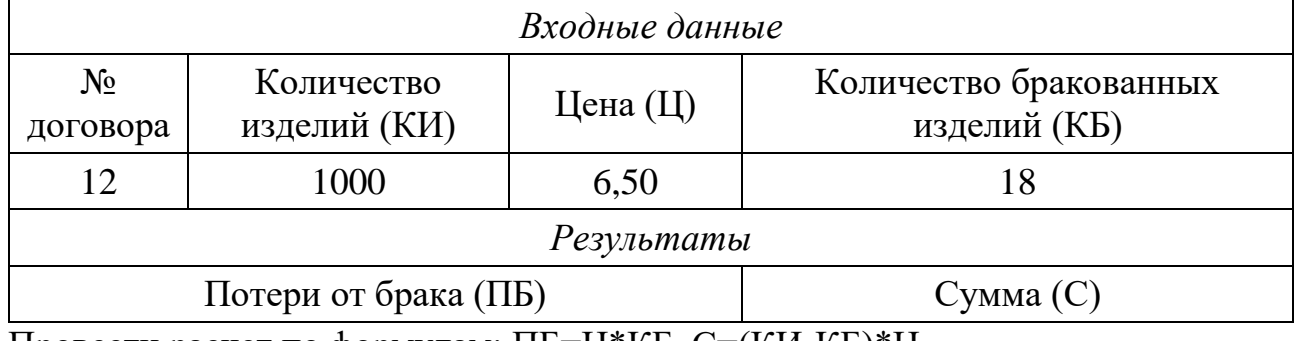

Провести расчет по формулам: ПБ=Ц\*КБ, С=(КИ-КБ)\*Ц

### **15. Расчет остаточной стоимости основных фондов**

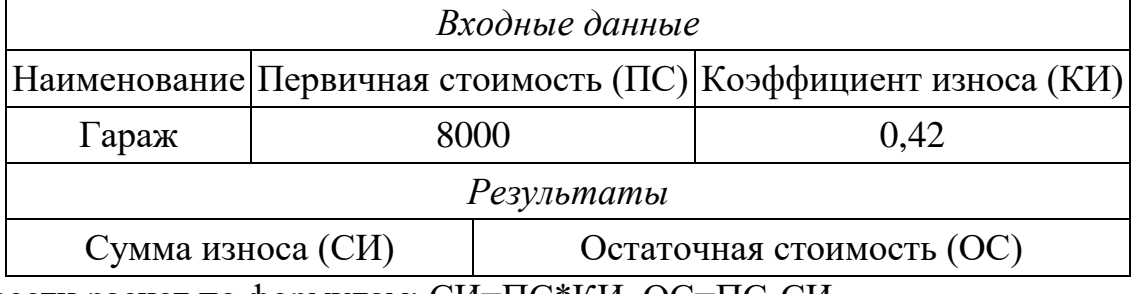

Провести расчет по формулам: СИ=ПС\*КИ, ОС=ПС-СИ

### **16. Расчет оборотных фондов**

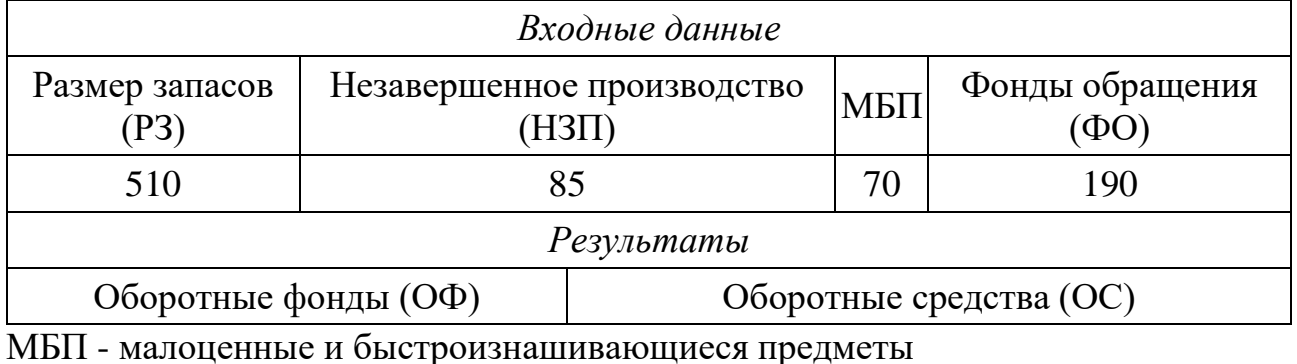

Провести расчет по формулам: ОФ=РЗ+НЗП+МБП, ОС=ОФ+ФО

# *Входные данные* Наименование | Количество (К) | Цена (Ц) | Налог (Н) Принтер 30 175,50 20 *Результаты* Сумма без налога (С) Размер налога (РН) Сумма с учетом налога (СН)

#### **17. Расчет суммы заказа с налоговыми отчислениями**

Провести расчет по формулам: С=Ц\*К, РН=С\*Н/100, СН=С+РН

### **18. Учет материалов на складе**

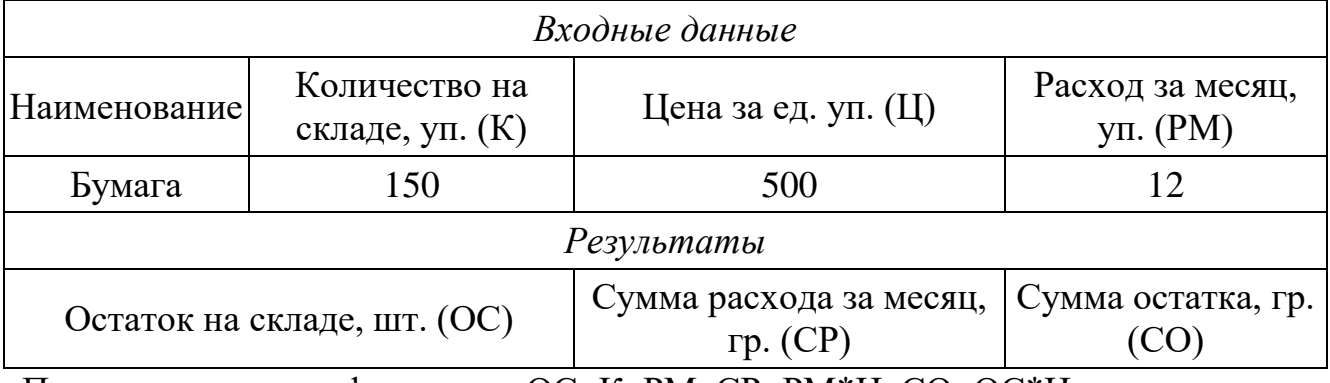

Провести расчет по формулам: ОС=К–РМ, СР=РМ\*Ц, СО=ОС\*Ц

### **19. Расчет рентабельности**

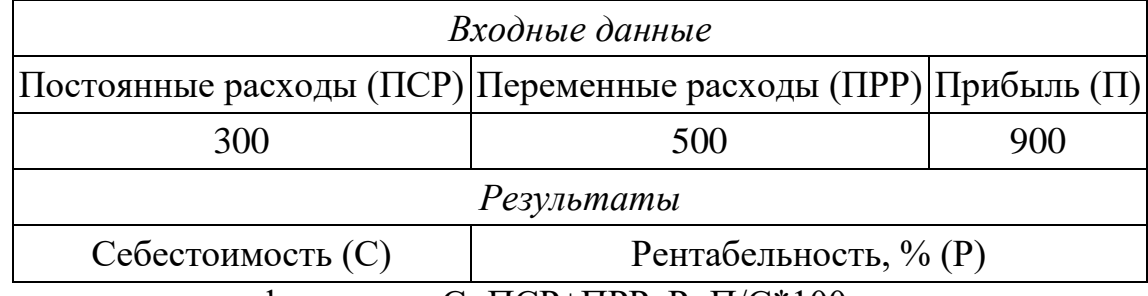

Провести расчет по формулам: С=ПСР+ПРР, Р=П/С\*100

### **20. Расчет налога в дорожные фонды**

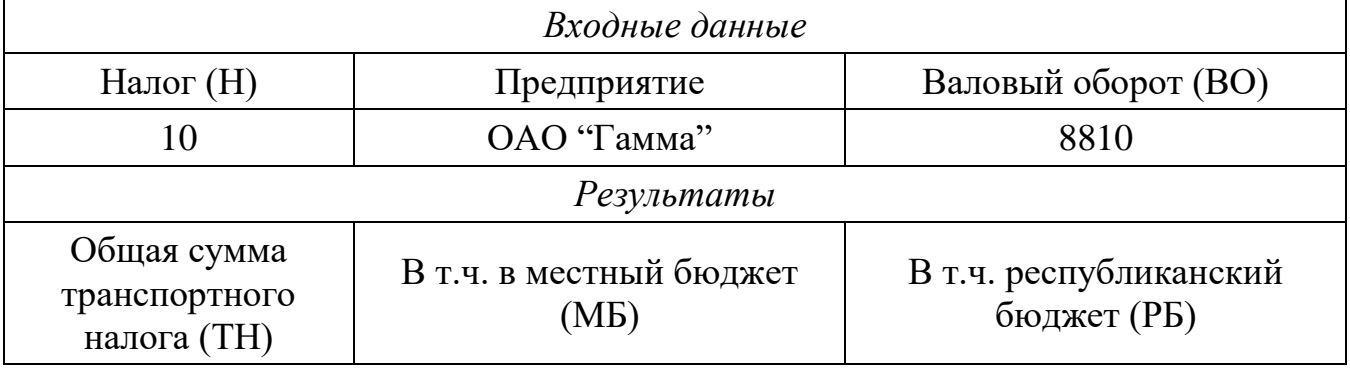

Провести расчет по формулам: ТН=ВО\*Н/100, МБ=ТН\*0.75, РБ=ТН\*0.25

## Практическая работа №8. Программирование с использованием файлов

Цель работы: Приобрести навыки программирования с использованием текстовых файлов.

### Общие сведения по работе с файлами

В программах VBA можно обращаться к текстовым файлам - считывать из них данные и записывать в них результаты.

### Особенности текстовых файлов при работе в VBA:

это файлы, созданные в текстовом редакторе (Блокнот, WordPad, Word):

данные могут иметь некоторую структуру с использованием разделителей, это зависит от использования формата при выводе (вывод может быть форматным и бесформатным);

структурная единица такого файла - обычно строка;

• данные могут читаться с любого символа, находящегося в середине файла, но запись в какую-либо позицию файла новых данных затирает старые ланные, начиная с этой позиции:

записать можно данные любых типов, при записи в файл они преобразуются к строковому типу;

читать можно данные любого типа, но при чтении из файла их надо преобразовать из строкового типа к нужному типу.

## Последовательность действий при обращении к файлам:

- 1) открыть файл для чтения или записи;
- 2) чтение из файла или запись в файл;

3) закрыть файл.

#### Команды для работы с файлами

#### Открытие файла:

- открытие файла для чтения: Open "имя файла" For Input As #числовой идентификатор файла
- открытие файла для записи: Open "имя файла" For Output As #числовой\_идентификатор\_файла

• открытие существующего файла для добавления (то есть открывает файл для записи и ставит курсор в конец файла):

Open "имя файла" For Append As #числовой идентификатор файла

### Запись данных в файл:

• бесформатный вывод в файл:

Write #числовой идентификатор файла, список вывода

• форматный вывод в файл, писать в файл после установки указателя можно только этой команлой:

**Print #**числовой идентификатор файла, список вывода

### Чтение данные из файла:

- чтение из файла с бесформатной записью данных:
	- Input #числовой идентификатор файла, список переменных
- чтение из файла с форматной записью данных: Line Input #числовой идентификатор файла, список переменных

Установка указателя на заданную позицию: Seek #числовой идентификатор файла, номер позиции

Лля проверки кониа *файла* используют оператор ЕОГ(числовой идентификатор файла).

Если ЕОF (числовой идентификатор файла)=True, значит, достигнут конец файла.

### Примеры

 $\phi$ айл  $\phi$ айл 1.txt (D:\Users\ $\phi$ айл 1.txt) Пример1. Запись в текстовый  $\bf{B}$ неформатированном и форматированном виде, а также с указанием позиции.

Sub  $\Pi p8$ \_Пример $1()$ Dim i As Integer, s As String  $i = 980$  $s = "Tekcr"$ Open "D:\Users\файл1.txt" For Output As #1 Write #1, "Строка символов" Write  $#1$ , i: s Print #1, "Строка символов" Print #1, i; s Seek #1, 100 Print #1, "Позиция 100"  $Close #1$ End Sub

Результат:

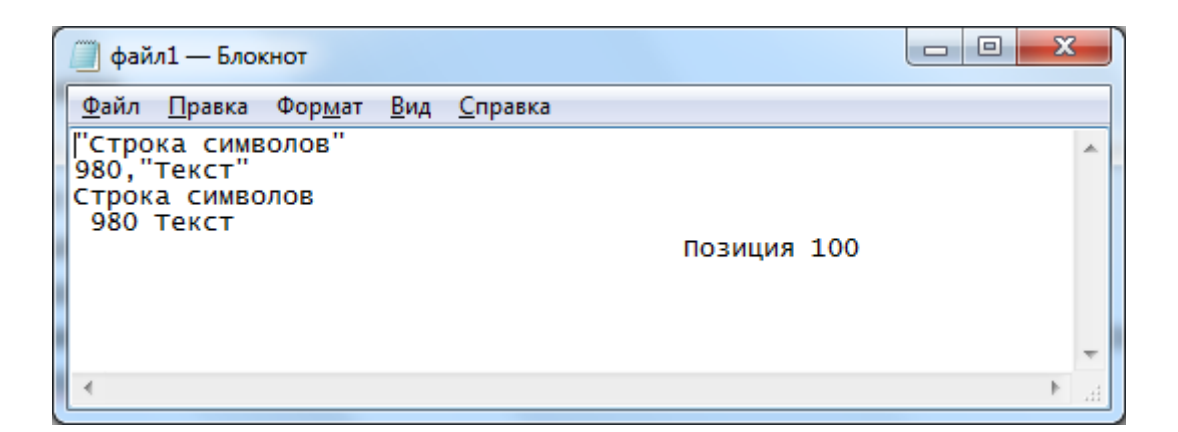

*Пример 2.* Считывание данных из файла input.txt (C:\Users\input.txt) и вывод этих же данных в файл output.txt (C:\Users\output.txt).

Для проверки конца файла использован **EOF**, поскольку неизвестно количество строк в файле.

```
Sub Пр8_Пример2()
Dim s As String
Open "C:\Users\input.txt" For Input As #1
Open "C:\Users\output.txt" For Output As #2
Do While EOF(1) = FalseInput #1, s
      Print #2, s
Loop
Close #1
Close #2
End Sub
```
**Пример 3.** Считывание одномерного массива m(10) из файла massiv.txt (C:\Users\) massiv.txt) и вывод всех элементов этого массива в ячейки листа Excel.

```
Sub Пр8 Пример3()Dim m(10), i As Integer
Open "C:\Users\ massiv.txt" For Input As #1
For i=1 To 10
      Input #1, m(i)
      Cells(1, i) = m(i)Next i
Close #1
End Sub
```
### Задание 1

1.1. Создать в доступной папке текстовый файл primer1.txt, содержащий в первой строке ваше имя, во второй строке сегодняшний день недели.

1.2. Создать процедуру, которая выполняет следующие действия:

- считывает из файла primer1.txt ваше имя и выводит в новый текстовый файл primer2.txt в третью строку фразу «Привет, ...!», где вместо многоточия прочитанное из файла имя;

- считывает из файла primer1.txt день недели и выводит на лист Excel в произвольной ячейке словосочетание «Сегодня ...», где вместо многоточия прочитанный из файла день недели.

### Задание 2

Выполнить задание по вариантам. Требования к выполнению задания:

- решение оформить через пользовательскую форму,
- исходные данные поместить в файле input.txt в личной папке,
- результаты записать в файл output.txt и вывести на форму,

• на форме предусмотреть выбор способа ввода исходных данных - с клавиатуры (через InputBox) или из файла.

Пример: Дан массив целых чисел  $a = \{a_1, a_2, ..., a_{10}\}$ . Найти количество положительных элементов массива.

### Пример файла input.txt:

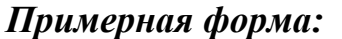

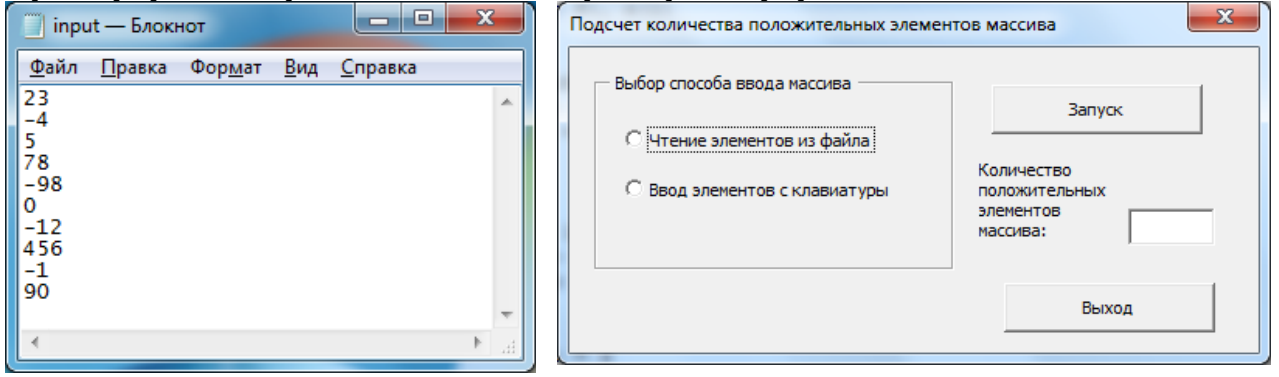

Проиедура кнопки «Запуск» (предполагается, что файл input.txt находится на диске D, и файл output.txt создается также на диске D):

Private Sub CommandButton1\_Click() Dim  $a(10)$ , i, k As Integer If OptionButton1.Value=True Then Open "D:\input.txt" For Input As #1 For  $i = 1$  To 10 Input  $#1$ ,  $a(i)$ Next i  $C<sub>lose #1</sub>$ 

```
ElseIf OptionButton2.Value = True Then
For i = 1 To 10
          a(i)=Val(InputBox("BBEJU)ите элемент массива"))
    Next i
End If
k=0For i = 1 To 10
    If a(i) > 0 Then
          k=k+1End If
Next i
TextBox1.Text=kOpen "D:\output.txt" For Output As #2
Print #2, "Количество положительных элементов массива - " & k
Close #2End Sub
```
### Контрольные вопросы

- 1. Особенности текстовых файлов при работе в VBA
- 2. Последовательность действий при обращении к файлам
- 3. Команды для открытия и закрытия файла.
- 4. Чтение из файла.
- 5. Запись в файл.

### Варианты заданий

### Вариант 1

Дан массив целых чисел  $b = \{b_1, b_2, ..., b_{12}\}\$ . Найти сумму отрицательных элементов массива.

### Вариант 2

Дан массив действительных чисел  $p = \{p_1, p_2, ..., p_9\}$ . Найти количество элементов массива, меньших 10.

### Вариант 3

Дан массив целых чисел  $x = \{x_1, x_2, ..., x_{11}\}\$ . Найти произведение положительных элементов массива.

Дан массив действительных чисел  $c = \{c_1, c_2, ..., c_8\}$ . Найти сумму элементов массива, больших 5.

## **Вариант 5**

Дан массив целых чисел  $k = \{k_1, k_2, ..., k_{13}\}\$ . Найти количество нулевых элементов массива.

## **Вариант 6**

Дан массив действительных чисел  $a = \{a_1, a_2, ..., a_9\}$ . Найти произведение элементов массива, меньших 15.

## **Вариант 7**

Дан массив целых чисел  $y = \{y_1, y_2, ..., y_{12}\}\$ . Найти сумму чётных элементов массива.

## **Вариант 8**

Дан массив действительных чисел  $t = \{t_1, t_2, ..., t_9\}$ . Найти количество отрицательных элементов массива.

## **Вариант 9**

Дан массив целых чисел  $w = \{w_1, w_2, ..., w_{15}\}\$ . Найти произведение нечётных элементов массива.

## **Вариант 10**

Дан массив действительных чисел  $g = \{g_1, g_2, ..., g_8\}$ . Найти сумму элементов массива, меньших -10.

## **Вариант 11**

Дан массив целых чисел  $a = \{a_1, a_2, ..., a_{13}\}\$ . Найти сумму неотрицательных элементов массива.

## **Вариант 12**

Дан массив действительных чисел  $f = \{f_1, f_2, ..., f_{11}\}\$ . Найти количество элементов массива, меньших 20.

## **Вариант 13**

Дан массив целых чисел  $c = \{c_1, c_2, ..., c_{10}\}\$ . Найти произведение отрицательных элементов массива.

Дан массив действительных чисел  $k = \{k_1, k_2, ..., k_{12}\}\$ . Найти сумму элементов массива, больших -3.

## **Вариант 15**

Дан массив целых чисел  $d = \{d_1, d_2, ..., d_{14}\}\$ . Найти количество нулевых элементов массива.

## **Вариант 16**

Дан массив действительных чисел  $j = \{j_1, j_2, ..., j_{11}\}\$ . Найти произведение элементов массива, меньших 25.

## **Вариант 17**

Дан массив целых чисел  $t = \{t_1, t_2, ..., t_9\}$ . Найти сумму нечётных элементов массива.

## **Вариант 18**

Дан массив действительных чисел  $b = \{b_1, b_2, ..., b_{12}\}\$ . Найти количество неотрицательных элементов массива.

## **Вариант 19**

Дан массив целых чисел  $s = \{s_1, s_2, ..., s_8\}$ . Найти произведение чётных элементов массива.

## **Вариант 20**

Дан массив действительных чисел  $q = \{q_1, q_2, ..., q_{11}\}$ . Найти сумму элементов массива, меньших 8.

## Практическая работа №9. Пользовательские функции в VBA

Пель работы: Приобрести навыки программного создания пользовательских функций в VBA.

#### Общие сведения о пользовательских функциях VBA

В среде VBA есть средства для создания своих функций, которую потом можно использовать в других программах VBA или рабочем листе Excel (как и любую встроенную функцию).

Пользовательская функция - это код VBA, который принимает входные значения аргументов, выполняет вычисления и возвращает результатное значение (или массив значений).

Для создания пользовательских функций применяется процедура **Function:** 

```
Function VIMA(Apryment1 As Tun, Apryment2 As Tun, ...) As
Тип Результата
  Операторы
  Имя = выражение
Fnd Function
```
Пример 1. Создание функции, возвращающей максимальное из трех лействительных чисел:

**Function** fmax3(A, B, C As Single) As Single

If  $(A > B)$  And  $(A > C)$  Then

fmax $3 = A$ 

ElseIf  $(B > A)$  And  $(B > C)$  Then

 $fmax 3 = R$ 

Else

fmax $3 = C$ 

End If

### **End Function**

Пример использования функции в программе: Sub Пр $9$ \_Пример1() Dim a, b, c As Single  $a = Val(InputBox("BBEJU)$ не первое число")

```
b = Val(InputBox("BBEJU)но второе число"))
   c = Val(InputBox("BBEJU) третье число"))
   MsgBox "Максимальное из чисел - " & fmax3((a), (b), (c))
End Sub
```
Пример использования функции на листе Excel:

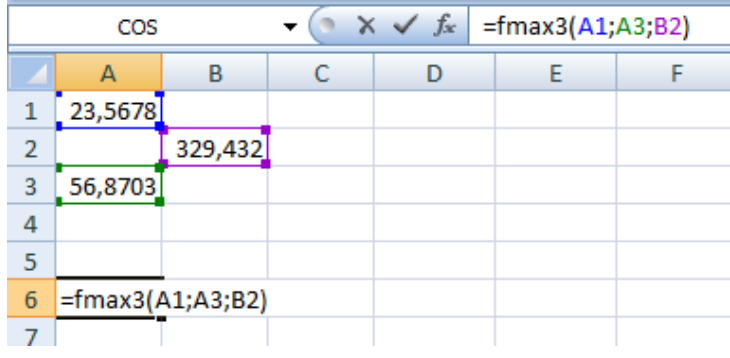

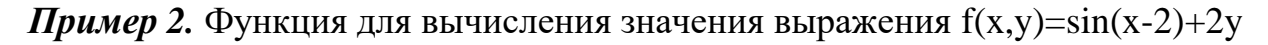

**Function**  $f(x, y)$  As Single As Single  $f = sin(x-2) + 2*y$ **End Function** 

Пример использования функции на листе Excel:

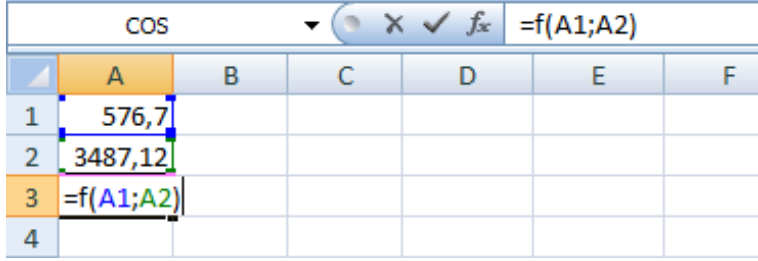

Пример простого использования функции в программе:

Sub  $\Pi p9 \Pi p$ <sub>Hmep</sub>2 1() Dim x, y, n As Single  $x = Val(InputBox("BBEJU)$  $y = Val(InputBox("BBEJU)$  $n = f((x), (y))$ MsgBox "Результат: " & n End Sub

Пример использования этой же функции в программе для вычисления выражения

$$
s = \sum_{x=-5}^{5} (\sin(x - 2) + 2x)
$$

(здесь и в качестве первого аргумента функции, и в качестве второго аргумента функции берется одно и то же число):

```
Sub \Pi p9 \Pi p<sub>Mep2</sub> 2()
 Dim x, s As Single
 s=0For x = -5 To 5
          s = s + f(x), (x))Next x
 MsgBox "Результат: " & s
End Sub
```
#### Контрольные вопросы

- 1. Создание пользовательской функции с помощью процедуры Function.
- 2. Правила вызова пользовательской функции.
- 3. Использование пользовательской функции на листе Excel.
- 4. Использование пользовательской функции в процедурах.

#### Задание

Создать пользовательскую функцию согласно варианту задания.  $1)$ 

 $(2)$ Проверить работу созданной функции на листе Excel: ввести значения аргументов в ячейки листа, вывести значение функции в другую ячейку листа.

Применить созданную функцию в программе для вычисления  $3)$ выражения (по вариантам).

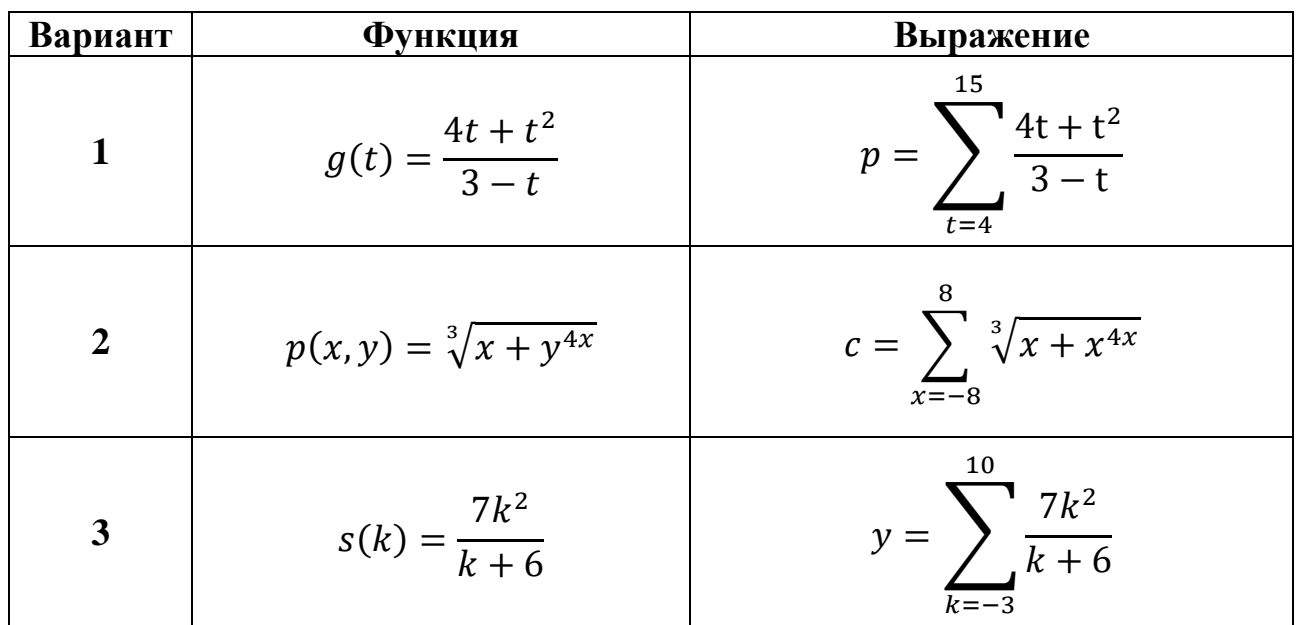

#### Варианты заданий

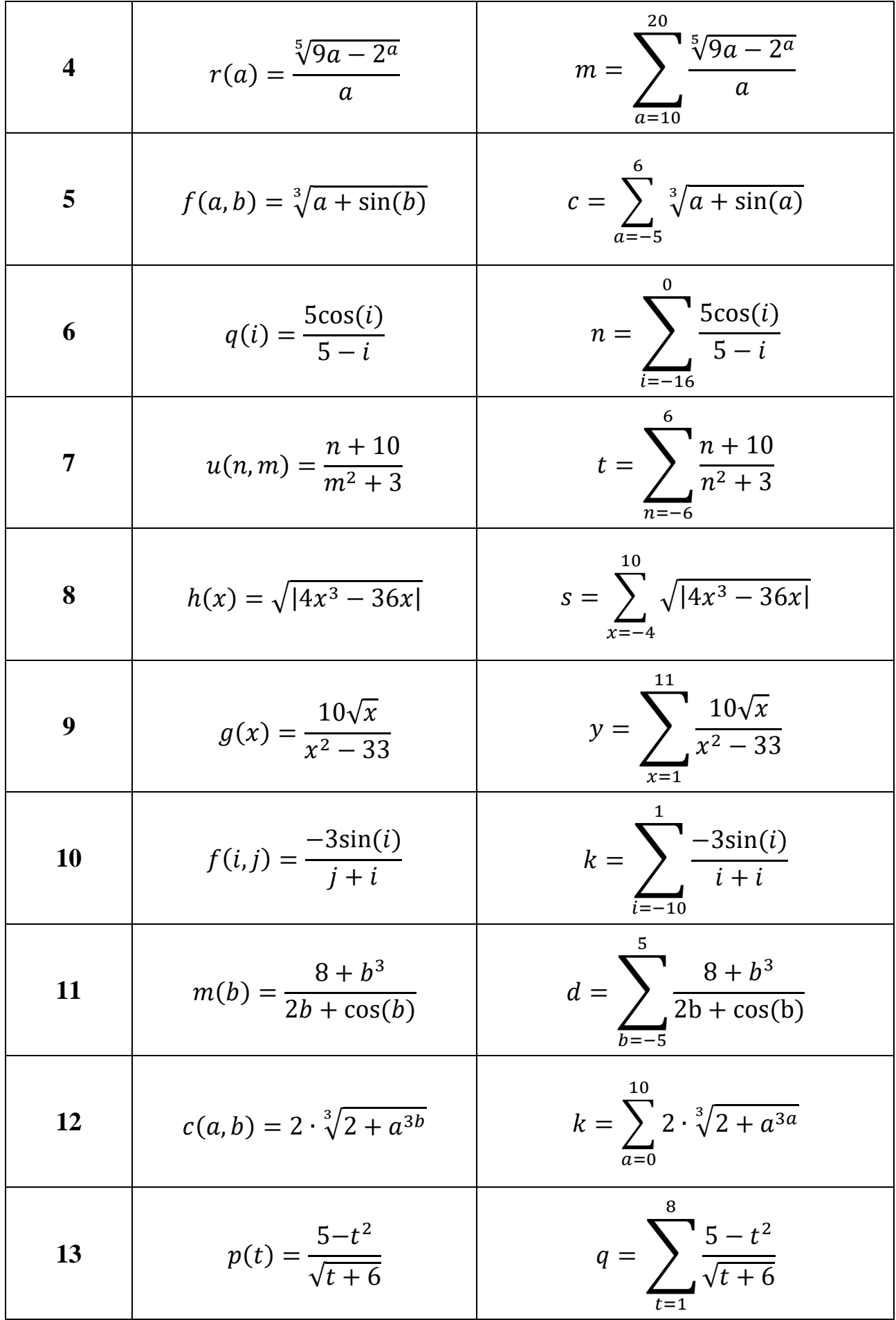
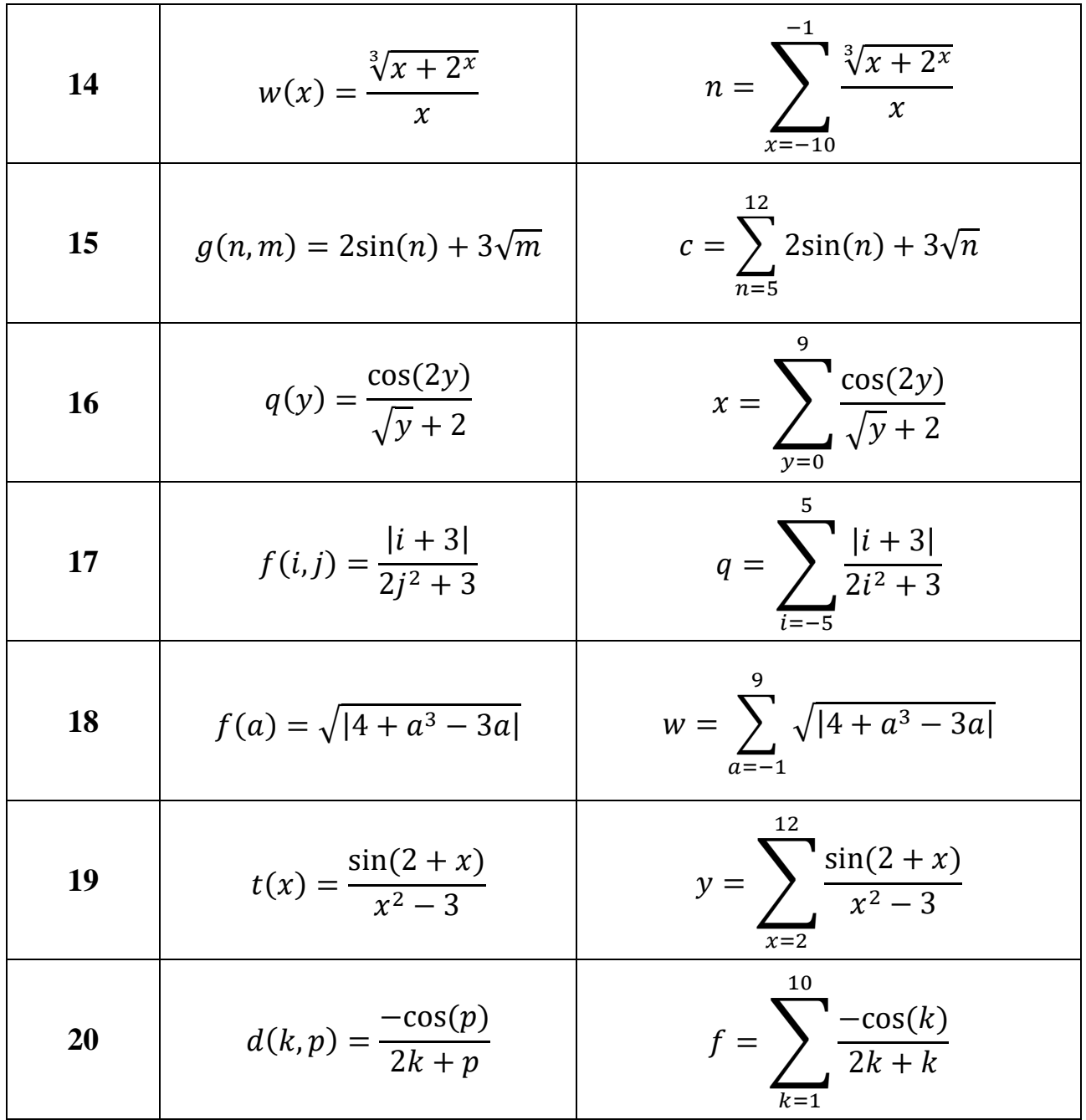

## Практическая работа №10. Программирование с использованием составных пользовательских типов данных

Приобрести навыки программирования с Пель: использованием составных пользовательских типов данных.

#### Обшие сведения о пользовательских типах в VBA

Пользовательский тип данных в VBA Excel - это набор данных разного типа, который может быть присвоен одной переменной.

Если переменную объявить с пользовательским типом данных, она будет представлять собой набор данных, похожий на одномерный массив, но с элементами разных типов данных.

Пользовательский тип создается перед началом процедуры, для его создания применяется оператор **Туре ... End Type**:

> Туре Имя Пользовательского Типа Имя Элемента1 As Tun Имя Элемента2 As Tun

# **End Type**

Пользовательский тип можно представить как заготовку таблицы, в которой заголовками столбцов являются элементы пользовательского типа, причем для каждого столбца задан свой тип данных:

> Имя Элемента1 | Имя Элемента2  $\dddot{\phantom{0}}$

После создания пользовательского типа можно объявить переменную этого типа в разделе Dim процедуры аналогично объявлению одномерного массива, например:

**Dim** A(5) As Имя Пользовательского Tuna

Значения такой переменной можно представить как строки таблицы, в которой заголовками столбцов являются элементы пользовательского типа, а количество строк определено в скобках после имени переменной, в приведенном примере - пять:

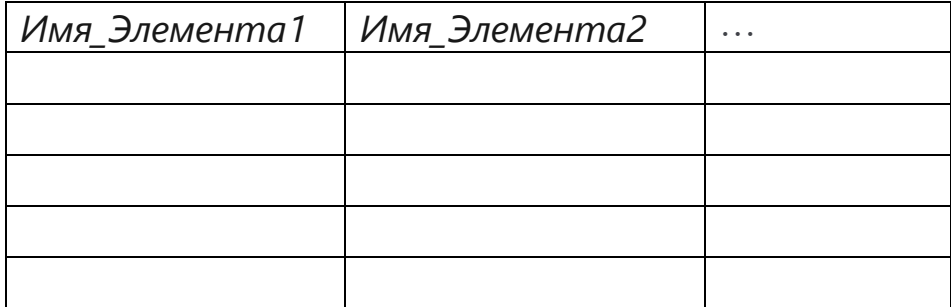

Обращение к элементам пользовательского типа производится путем указания имени объявленной переменной и, через точку, имени элемента. Если, *например*, задана переменная A(5), как приведено выше, то обращение к ее элементам будет следующим:

A(2).*Имя\_Элемента1* A(4).*Имя\_Элемента2* A(5).*Имя\_Элемента1 и т. д.*

## **Задание:**

1. Создать на рабочем листе Лист1 таблицу (по вариантам), содержащую не менее 10 записей.

- 2. Разработать программу, которая выполняет следующее:
	- создает пользовательский тип данных, соответствующий этой таблице, где элементы типа – это заголовки столбцов таблицы,
	- формирует переменную созданного пользовательского типа и вносит в нее значения с Листа1,
	- затем производит отбор требуемых записей, согласно заданию, и выводит их на рабочем листе Лист2.

## **Пример для задания**:

Дана таблица Заказы:

Товар Клиент Цена Количество Сумма

Нужно получить список клиентов (с указанием количества), заказавших телевизоры в количестве более 30.

Пусть на рабочем листе1 в ячейках А1:Е11 содержится таблица заказов.

### *Текст программы*

Type Order

Product As String Client As String Price As Single Quantity As Integer Sum As Single

## End Type

Sub  $\Pi$ p $10()$ 

```
Dim T(10) As Order, i, j As Integer
```
For  $i=1$  to 10

```
T(i).Product =WorkSheets("Лист1").Cells(i+1,1)
```

```
T(i).Client =WorkSheets("Лист1").Cells(i+1,2)
```

```
T(i). Price =WorkSheets("Лист1"). Cells(i+1,3)
```

```
T(i).Quantity =WorkSheets("Лист1").Cells(i+1,4)
```

```
T(i).Sum=WorkSheets("Лист1").Cells(i+1,5)
```
## Next i

WorkSheets("Лист2").Range("A1") ="Клиент"

WorkSheets("Лист2").Range("B1") ="Количество"

```
WorkSheets("Лист2").Range("C1") ="Товар"
  i=2For i=1 to 10
      If T(i). Product ="телевизор" and T(i). Quantity >30 Then
            WorkSheets("\text{J}_{\text{HCT}}(2)").Cells(j,1) = T(j).Client
            WorkSheets("Лист2").Cells(j,2) = T(i).Quantity
             WorkSheets("\text{Turc}7").Cells(j,3) = T(j). Product
            i=i+1End If
  Next i
End Sub
```
#### **Контрольные вопросы**

- 1. Описание пользовательских типов данных.
- 2. Формат инструкции Type.
- 3. Объявление переменной созданного пользовательского типа.
- 4. Обращение к значениям переменной созданного пользовательского типа.
	- 5. Отбор записей, удовлетворяющих условию.
	- 6. Доступ к рабочему листу.
	- 7. Доступ к ячейкам рабочего листа.
	- 8. Работа с объектами WorkSheet, Range, Cells.

#### **Варианты заданий**

#### 1. Перевозки

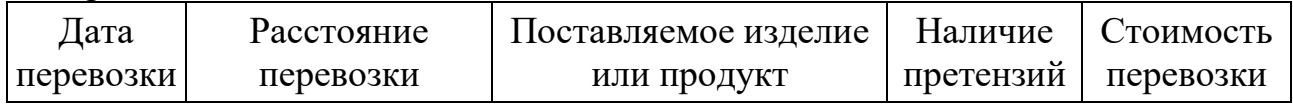

Получить сведения о перевозках (поставляемое изделие, дата, стоимость) выполненных на расстояние более 1000 км., по которым имеются претензии.

#### 2. Строительные объекты

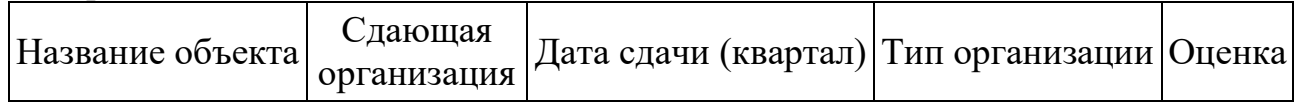

Получить список объектов (с указанием названия объекта и оценки), сданных государственной строительной организацией во втором квартале.

#### 3. Отправка товаров

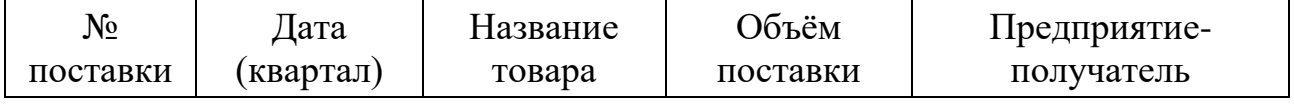

Получить список товаров с объёмом поставки менее 200 штук, отпущенных в первом квартале текущего года.

#### 4. Учебные заведения

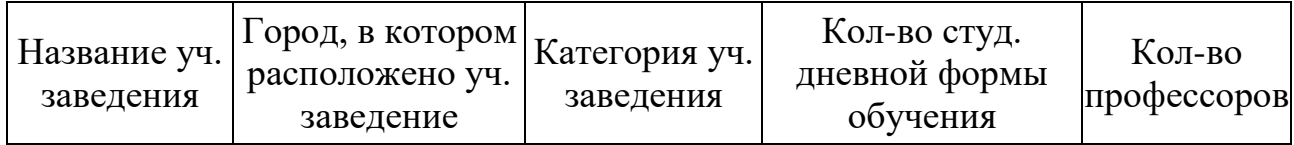

Получить список учебных заведений (с указанием названия и города), расположенных в Новосибирске и имеющих количество студентов дневной формы более 2000 человек и количество профессоров более 40 человек.

#### 5. Экзамены

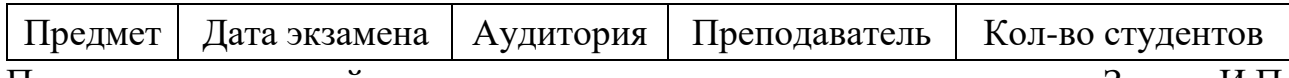

Получить список дней экзаменов, которые принимал преподаватель Зверев И.П. по физике у групп, количество студентов в которых меньше 25.

#### 6. Движение поездов

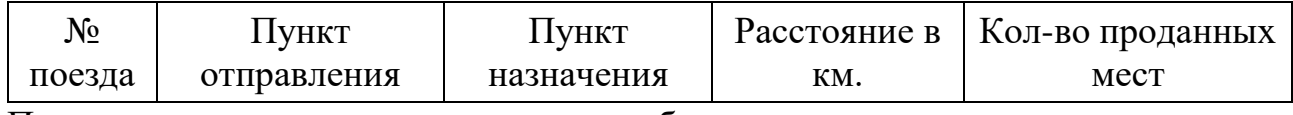

Получить список городов, в которые прибывают поезда, проходящие расстояние более 1000 км., с количеством проданных билетов более 150.

#### 7. Авиарейсы

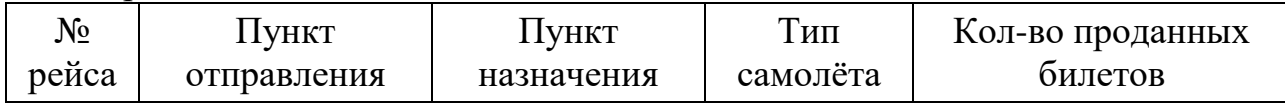

Получить список всех типов самолётов для рейсов, пунктом назначения которых является Владивосток с количеством проданных билетов более 30.

#### 8. Выдачи книг в библиотеке

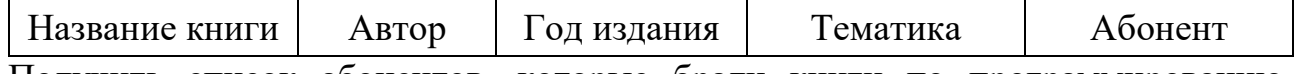

Получить список абонентов, которые брали книги по программированию, изданные до 2010 г.

#### 9. Заказы продукции

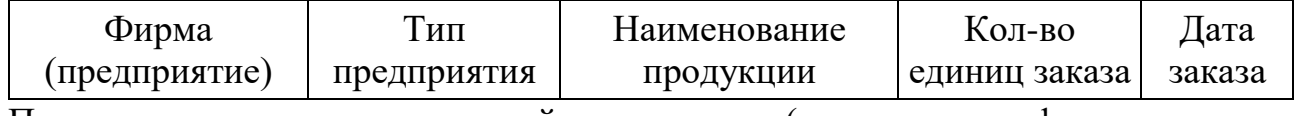

Получить список наименований продукции (с указанием фирмы и типа предприятия), заказанной в количестве более 100 штук в декабре прошлого года.

#### 10. Учёт отработанного времени

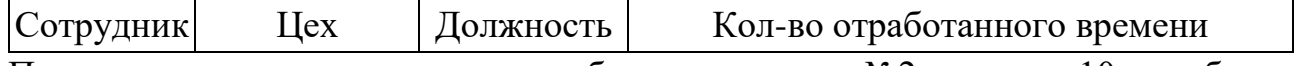

Получить список сотрудников, отработавших в цехе №2 не менее 10 и не более 20 часов.

11. Накладные

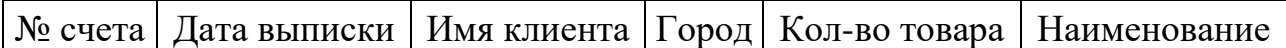

Получить список клиентов (с указанием даты выписки счетов) из Тулы, получивших товар в количестве более 10 шт.

#### 12. Учёт сотрудников

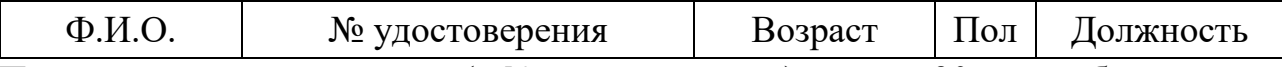

Получить список служащих (с № удостоверения) старше 30 лет, работающих в должности ведущих специалистов.

#### 13. Центр занятости

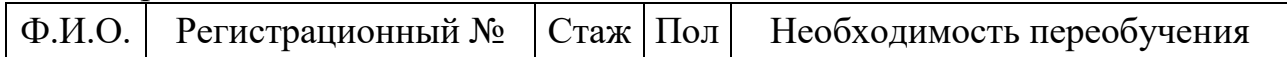

Получить список зарегистрированных мужчин со стажем работы более 10 лет без необходимости переквалификации.

#### 14. Спортивные соревнования

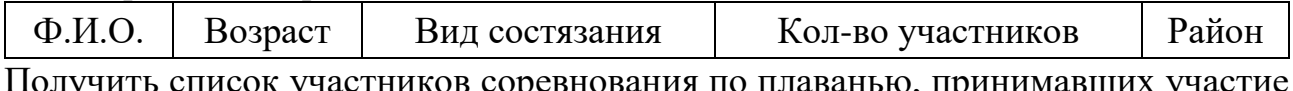

Получить список участников соревнования по плаванью, принимавших участие от Северного района, и которые младше 20 лет.

#### 15. Транспортные услуги

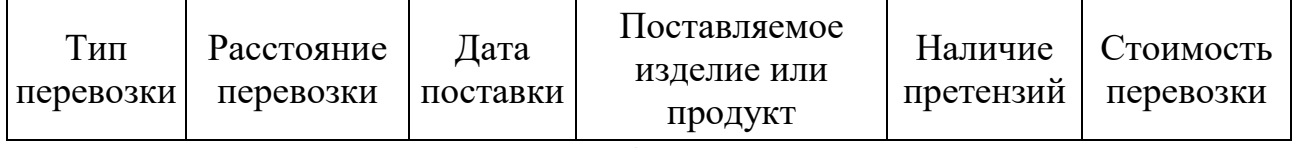

Получить сведения о перевозках (поставляемое изделие, дата, наличие претензий) выполненных воздушным транспортом на расстояние более 1500 км.

#### 16. Сданные объекты

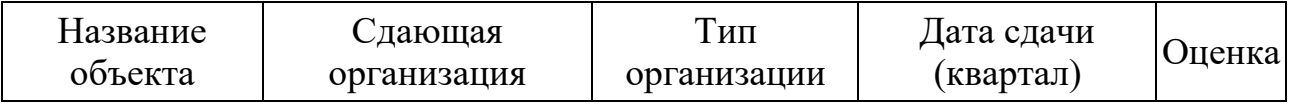

Получить список объектов (с указанием названия объекта и оценки), сданных частной строительной компанией в первом квартале.

#### 17. Поставки товаров

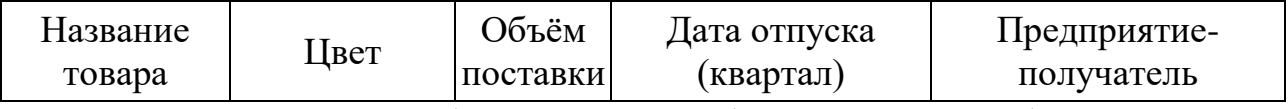

Получить список товаров белого цвета с объёмом поставки более 100 штук, отпущенных во втором квартале текущего года.

### 18. Платежная ведомость

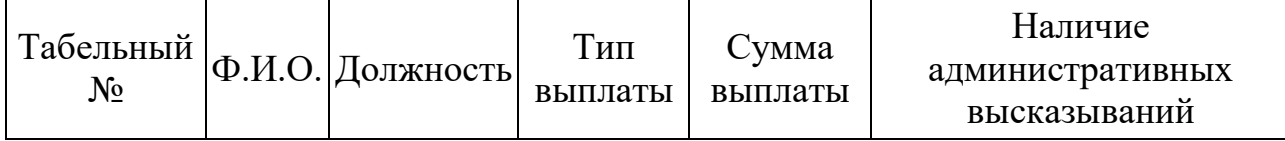

Получить список сотрудников, получивших премию более 10000 при отсутствии взысканий.

## 19. Выполнение заказов

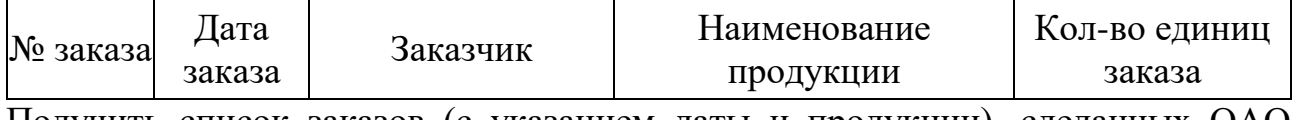

Получить список заказов (с указанием даты и продукции), сделанных ОАО «Гамма» в январе текущего года.

## 20. Учёт отработанного времени

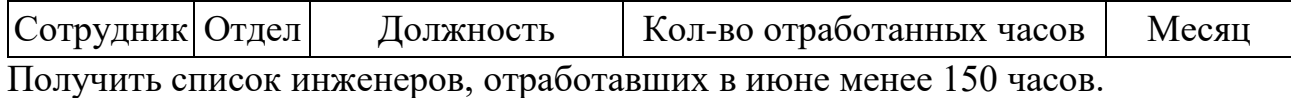

## **Итоговое задание (контрольная работа)**

В соответствии с вариантом студент самостоятельно выполняет пять заданий своего варианта, номер варианта определятся по номеру студента в списке журнала группы.

#### **Общие требования к выполнению задания**

1. Выбор номера задания реализовать с помощью диалоговой формы с кнопками (см. рис. 1) либо с переключателями.

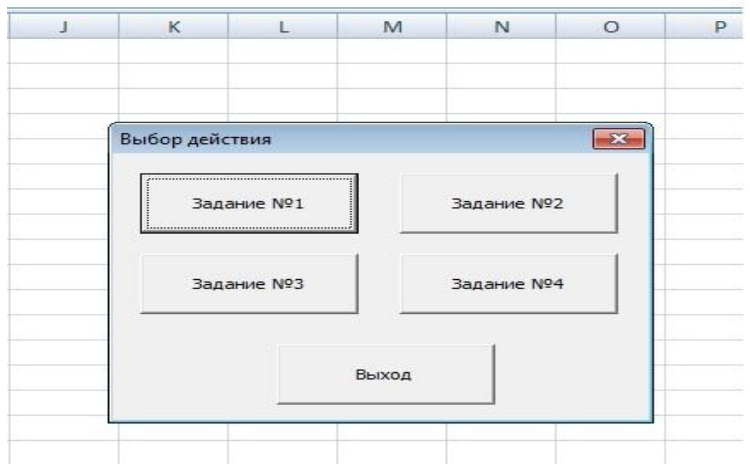

Рисунок 5. Пример выбора номера задания на форме

Задание 5 выполняется отдельной формой, можно сделать обращение к ней с единой начальной формы.

2. Ввод исходных данных в каждом задании производить по одному из трёх вариантов на выбор студента, но каждый из вариантов должен быть применен хотя бы в одной из задач:

- с клавиатуры с помощью InputBox;

- из листа Excel;

- из заранее созданного текстового файла.

3. Результаты расчётов должны выводиться с комментариями, одним из трёх вариантов на выбор студента (если в задаче не указан конкретный вариант вывода результата), каждый из вариантов должен быть применен хотя бы в одной из задач:

- с помощью MsgBox;

- на листе Excel;
- в текстовом файле.

# Задания 1

Вычислить значение функции для любых исходных данных, предусмотрев проверку области допустимых значений аргумента. Проверить при заданных исходных данных, сверить полученный результат с представленным в таблице.

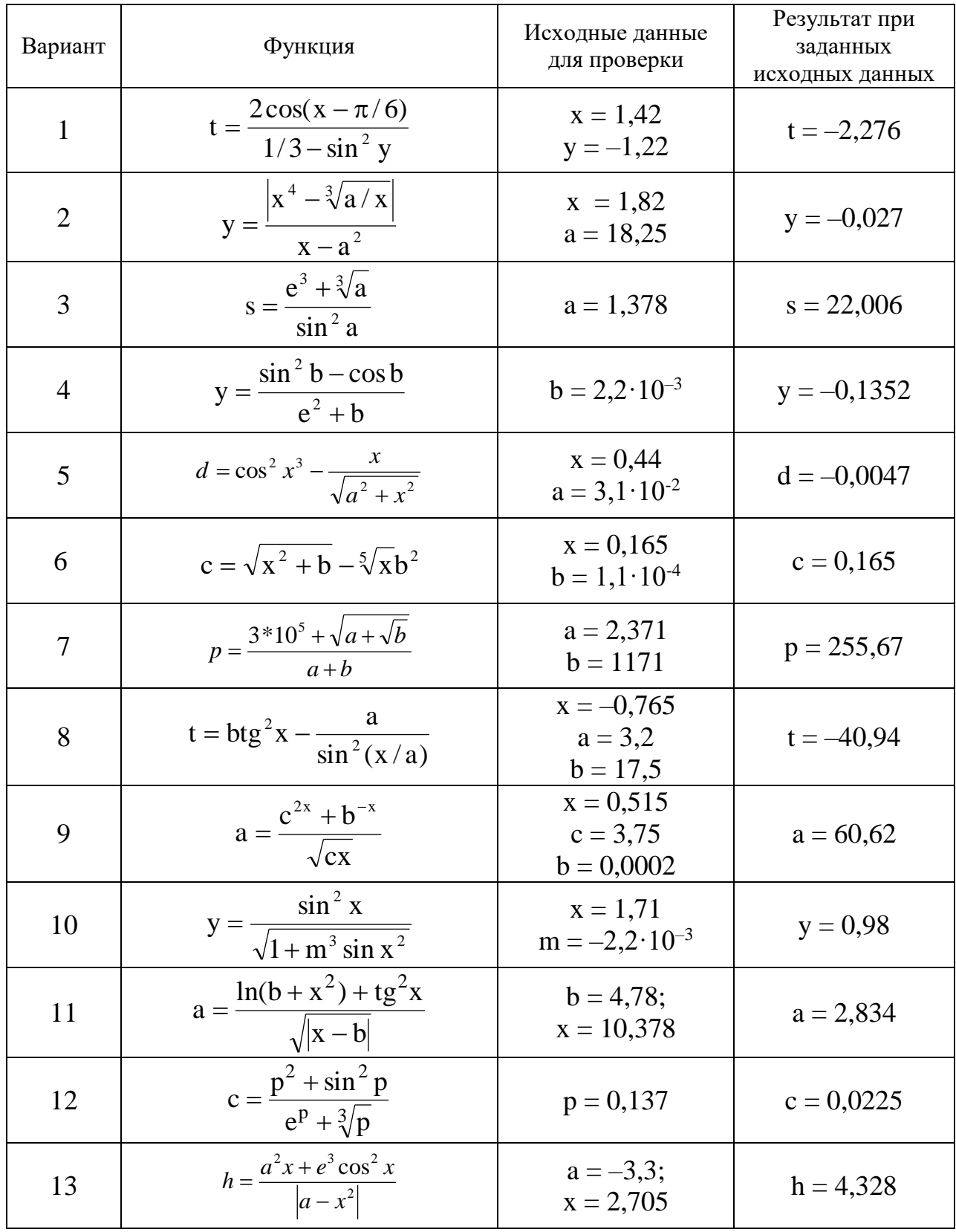

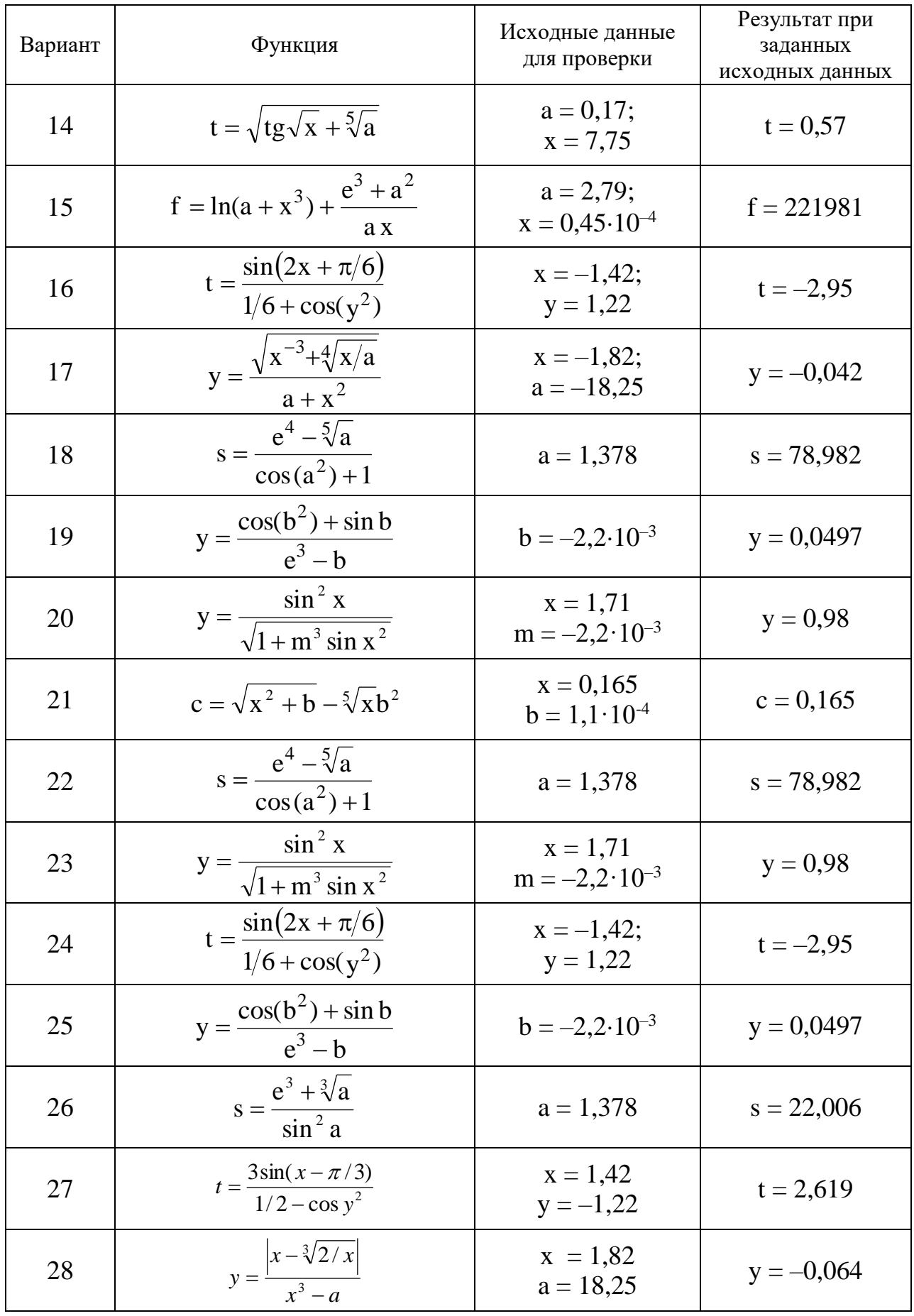

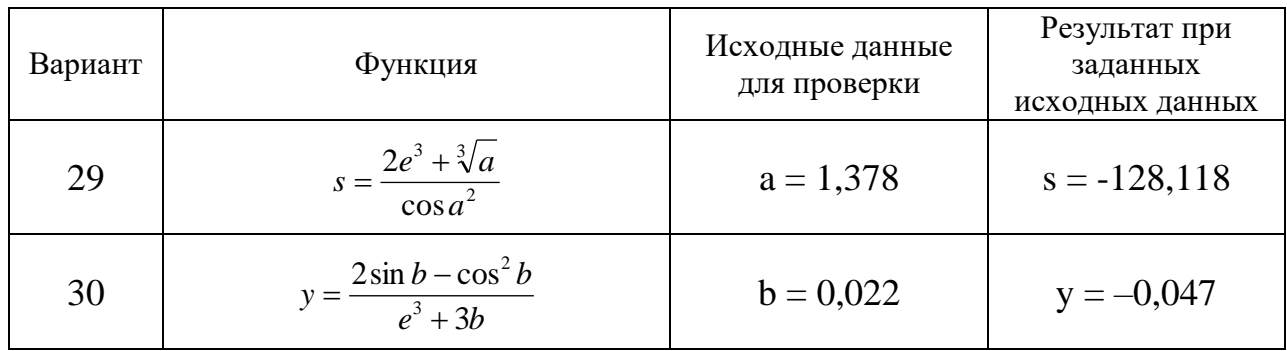

Организовать расчет функции у по трем различным формулам в зависимости от значения аргумента  $x$ , введенного пользователем. Также предусмотреть ввод пользователем неизвестных коэффициентов. Вывод исходных данных и результатов организовать с необходимыми комментариями (пример вывода на лист Excel см. на рис. 2). Запустив программу несколько раз, поочередно проверить результат ее работы при указанных в таблице контрольных значениях х.

|                                                       |                    | C    |        |  |
|-------------------------------------------------------|--------------------|------|--------|--|
| $\frac{20}{21}$                                       |                    |      |        |  |
|                                                       | Тема 2. Вариант 1. |      |        |  |
| $\frac{22}{23}$<br>$\frac{23}{24}$<br>$\frac{24}{25}$ |                    |      |        |  |
|                                                       | № ветви            |      |        |  |
|                                                       |                    | 8,3  | -3.4   |  |
|                                                       |                    |      | $-4,3$ |  |
| $\frac{26}{27}$                                       | 3                  | -5.1 | 2,62   |  |
|                                                       |                    |      |        |  |

Рисунок 6 - Пример вывода результатов расчетов

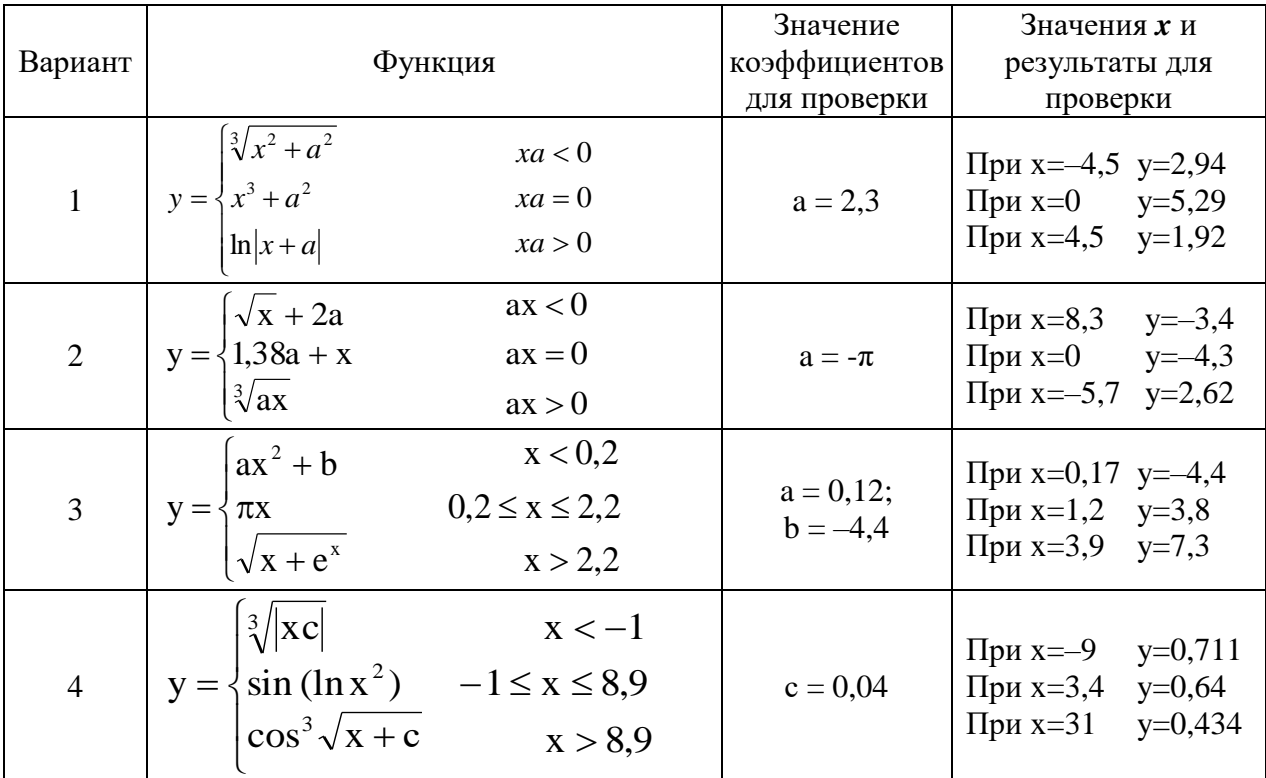

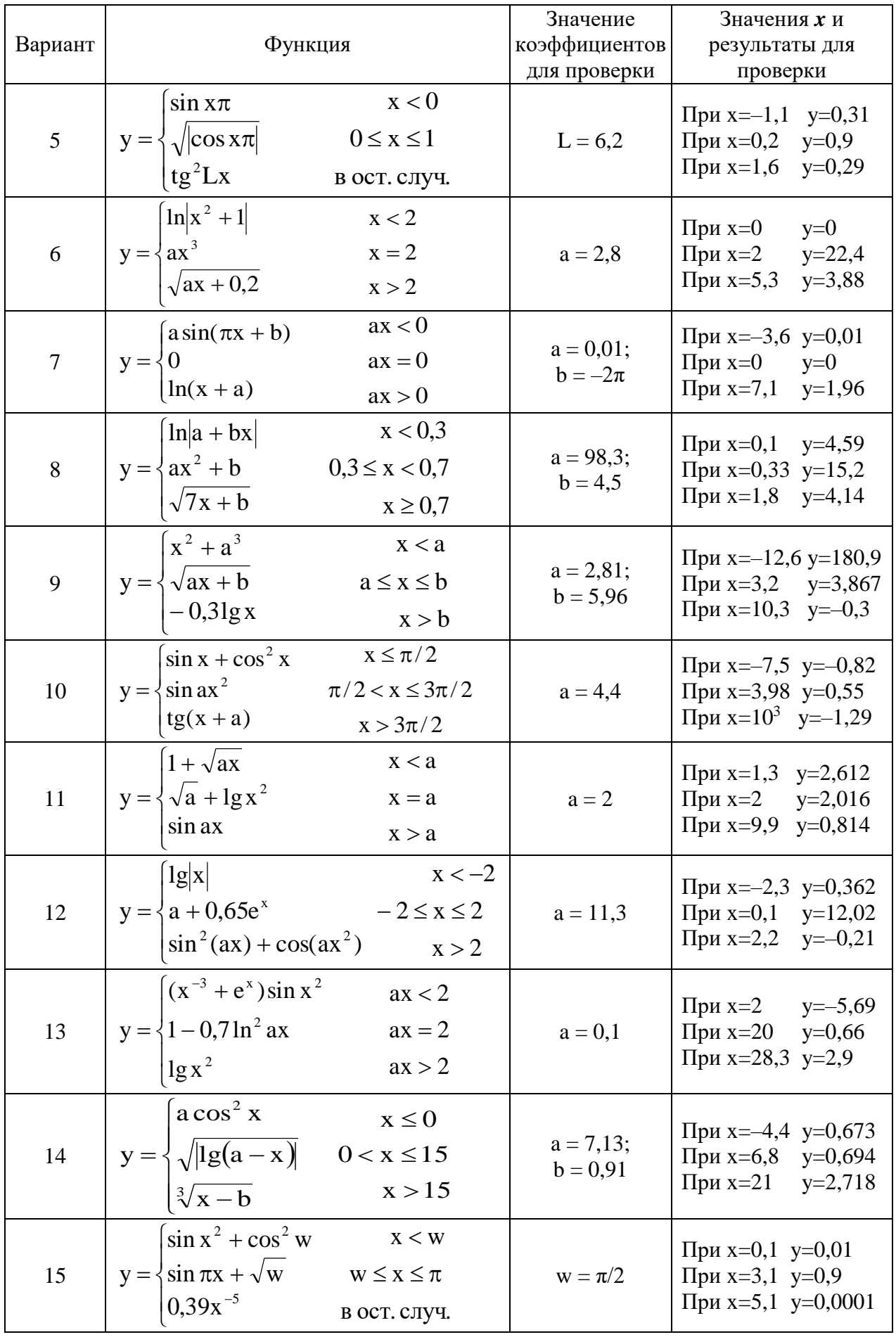

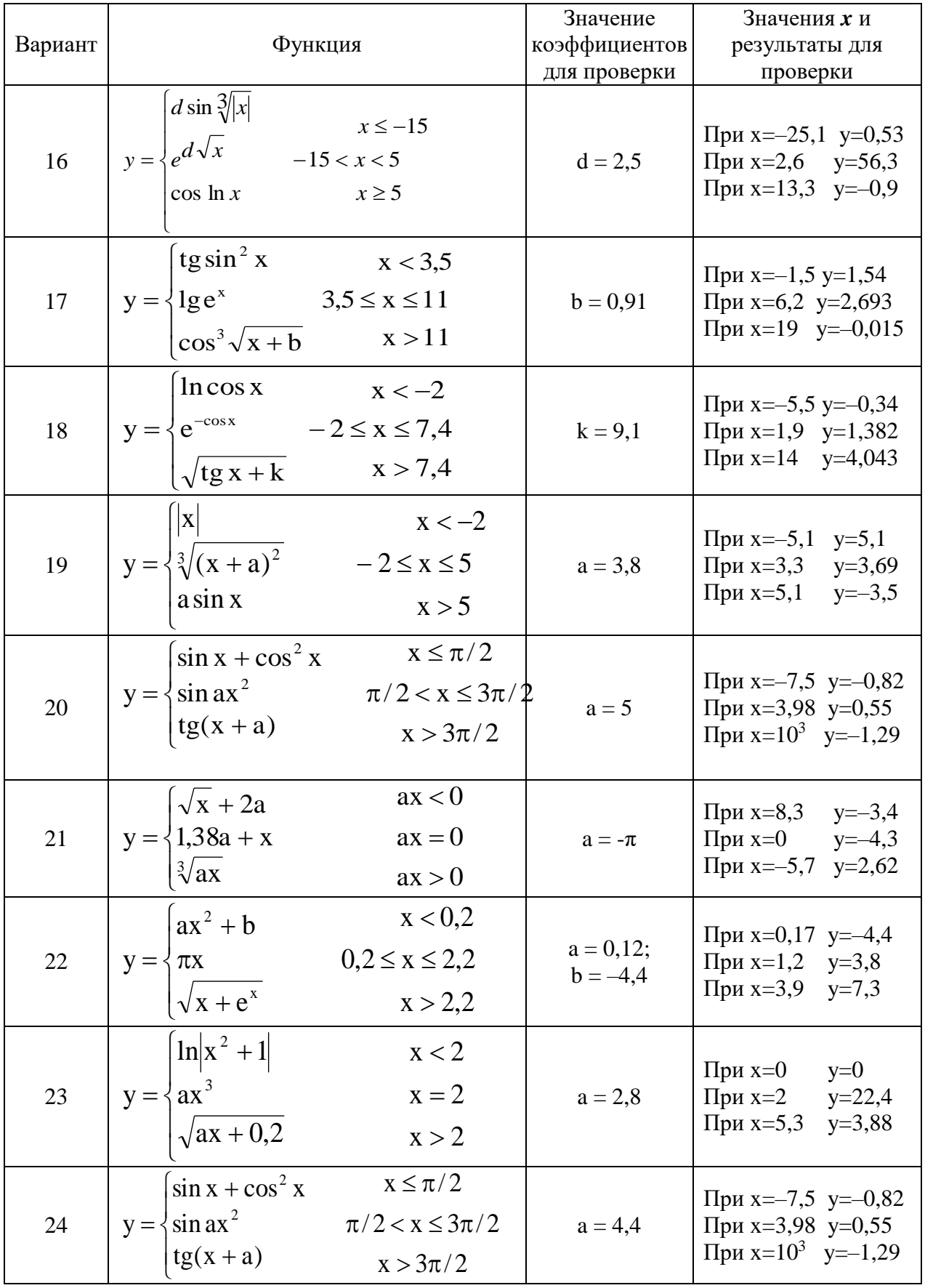

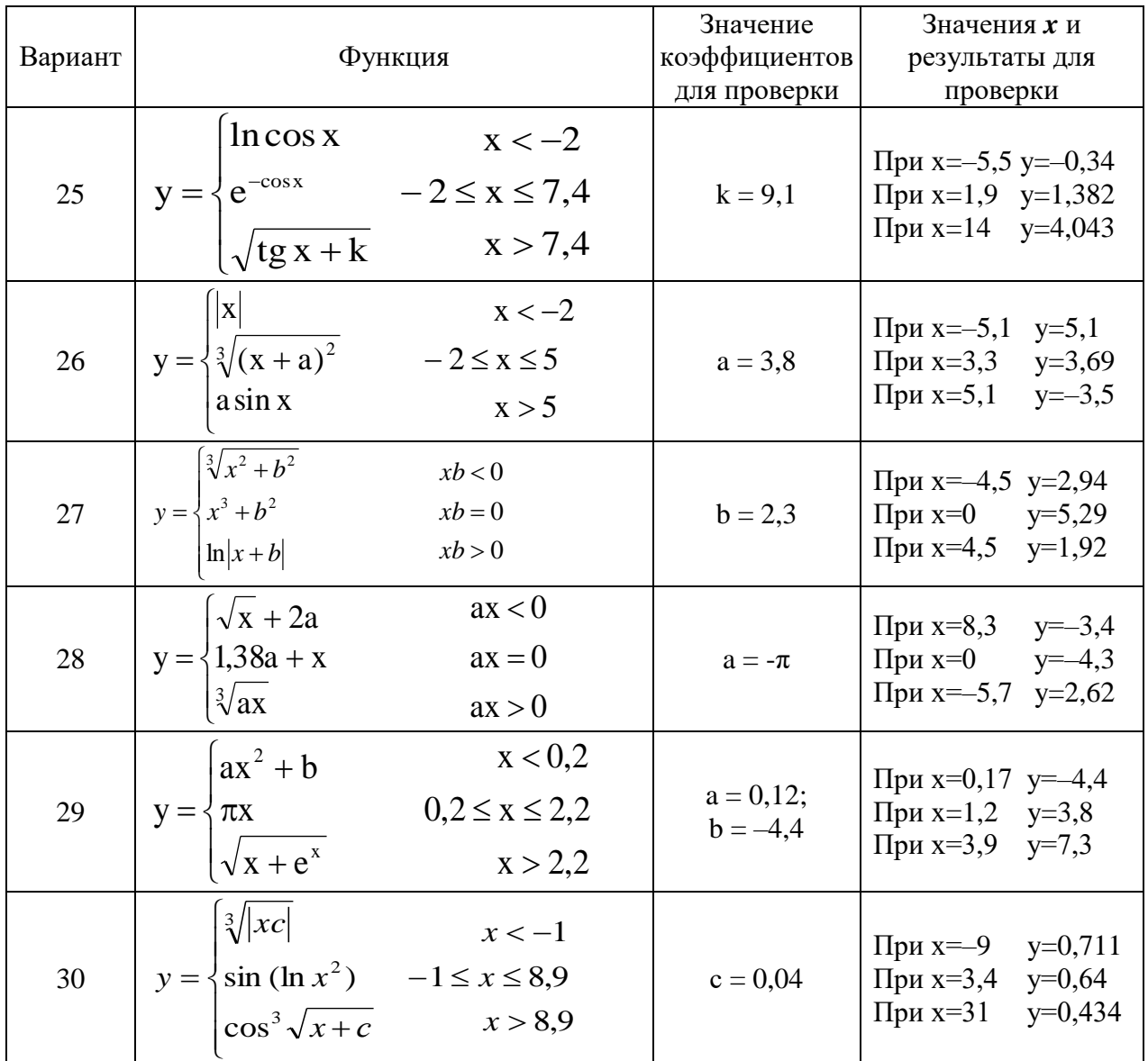

Получить таблицу значений функции для значений аргумента на заданном отрезке с заданным шагом с использованием оператора цикла For ... Next. Вывести значения аргумента и соответствующие им значения функции. При этом обязательно убедитесь в том, что результат получен для всех (включая последнее) значений аргумента из указанного диапазона.

| Вариант | Функция                 | Значения<br>коэффициентов | Диапазон и шаг<br>изменения аргумента      |
|---------|-------------------------|---------------------------|--------------------------------------------|
|         | $f = \sin x - 2x + 3$   |                           | $0.4 \leq x \leq 4$<br>$\Delta x = 0.4$    |
|         | $w = b \sin x - ax^2$   | $a = 3;$<br>$b = 2$       | $-1 \leq x \leq 2$<br>$\Delta x = 0.3$     |
|         | $y = \sin x - 2x + 1/x$ |                           | $0,4 \leq x \leq 2,2$<br>$\Delta x = 0.18$ |

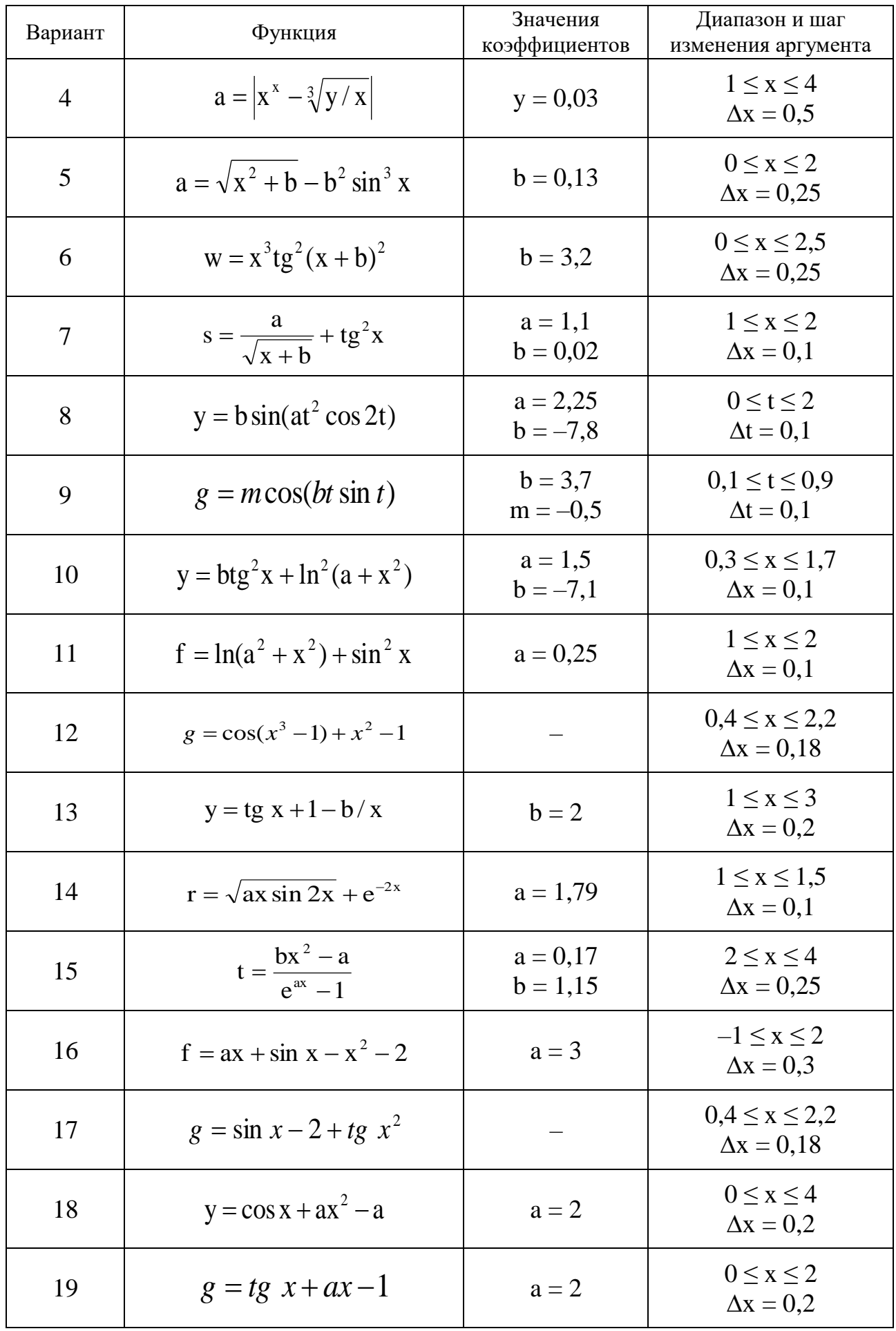

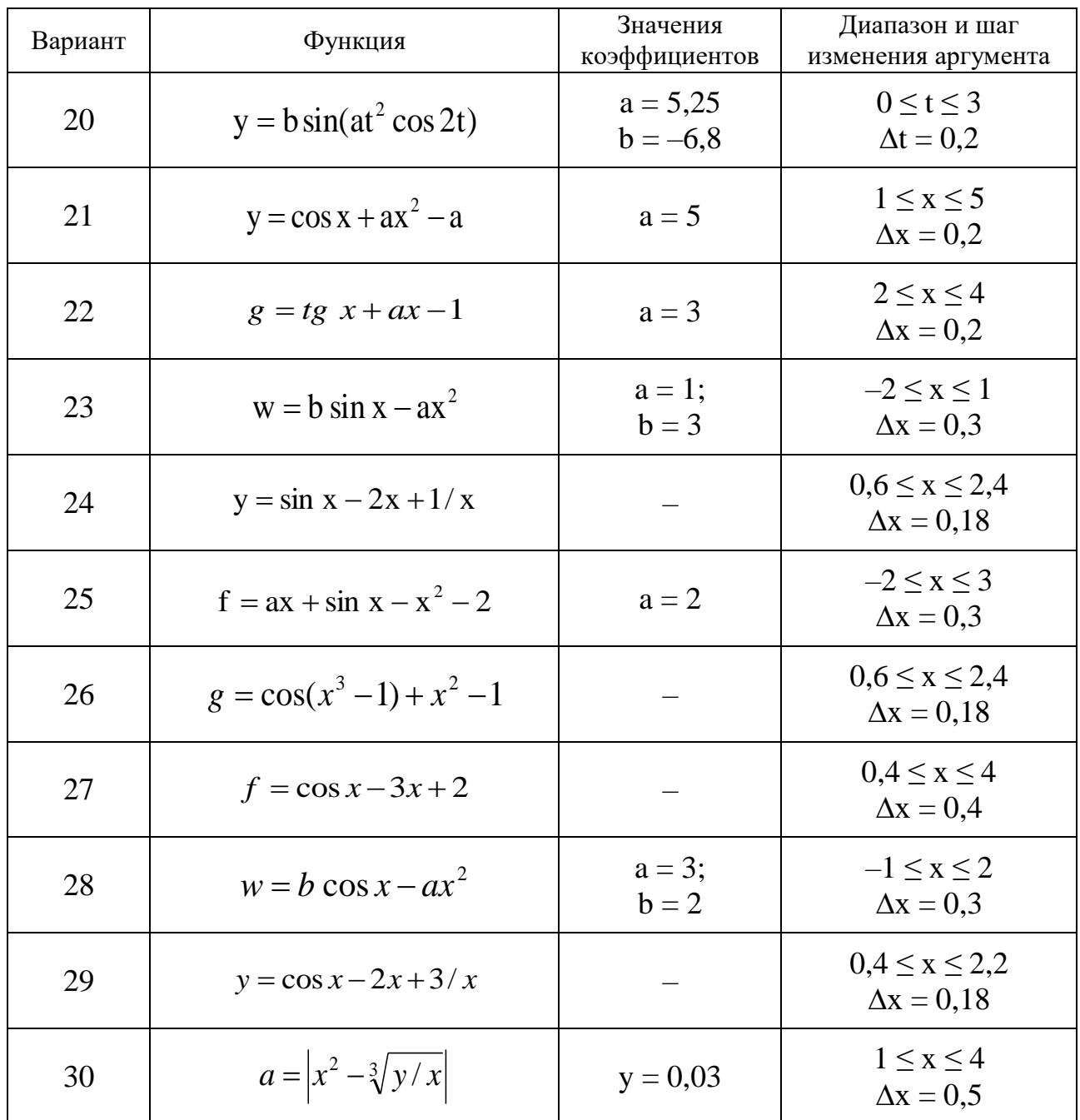

Даны целые числа n, a<sub>1</sub>, a<sub>2</sub>, ... a<sub>n</sub>. Числа задаются пользователем, n>0. Определить количество членов последовательности, соответствующих заданным критериям:

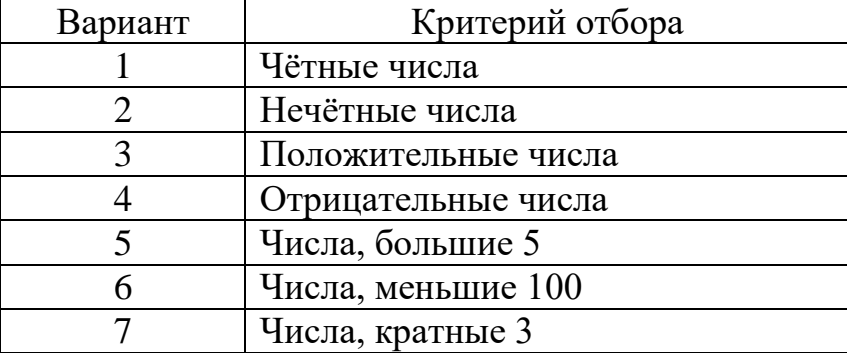

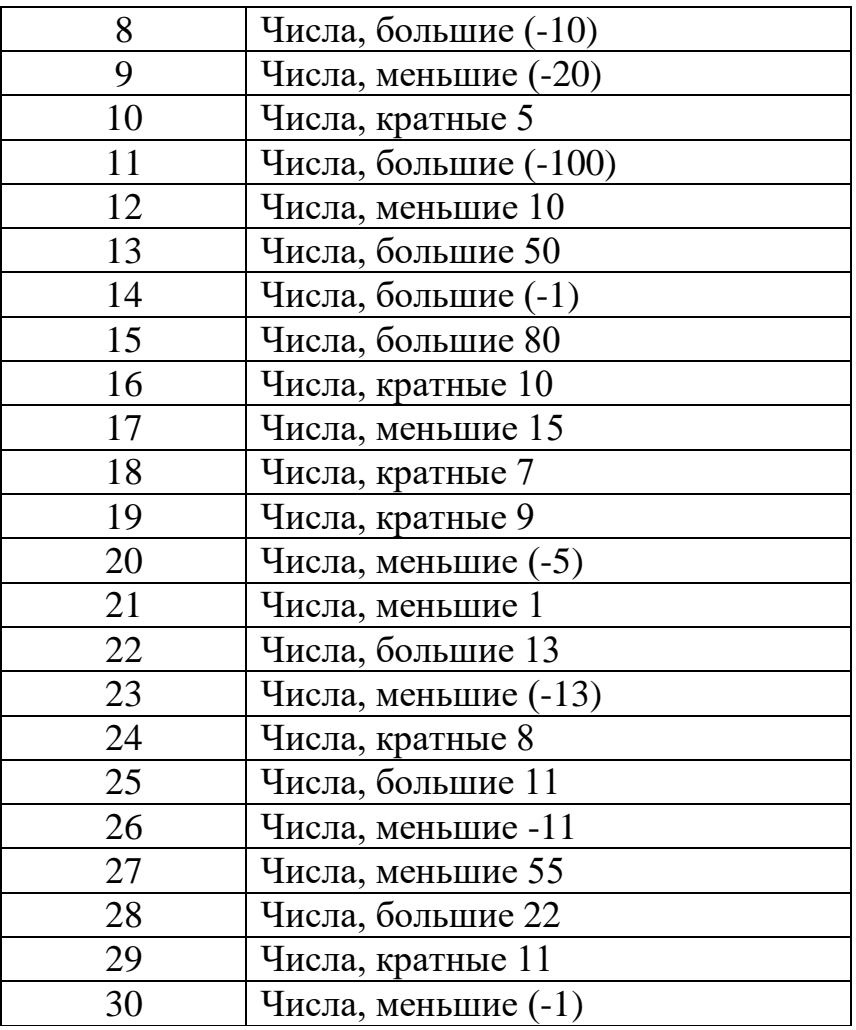

Для задачи описаны по вариантам:

- 1) исходные данные, хранящиеся в двух текстовых файлах,
- 2) исходные данные, вводимые через форму,

3) результаты, которые требуется рассчитать и вывести списком в зависимости от выбора (переключатели) в файл или на лист Excel (при любом варианте вывода предусмотреть заголовок),

4) общие результатные значения, которые выводятся на форму. На форме должны быть:

- a) поля ввода для исходных данных,
- b) переключатели для выбора варианта выводы результатного списка,
- c) поля для вывода общих результатов,
- d) кнопка для запуска и кнопка для завершения,
- e) индивидуальное цветовое оформление и логотип организации.

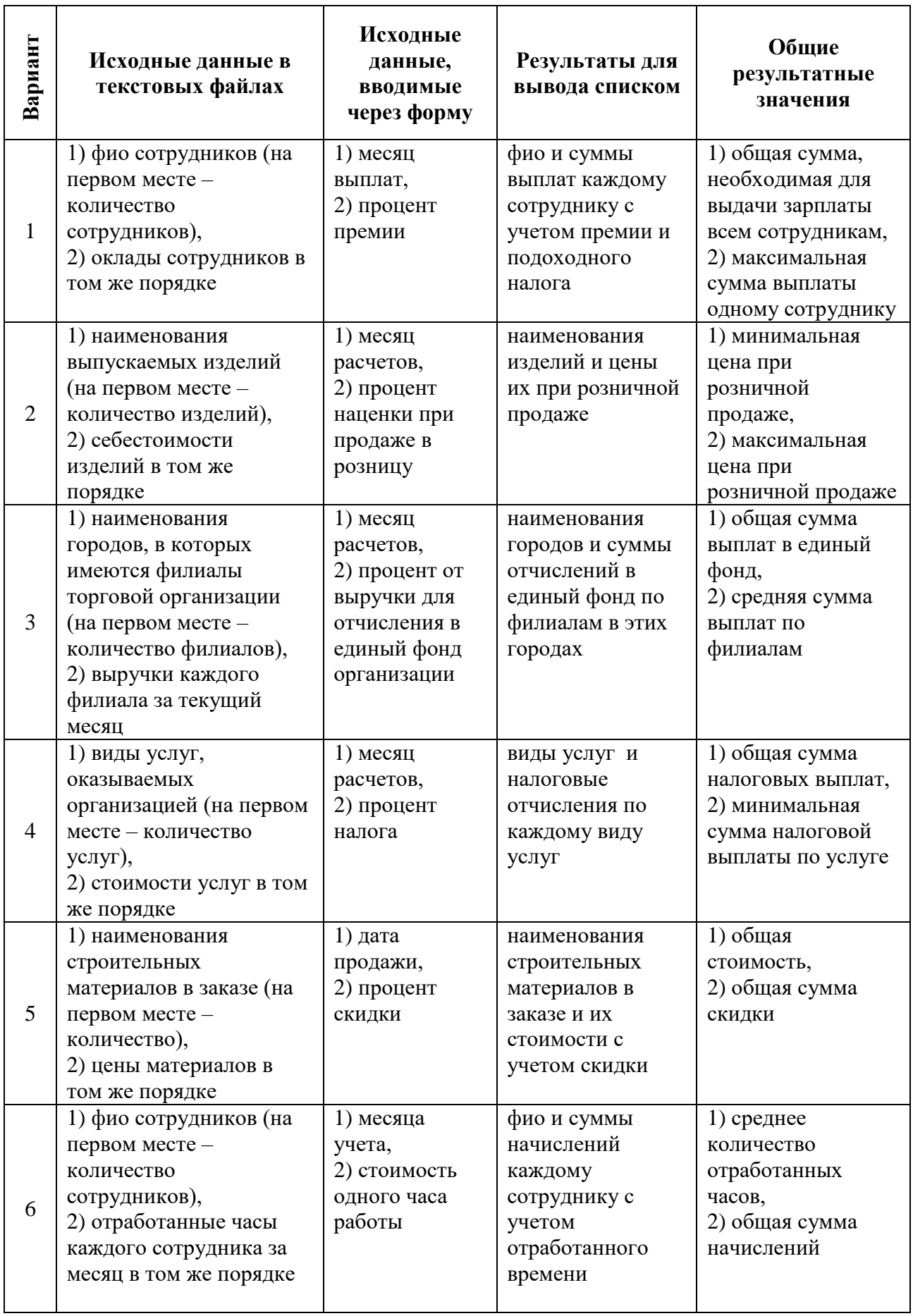

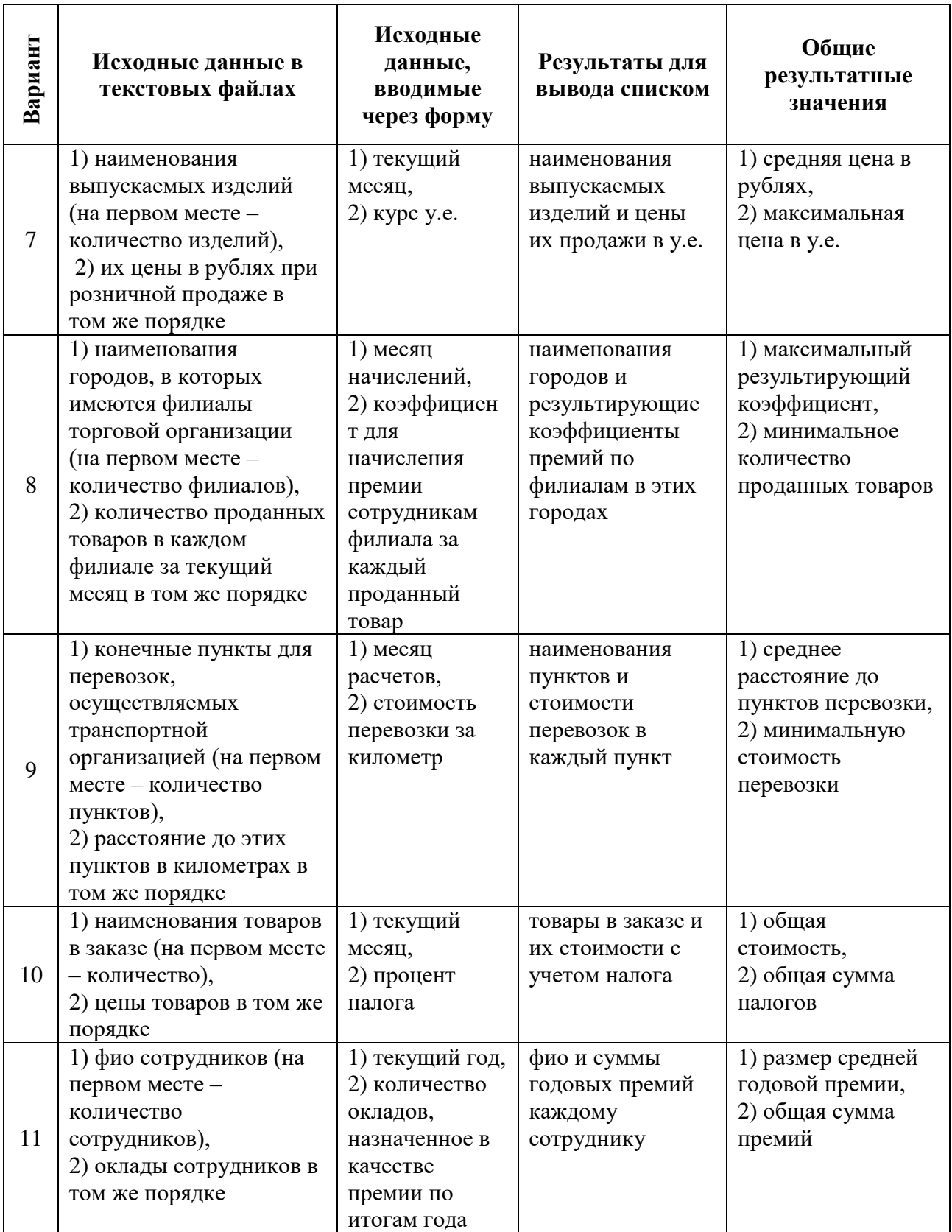

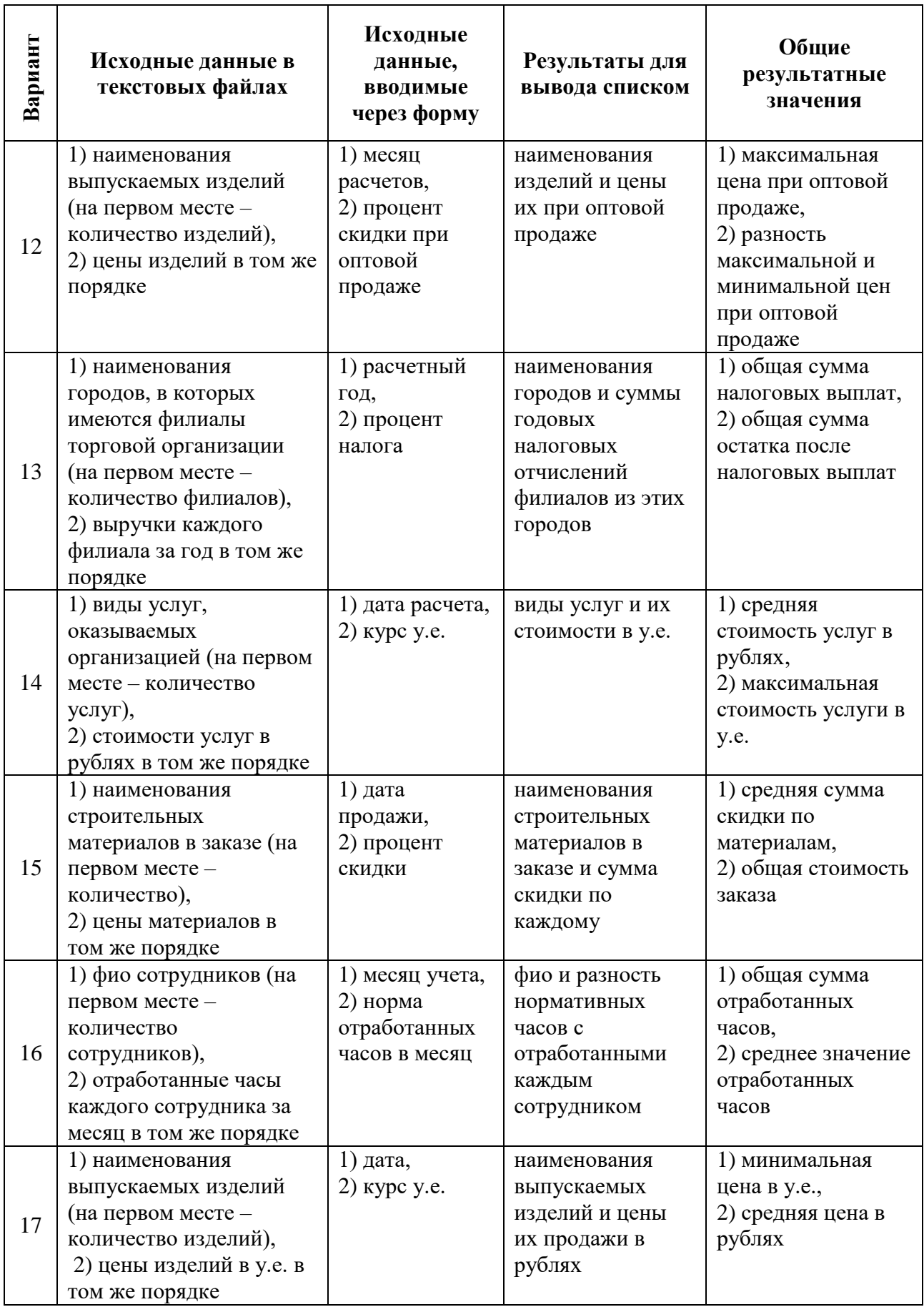

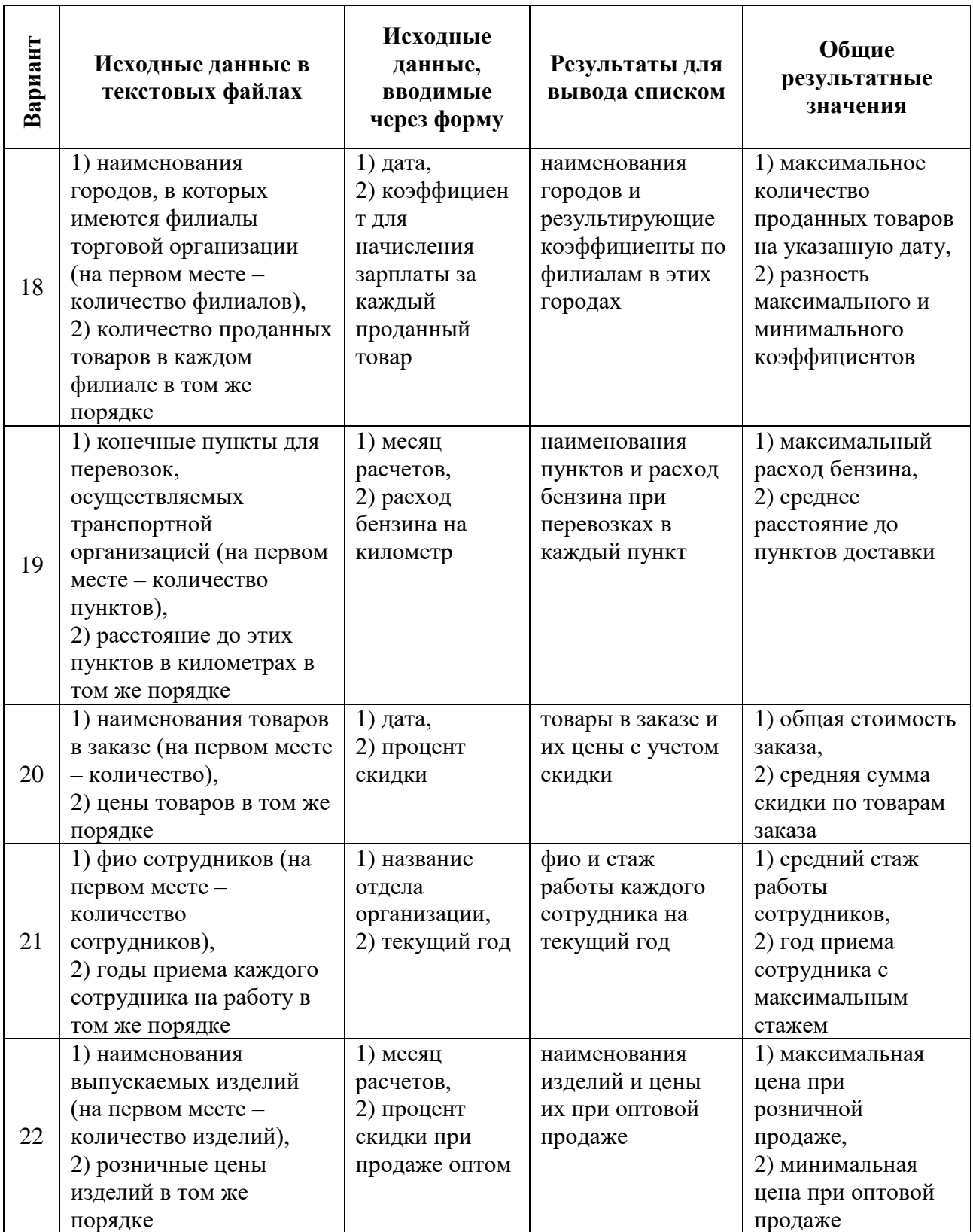

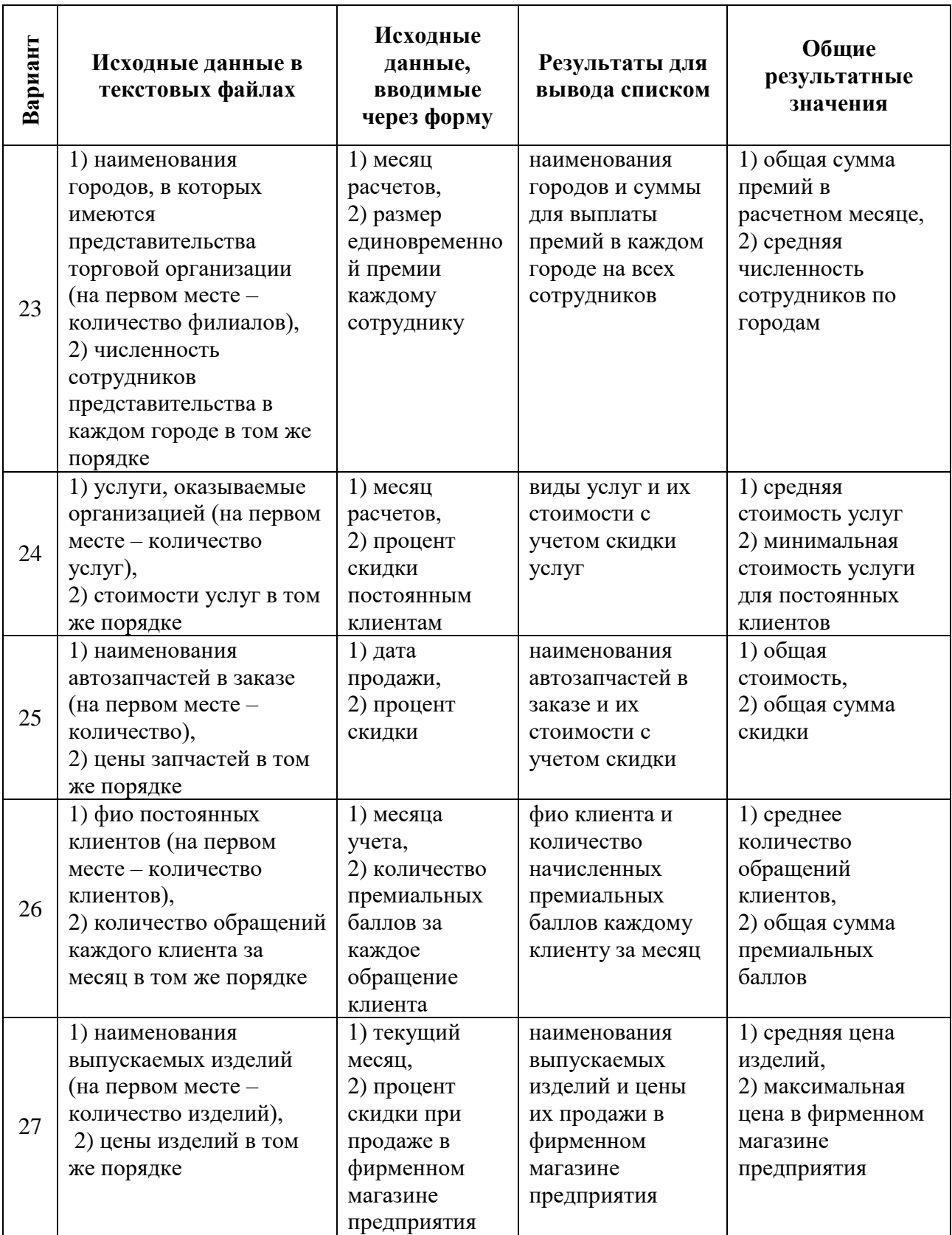

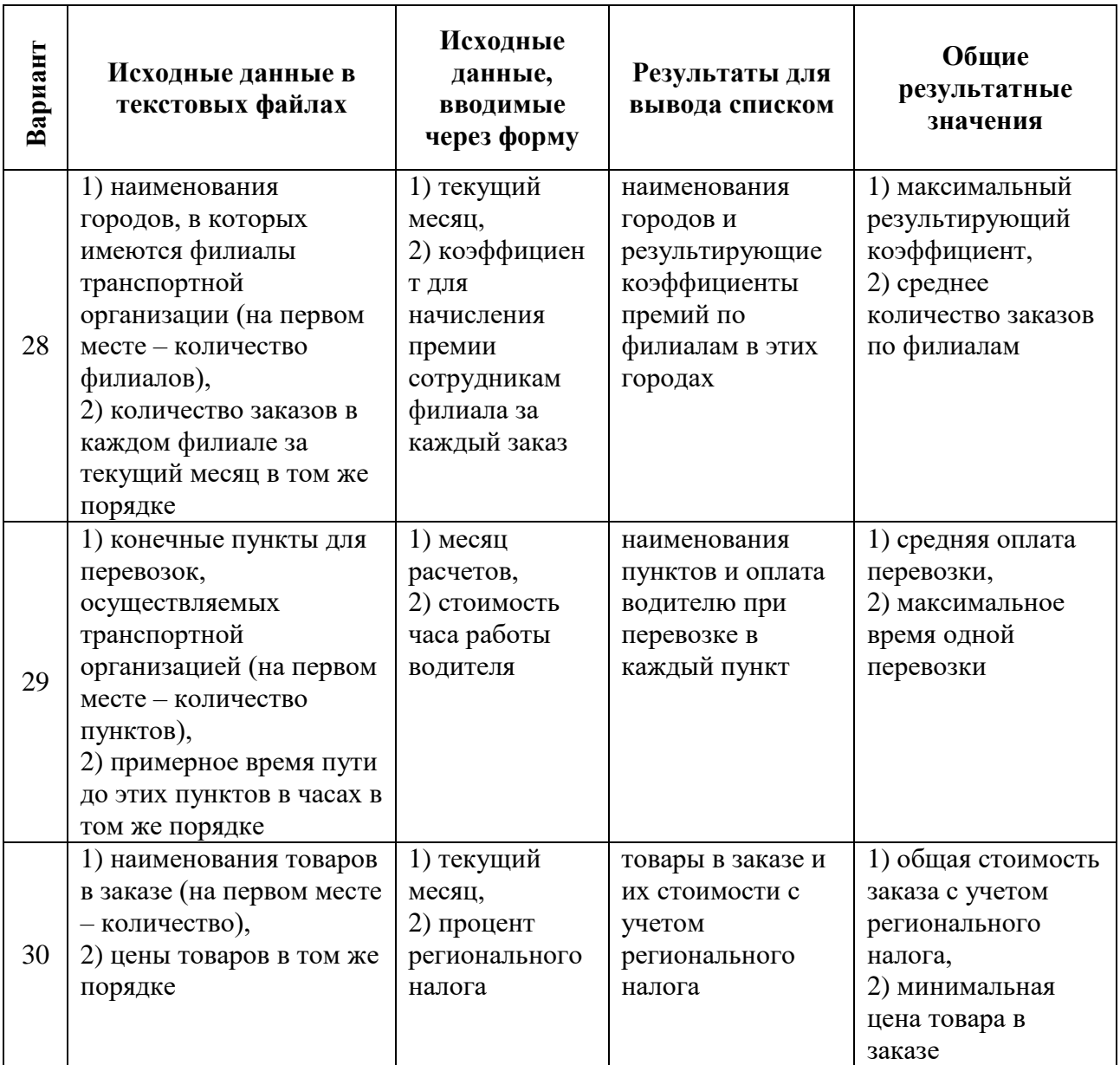

1. Белоярская Т. С. Высокоуровневые методы информатики и программирования: методические указания / Т. С. Белоярская, К. И. Ханжиян; Российский государственный аграрный университет - МСХА имени К. А. Тимирязева. — Москва: РГАУ-МСХА им. К. А. Тимирязева, 2018 — 48 с. — Режим доступа : [http://elib.timacad.ru/dl/local/umo104.pdf.](http://elib.timacad.ru/dl/local/umo104.pdf)

2. Белоярская Т. С. Информатика и программирование: методические указания / Т. С. Белоярская, К. И. Ханжиян; Российский государственный аграрный университет - МСХА имени К. А. Тимирязева. — Москва: Росинформагротех,  $2017 - 46$  с. — Режим доступа: [http://elib.timacad.ru/dl/local/umo86.pdf.](http://elib.timacad.ru/dl/local/umo86.pdf)

3. Бенин Д.М., Журавлева Л.А. Компьютерные технологии в науке, образовании и инжиниринге, учебное пособие. М.: ООО «Амирит», 2021. Том Часть 1, — 165с. — Режим доступа: [https://www.elibrary.ru/download/elibrary\\_46326872\\_29282052.pdf.](https://www.elibrary.ru/download/elibrary_46326872_29282052.pdf)

4. Городняя Л. В. Парадигма программирования : учебное пособие для вузов / Л. В. Городняя. — 2-е изд., стер. — Санкт-Петербург : Лань, 2021. — 232 с. — ISBN 978-5-8114-6680-1. — Текст : электронный // Лань : электроннобиблиотечная система. — URL: [https://e.lanbook.com/book/151660.](https://e.lanbook.com/book/151660)

5. Карпузова В.И. Информационные технологии в менеджменте. Методические указания, МСХА, Росинформагротех, 2017, 80 с.

6. Кувшинов Д. Р. Основы программирования: учебное пособие для вузов / Д. Р. Кувшинов. — Москва : Издательство Юрайт, 2021. — 104 с. — Текст: электронный // ЭБС Юрайт [сайт]. — URL: [https://urait.ru/bcode/473570.](https://urait.ru/bcode/473570)

7. Никифоров, С. Н. Прикладное программирование : учебное пособие / С. Н. Никифоров. — Санкт-Петербург : Лань, 2021. — 124 с. — ISBN 978-5-8114- 3068-0. — Текст : электронный // Лань : электронно-библиотечная система. — URL: [https://e.lanbook.com/book/169169.](https://e.lanbook.com/book/169169)

8. Симонович О. С. Прикладное программирование: методические указания / О. С. Симонович; Российский государственный аграрный университет - МСХА имени К. А. Тимирязева — Москва: РГАУ-МСХА им. К. А. Тимирязева, 2019 — 42 с. — Режим доступа: [http://elib.timacad.ru/dl/local/umo404.pdf.](http://elib.timacad.ru/dl/local/umo404.pdf)

# **Приложение 1. Основные встроенные типы данных VBA**

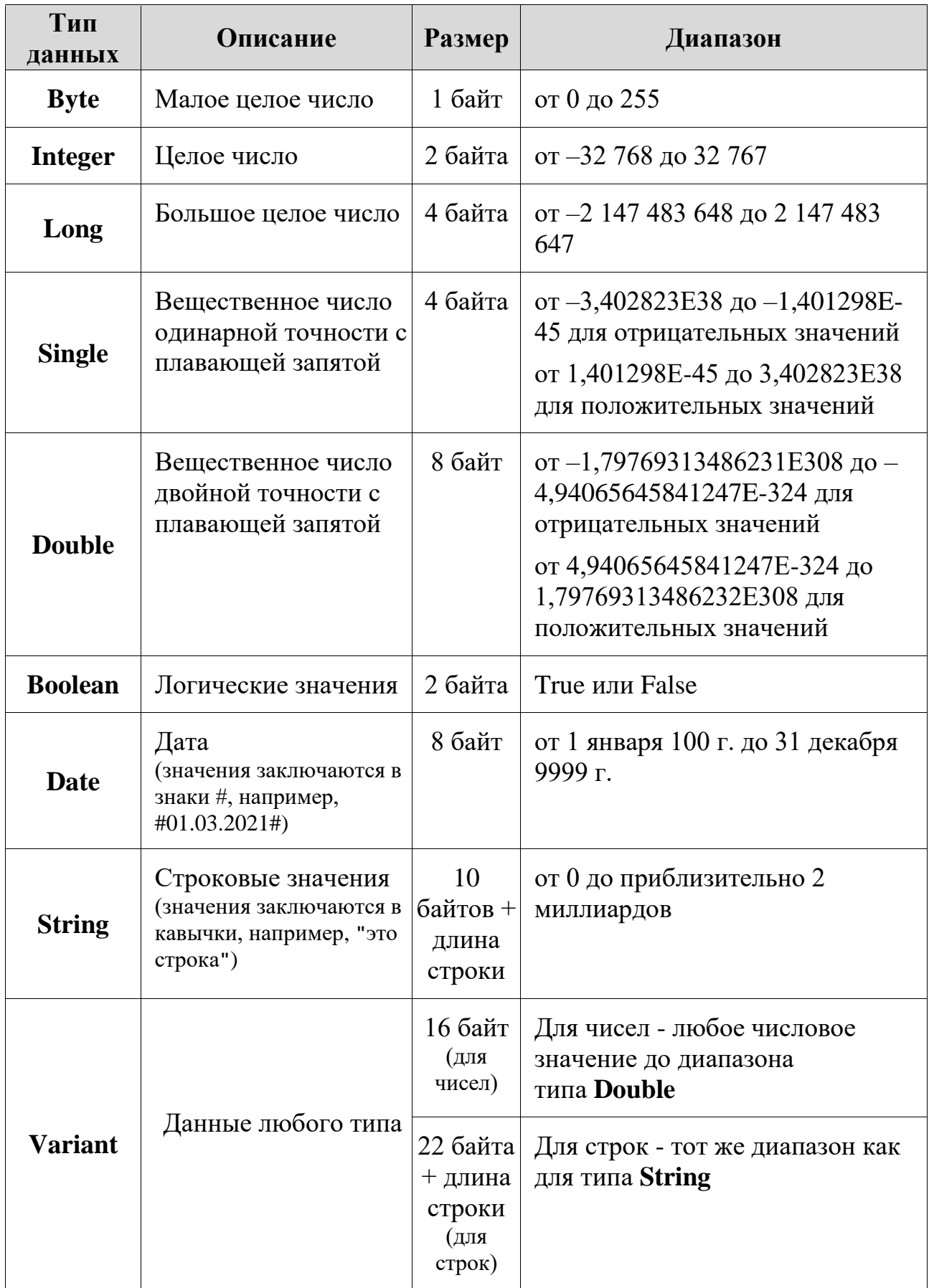

# **Приложение 2. Синтаксис функций InputBox и MsgBox**

## **Функция InputBox**

Ввод данных непосредственно в ходе выполнения программы, то есть в диалоговом режиме, выполняется с помощью диалогового окна ввода информации, реализуемого функцией **InputBox.** Общий формат этой функции:

**InputBox (Сообщение [, Заголовок] [, Значение] [, X] [, Y])**

Обязательным параметром функции InputBox является **Сообщение**, если значения остальных параметров не указаны явно, используются их значения по умолчанию.

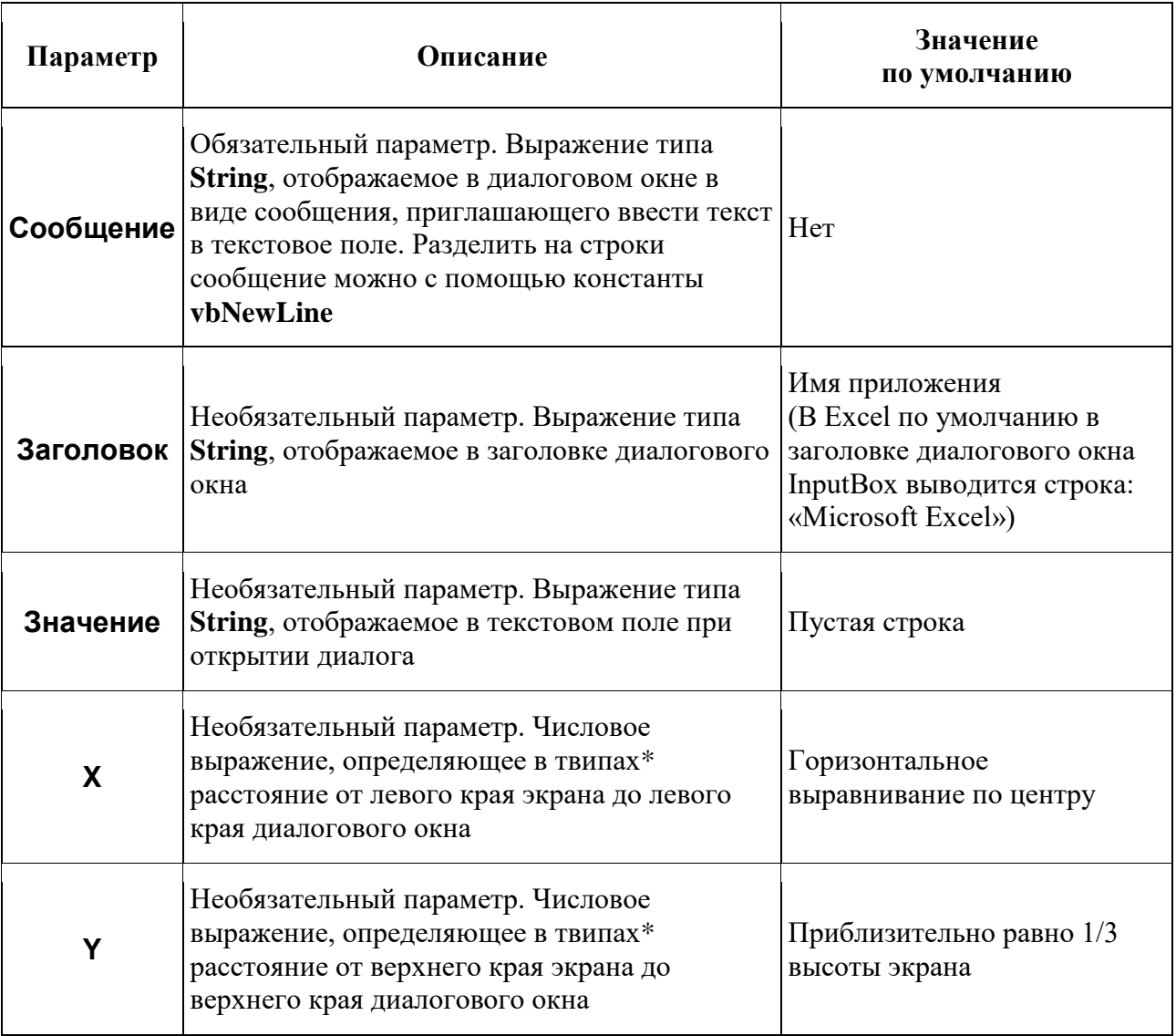

## **Параметры функции**

 $\overline{\text{F}}$ вип (англ. twip) — типографская единица измерения, равная одной двадцатой пункта (point, отсюда и название: Twentieth of a Point). Твип равен 1/1440 дюйма (точно) или 1/567 сантиметра (приближенно).

## **Примеры**

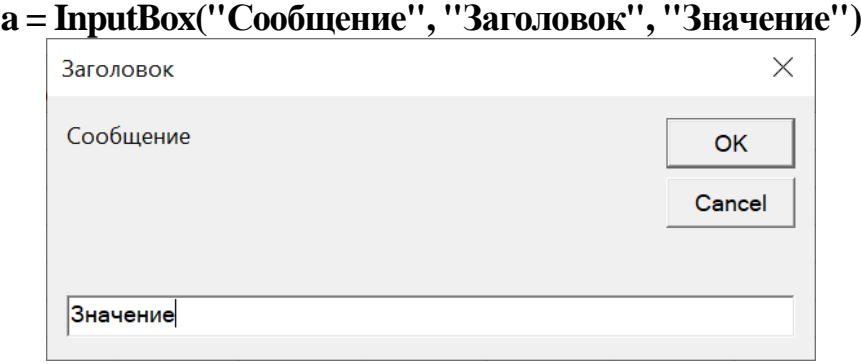

**x = InputBox("Введите x", "Ввод исходных данных", "0.15")**

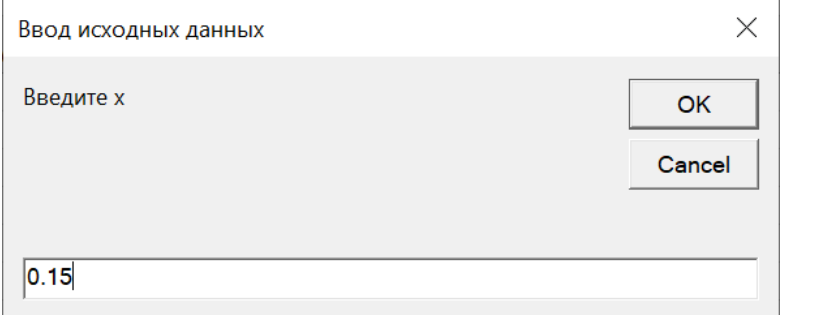

#### **d = InputBox("Введите значение диаметра", , "23")**

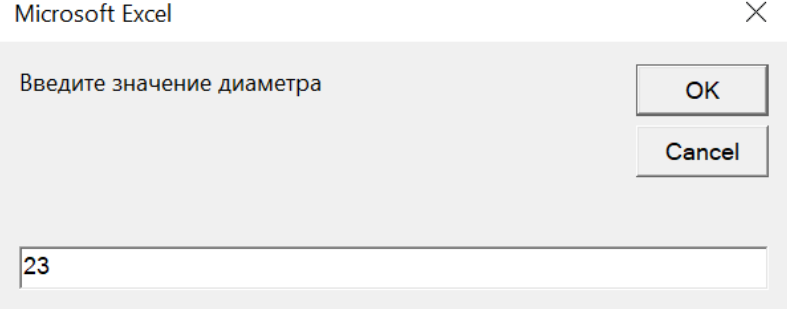

## **Функция MsgBox**

Вывод данных в ходе выполнения программы можно реализовать с помощью диалогового окна вывода информации, реализуемого функцией **MsgBox.** Общий формат этой функции:

## **MsgBox (Сообщение [, Кнопки] [, Заголовок])**

Обязательным параметром функции MsgBox является **Сообщение**, если **Кнопки** и **Заголовок** явно не указаны, используются их значения по умолчанию. Кроме того, если необязательные параметры не указаны, и возвращаемое значение не присваивается переменной, сообщение не заключается в скобки.

# **Параметры функции**

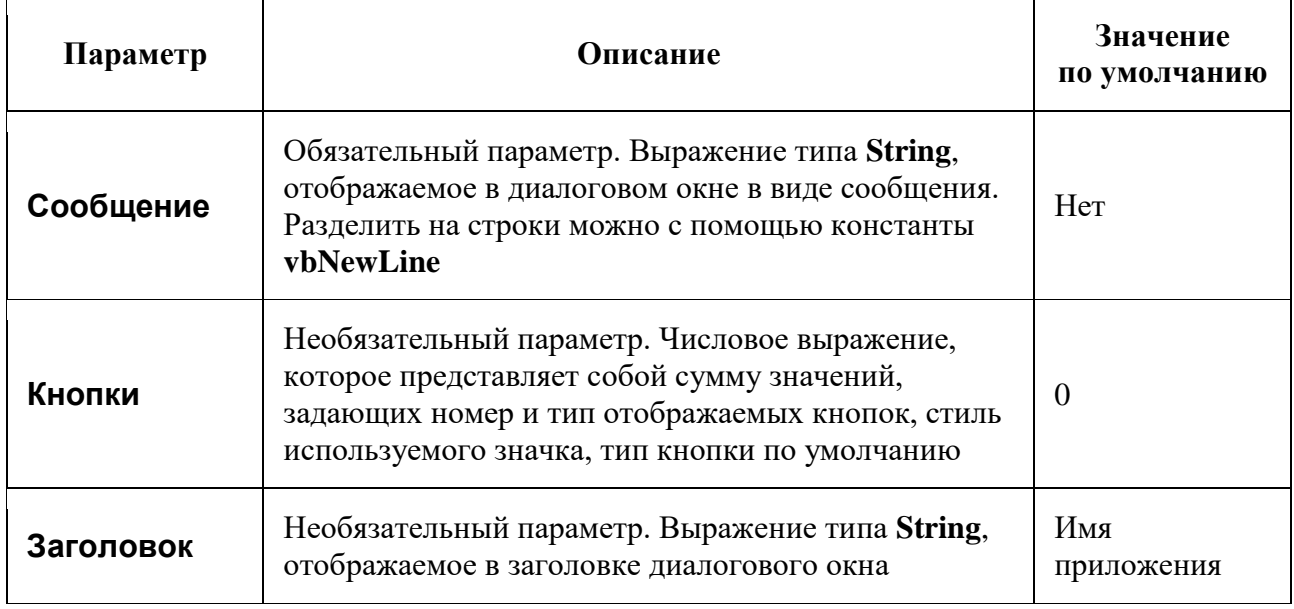

# **Константы и значения параметра «Кнопки»**

# Наборы кнопок для параметра «**Кнопки**»

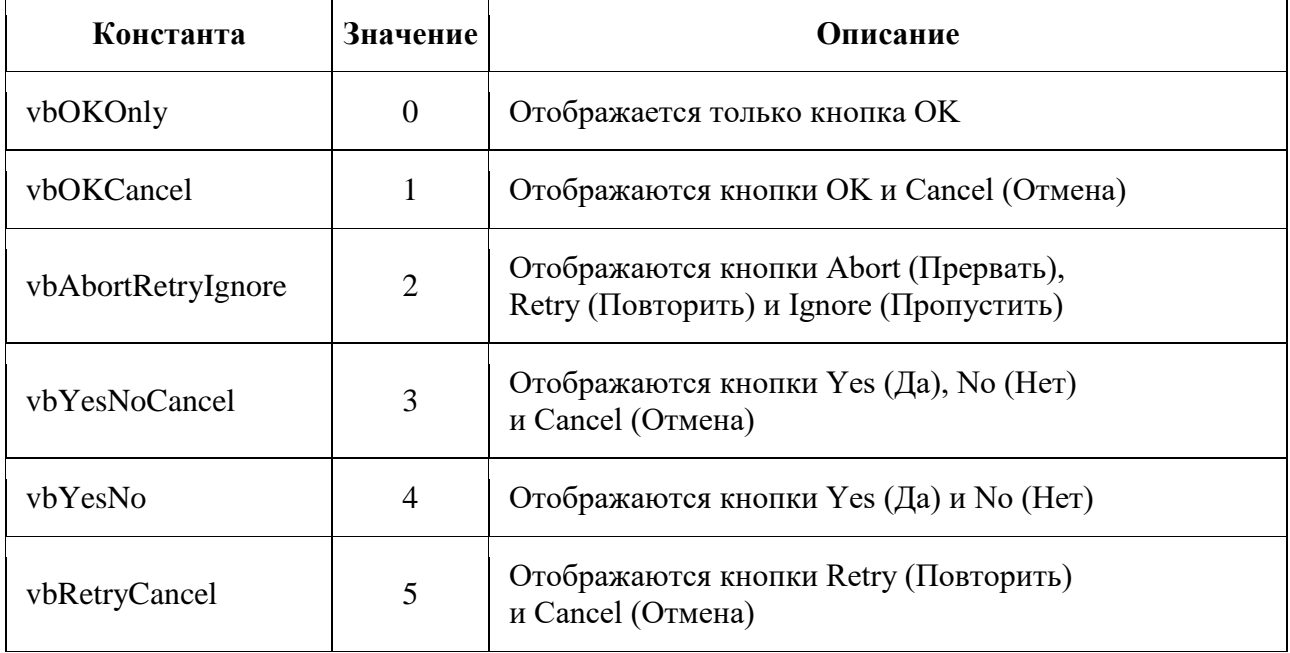

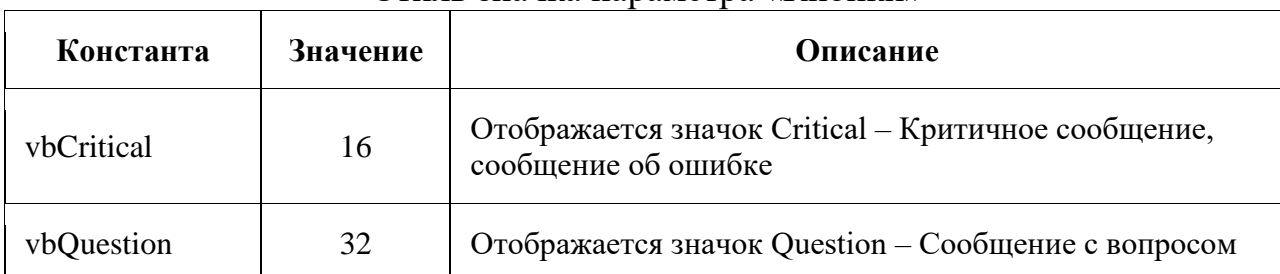

## Стиль значка параметра «Кнопки»

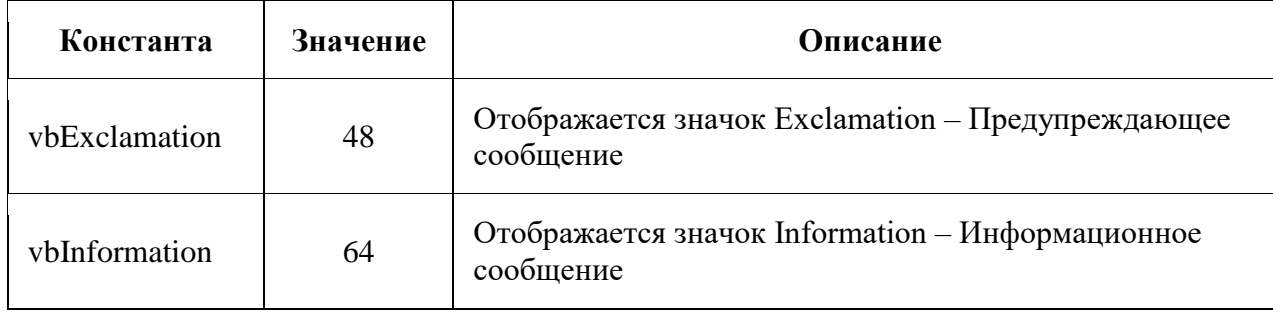

## Кнопка по умолчанию параметра «Кнопки»

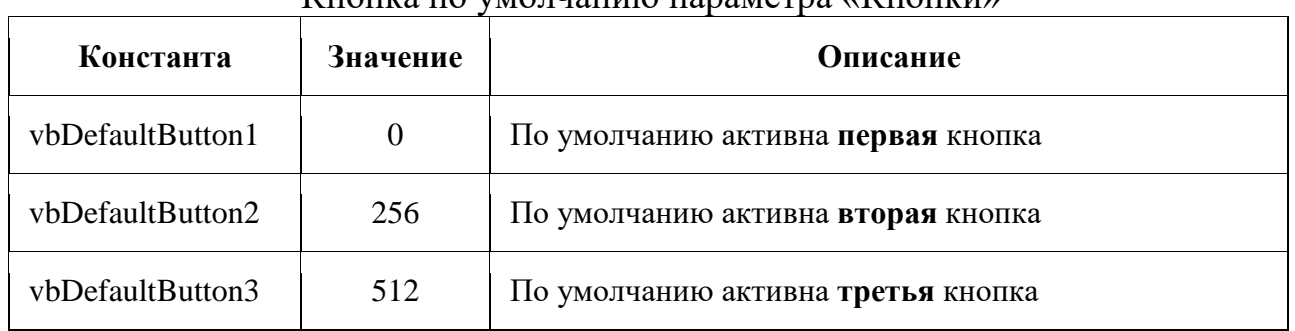

## Возвращаемые значения

Значение, возвращаемое функцией MsgBox, используется для выбора дальнейших действий исполняемой программы в зависимости от нажатой кнопки.

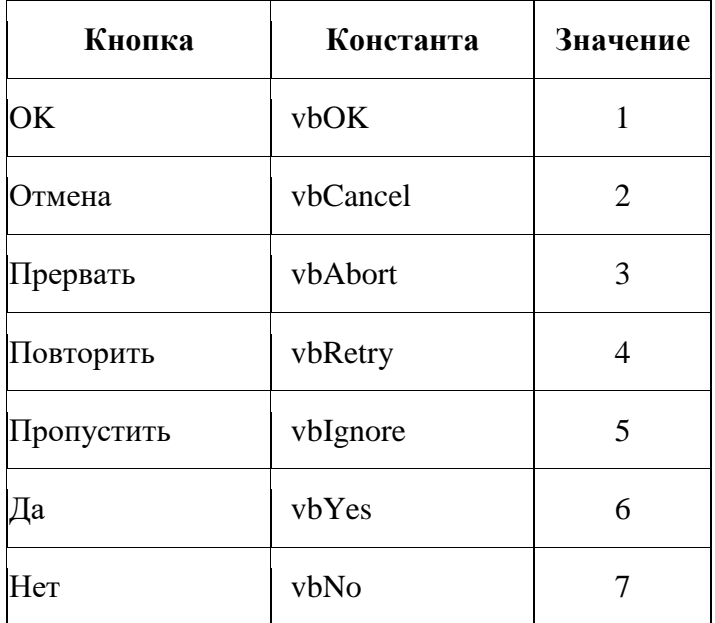

# **Примеры**

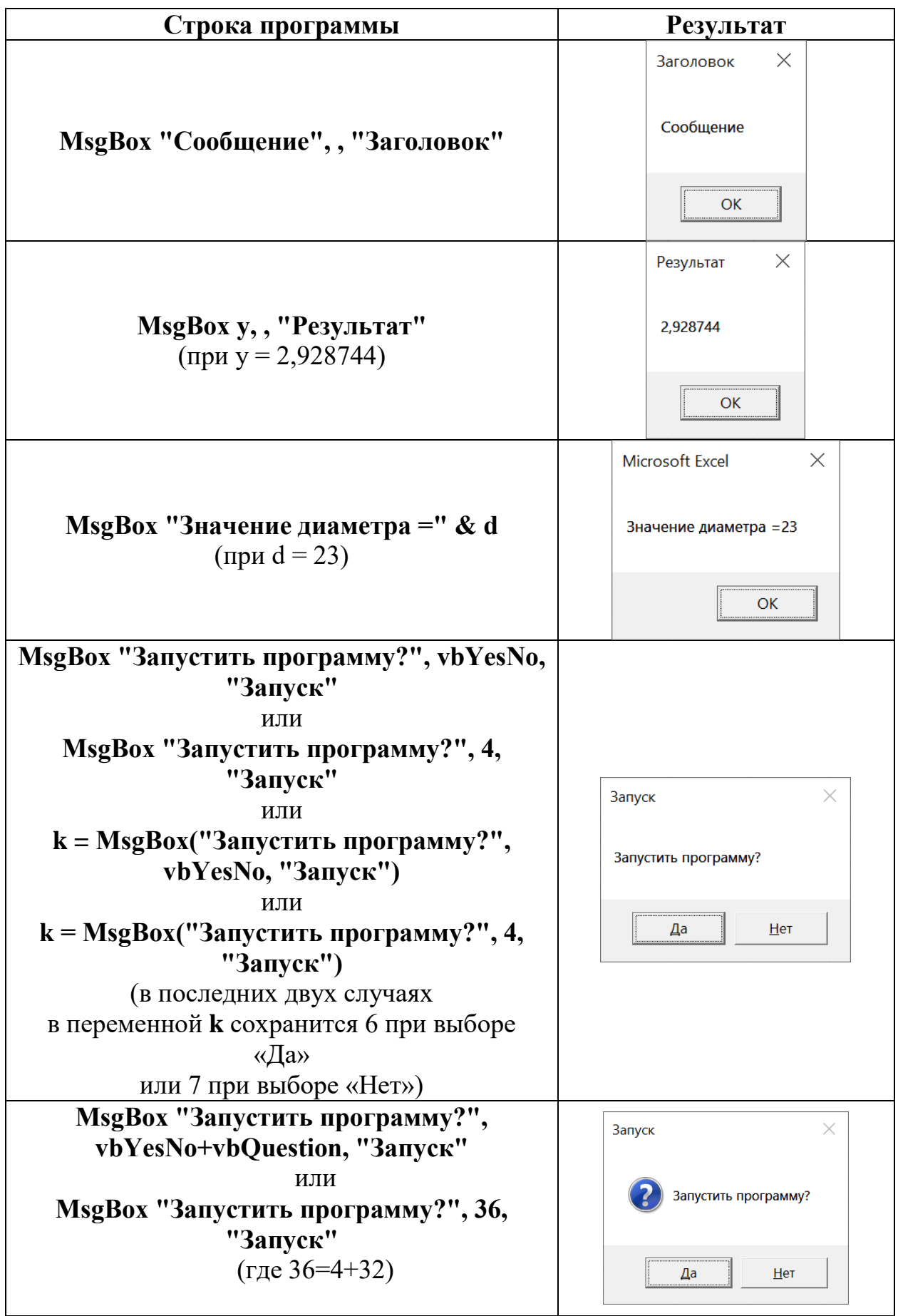

**MsgBox "Запустить программу?", vbYesNo+vbQuestion+vbDefaultButton2, "Запуск"** или **MsgBox "Запустить программу?", 292, "Запуск"** (где 292=4+32+256)

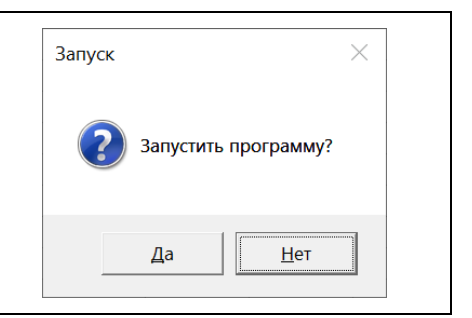

## Приложение 3. Математические операции и функции VBA

#### Арифметические операции

- 1) сложение  $(+)$  $a+b$
- 2) вычитание  $(-)$  $a-b$
- 3) умножение  $(*)$  $a^*b$
- 4) деление  $\left(\frac{1}{2}\right)$  $a/b$
- 5) возведение в степень  $a^{b}(\lambda)$   $a^{\lambda}b$
- 6) целочисленное деление  $(\lambda)$  alb (дробная часть отбрасывается, число не округляется), например, 5\2=2.
- 7) остаток от деления числа а на b: а MOD b, но не MOD  $(a/b)$ Пример: X = 10 МОD 3 → X = 1 (остаток от деления 10 на 3).

#### Основные встроенные математические функции

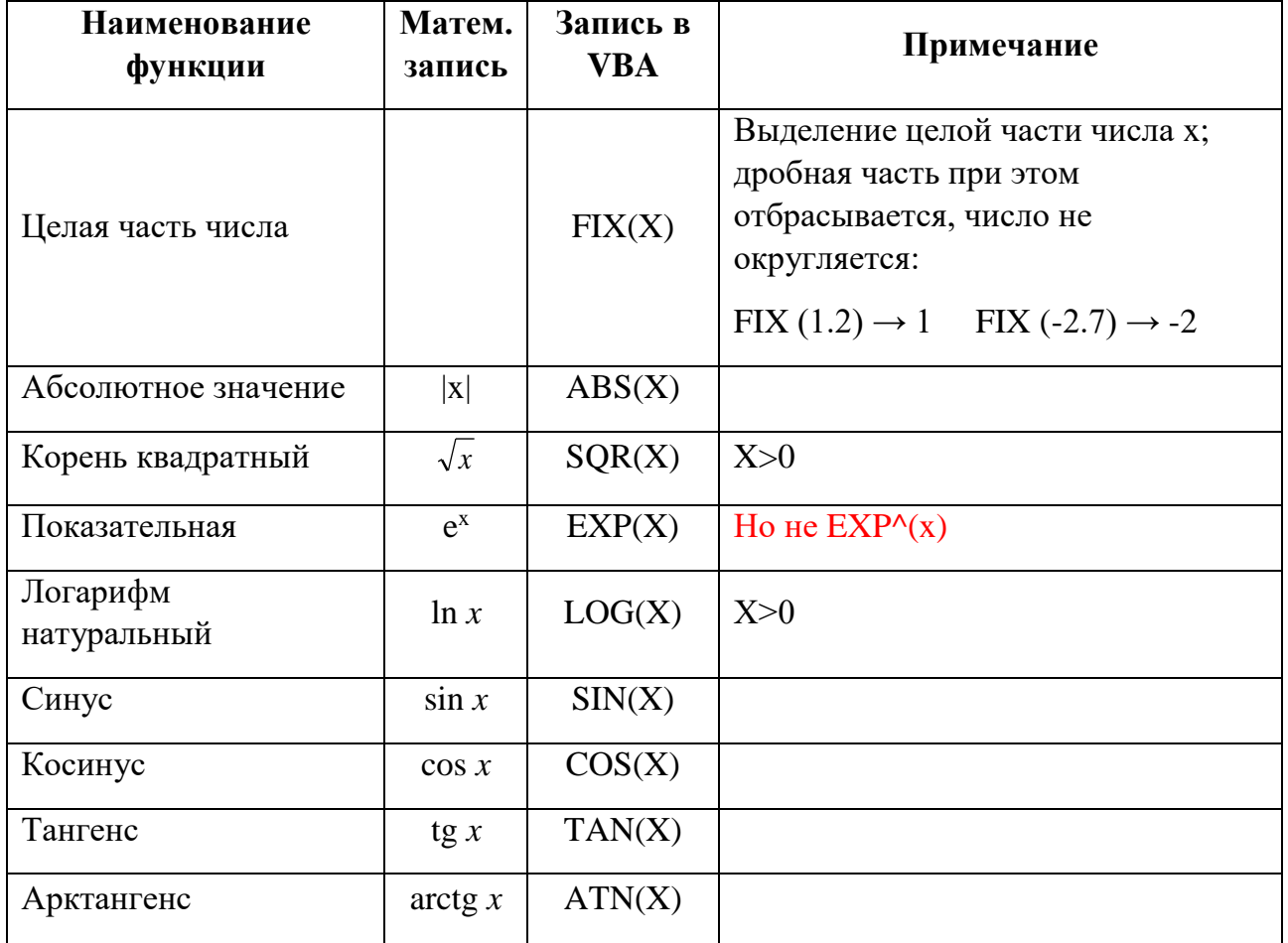

Корень n-й степени:  $\sqrt[n]{x} = x^{1/n} \rightarrow x^{\Lambda}(1/n)$ , но не  $x^{\Lambda}1/n$ 

Функций других логарифмов (кроме натурального) и арк-функций (кроме арктангенса) в VBA нет. Для их записи следует использовать общепринятые математические формулы:

$$
\log_a b = \frac{\ln b}{\ln a} \to \text{LOG(b)/LOG(a)} \qquad \text{lg } x = \log_{10} x \to \text{LOG(x)/LOG(10)}
$$

$$
\arcsin x = \arctg(\frac{x}{\sqrt{1 - x^2}}) \rightarrow \text{ATN}(x/\text{SQR}(1 - x^2))
$$
\n
$$
\arccos x = \arctg(\frac{\sqrt{1 - x^2}}{x}) \rightarrow \text{ATN}(\text{SQR}(1 - x^2)/x)
$$

#### **Аргумент тригонометрической функции должен быть в радианах**.

Формула перевода градусов в радианы:  $x_{\text{paq}} = x_{\text{rpaq}} \cdot \pi/180^{\circ}$ .

Например, sin  $60^{\circ} \rightarrow$  SIN( $60^{\circ}3.14/180$ )

#### **Значение π надо задавать как константу**.

В зависимости от требуемой точности можно задать: pi=3.14 или pi=3.1415926

# Приложение 4. Справочный материал по формам VBA (UserForm)

Добавлении к проекту новой формы (объект UserForm): Insert  $\rightarrow$  UserForm. Окно свойств **Properties Window** (View  $\rightarrow$  Properties Window).

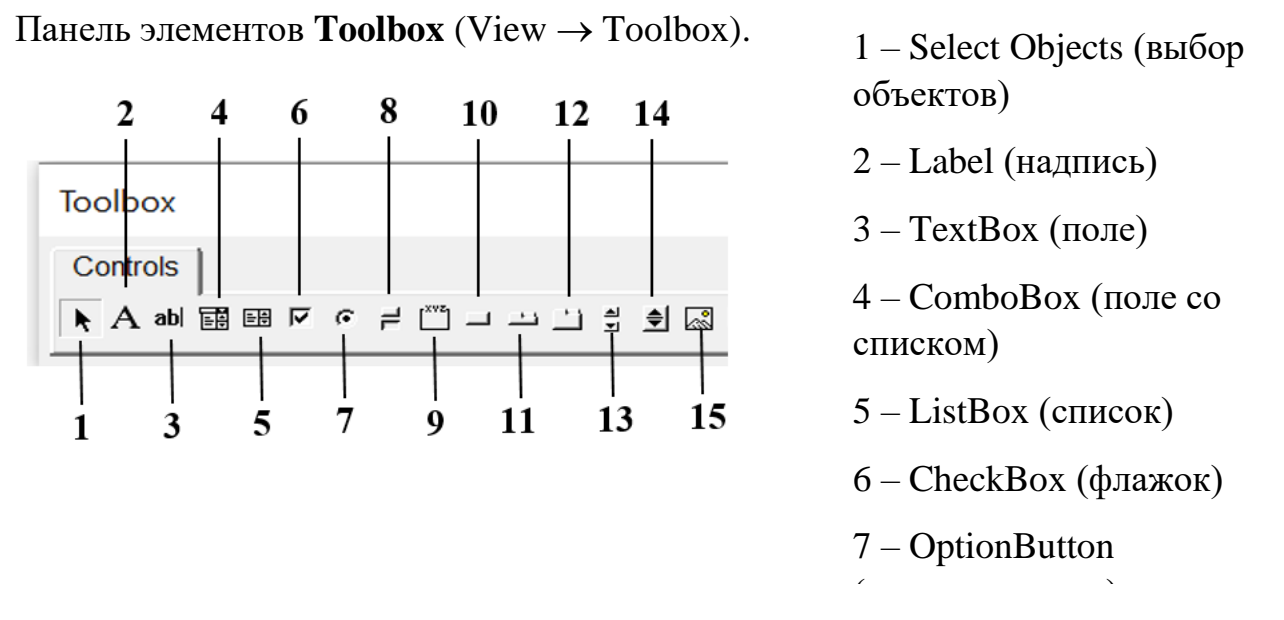

Когда форма выводится на экран в режиме разработки, можно протестовать ее поведение, используя команду Run  $\rightarrow$  Run Sub/User Form.

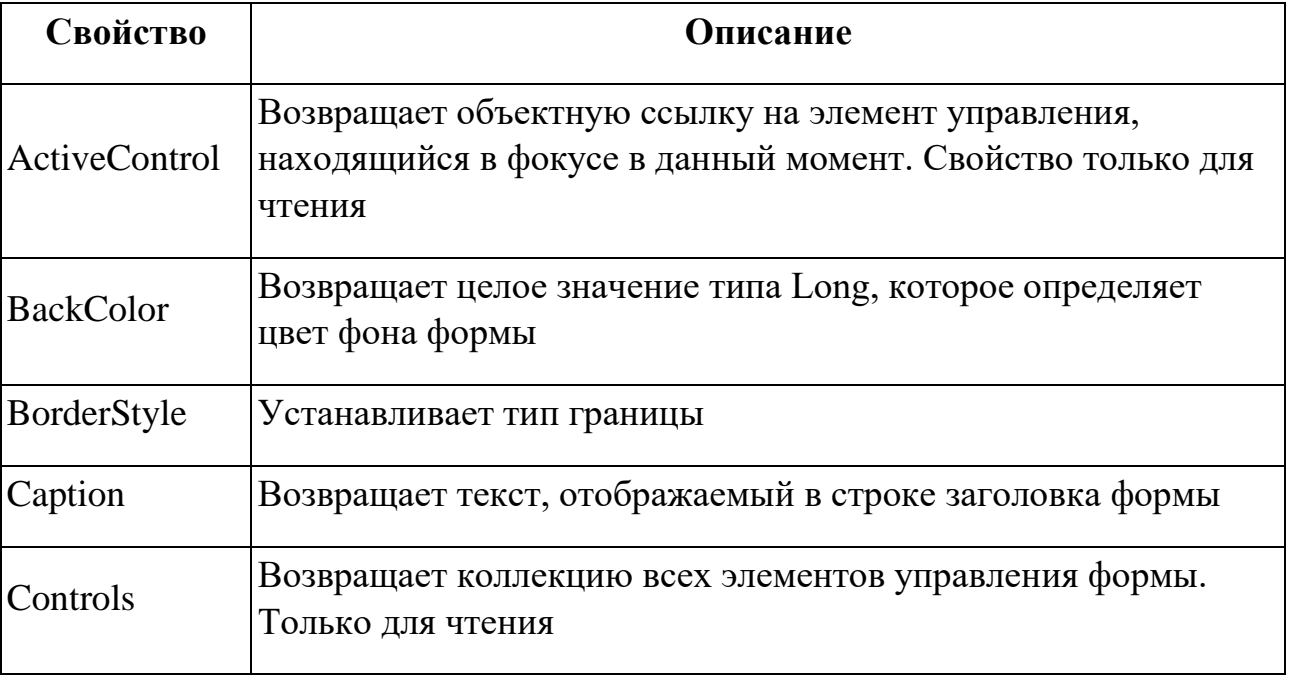

## Основные свойства объекта UserForm

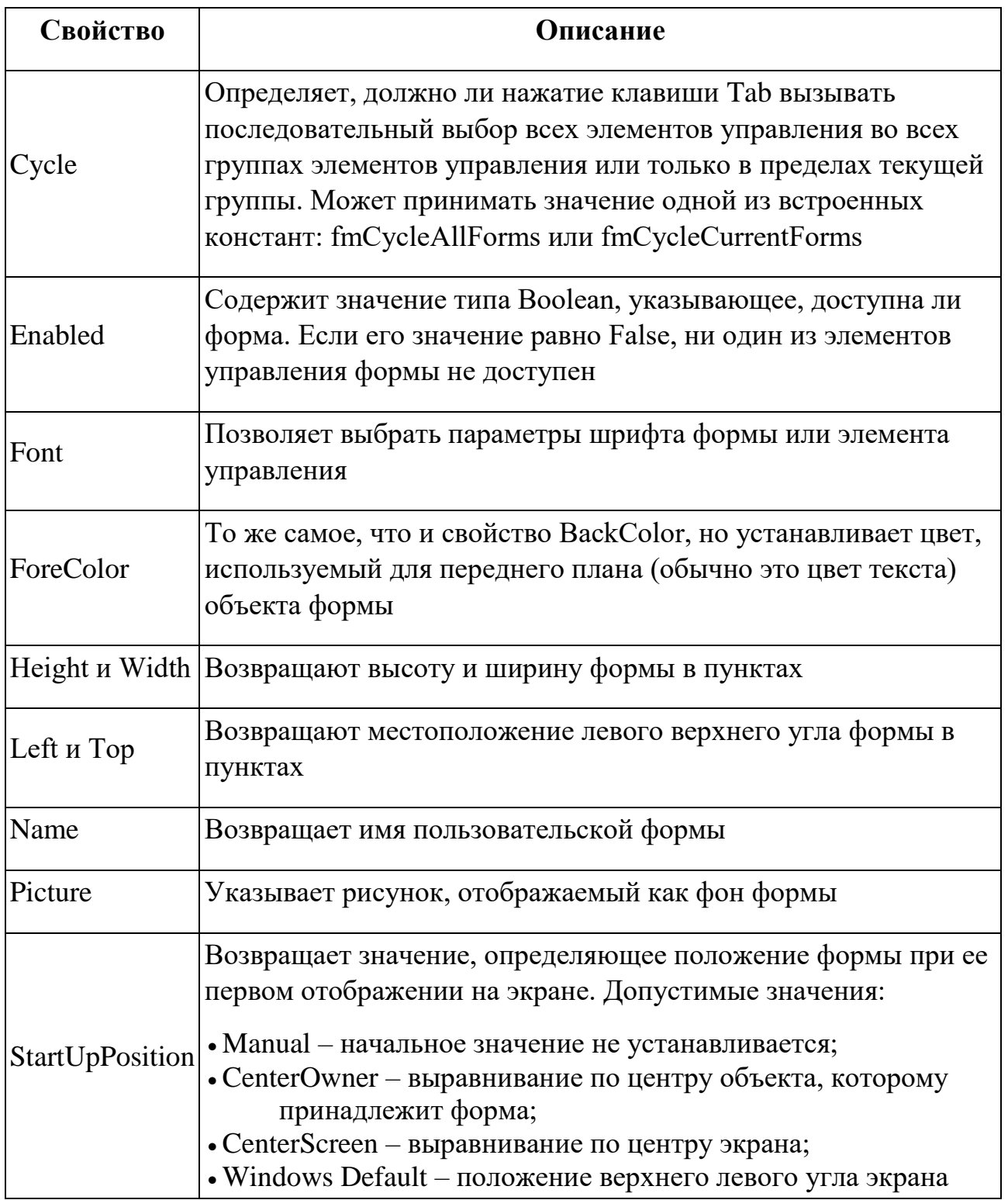

# Основные методы объекта UserForm

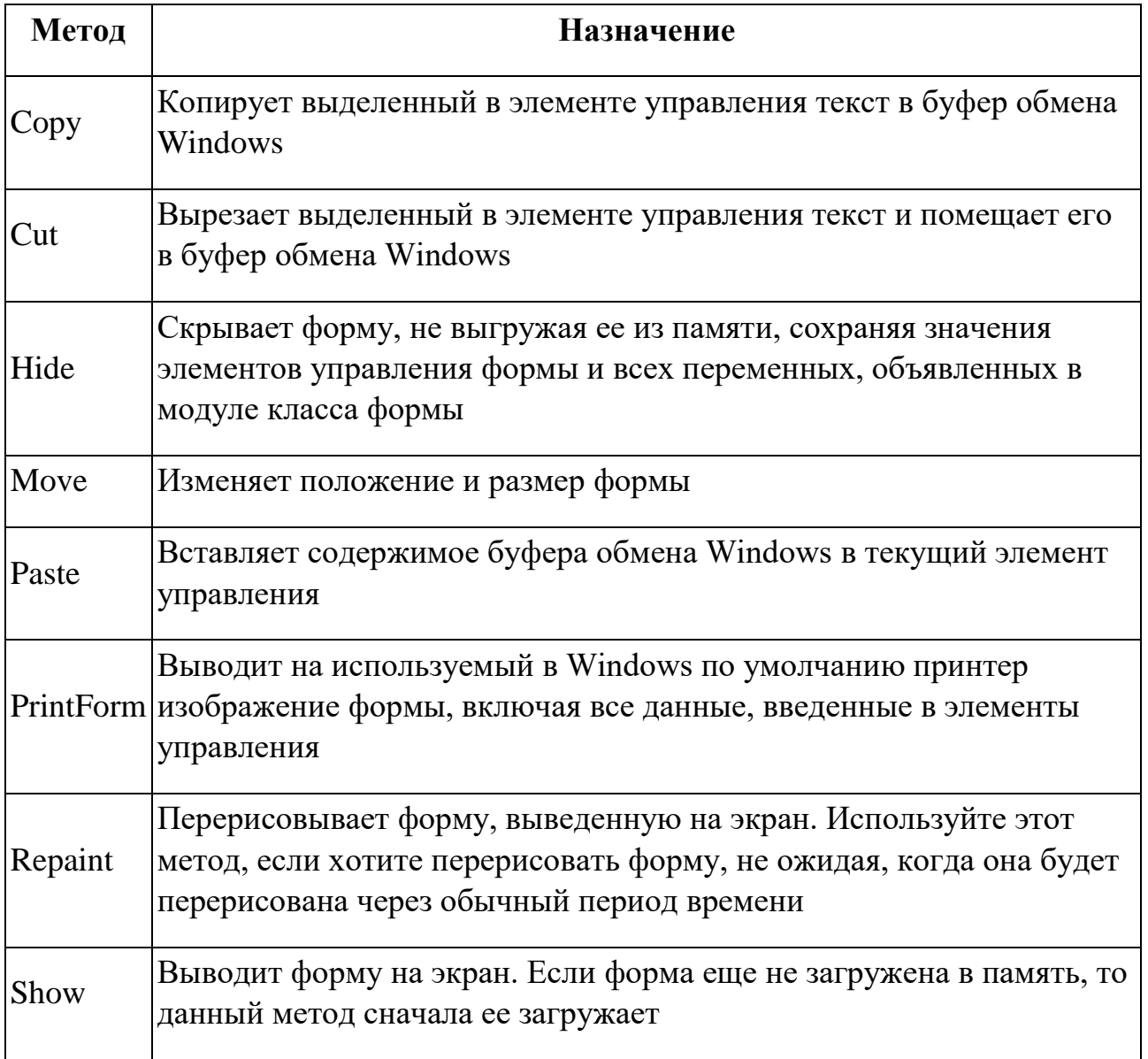

# Основные события объекта UserForm

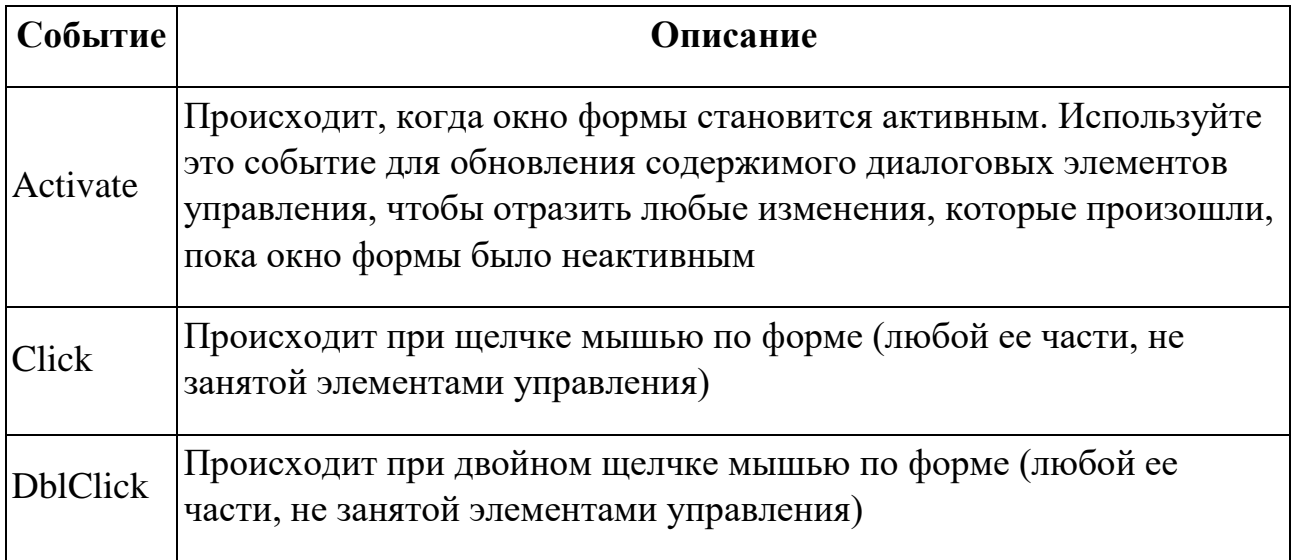
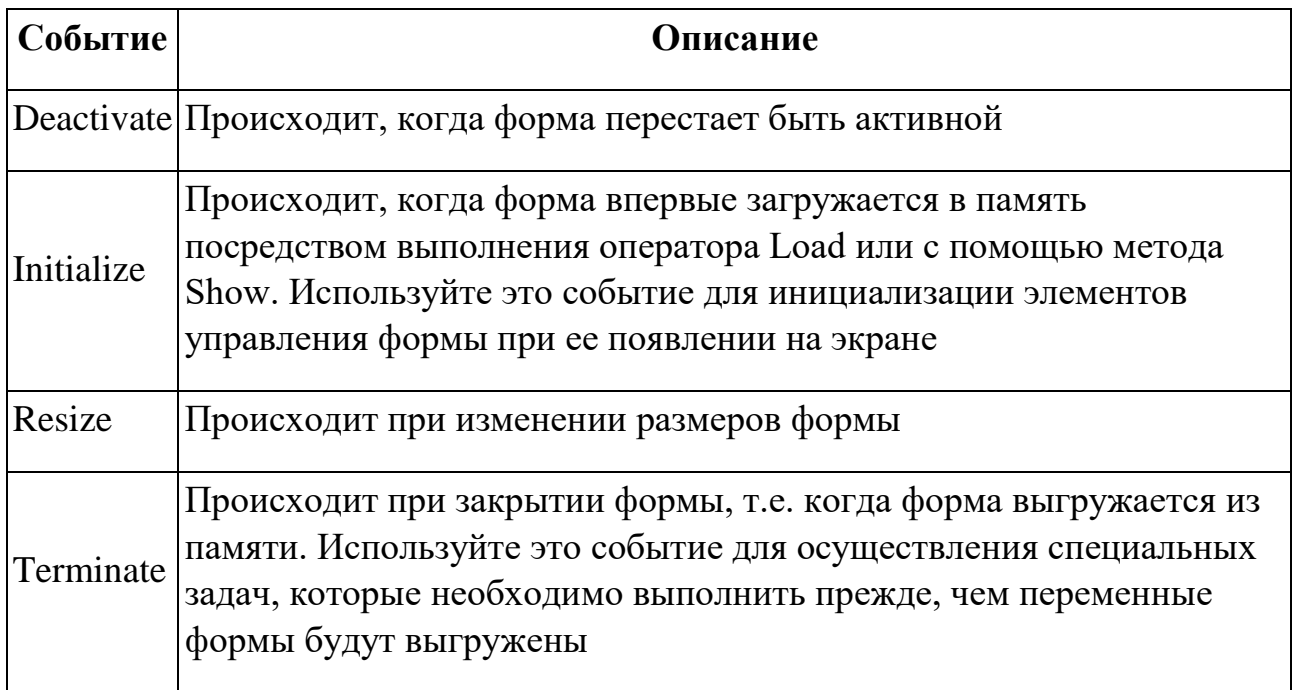

## Основные свойства стандартных элементов управления

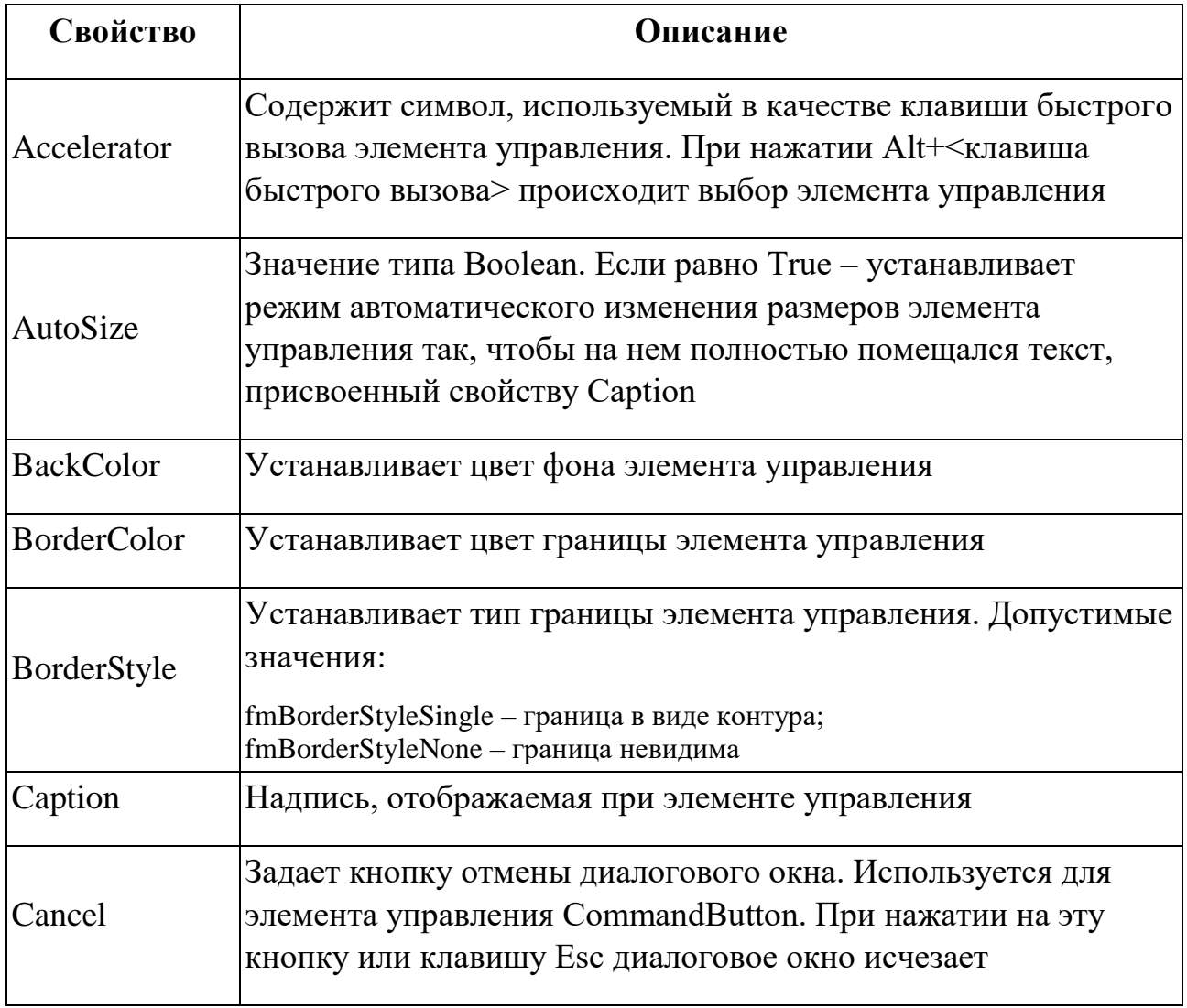

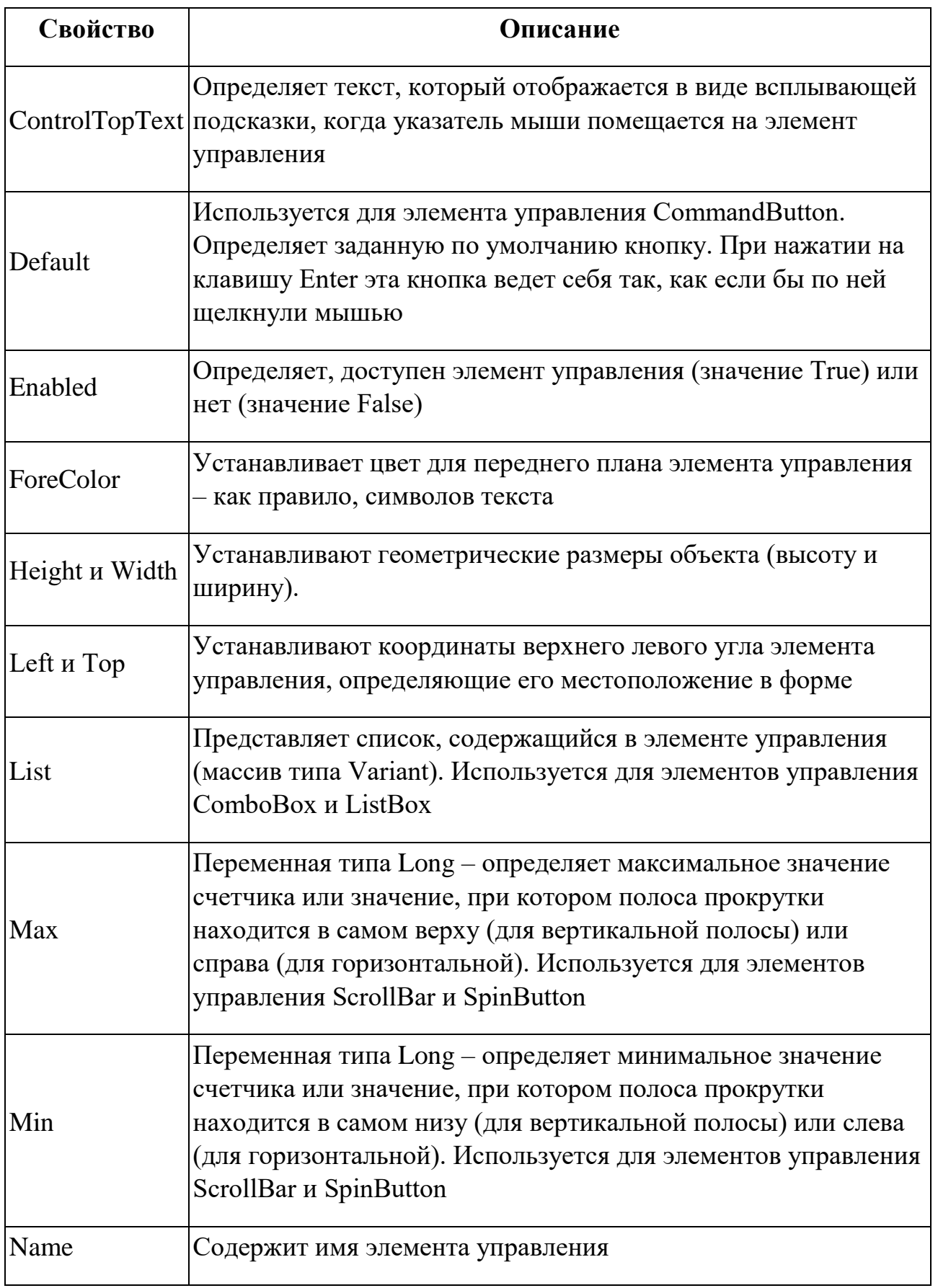

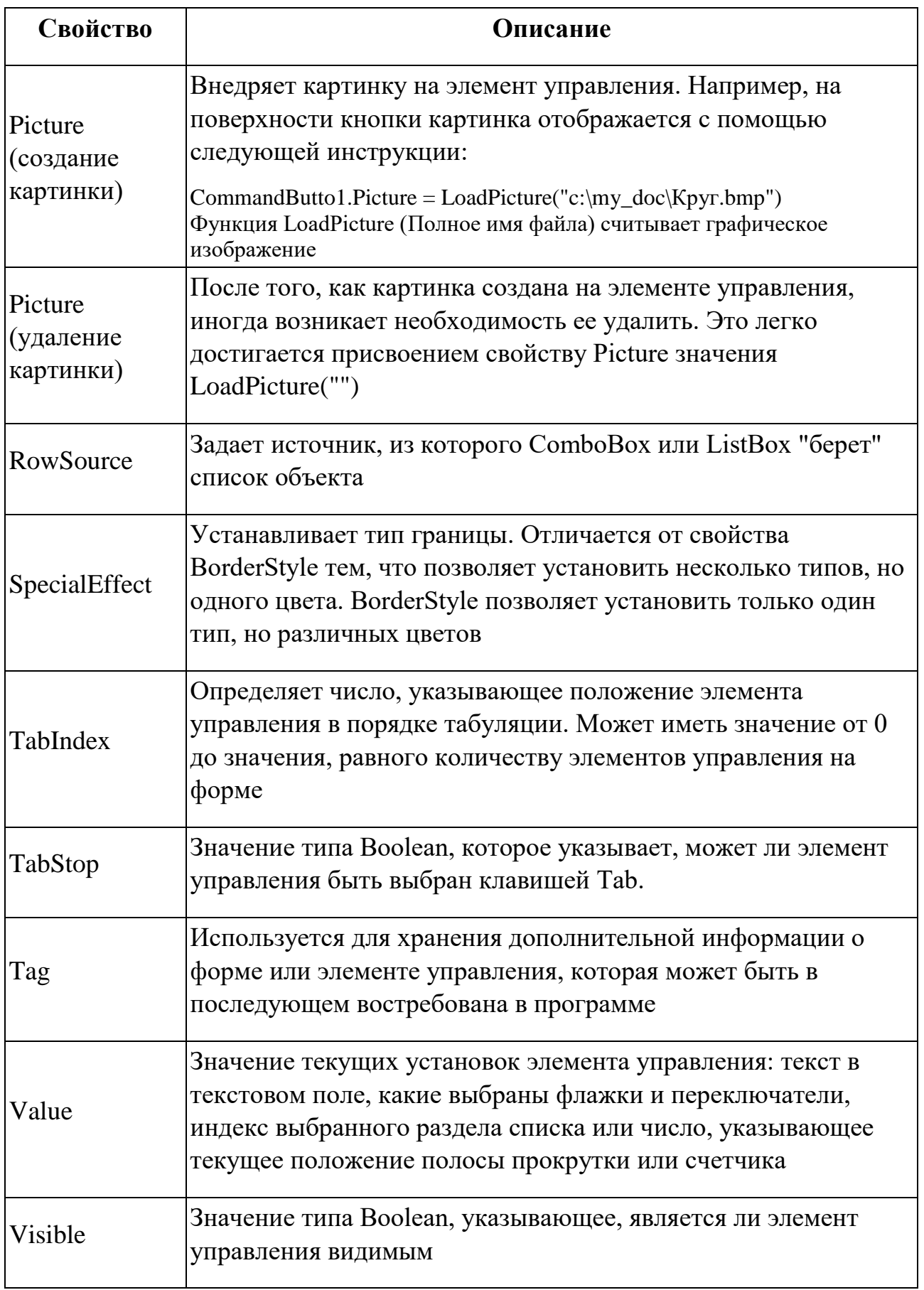

## **Основные общие методы элементов управления**

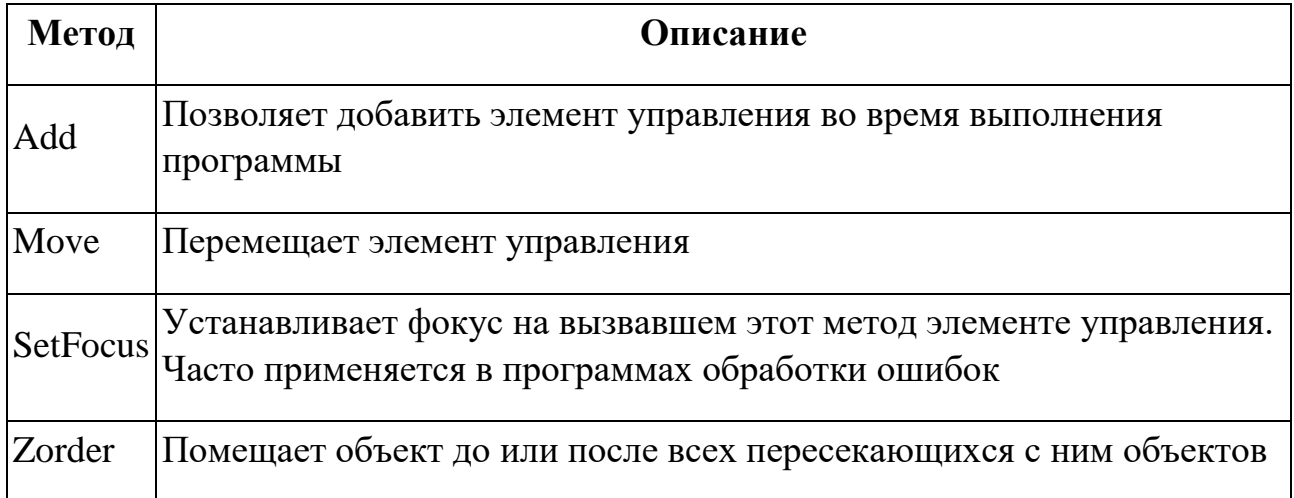

## **Наиболее часто используемые события объектов управления**

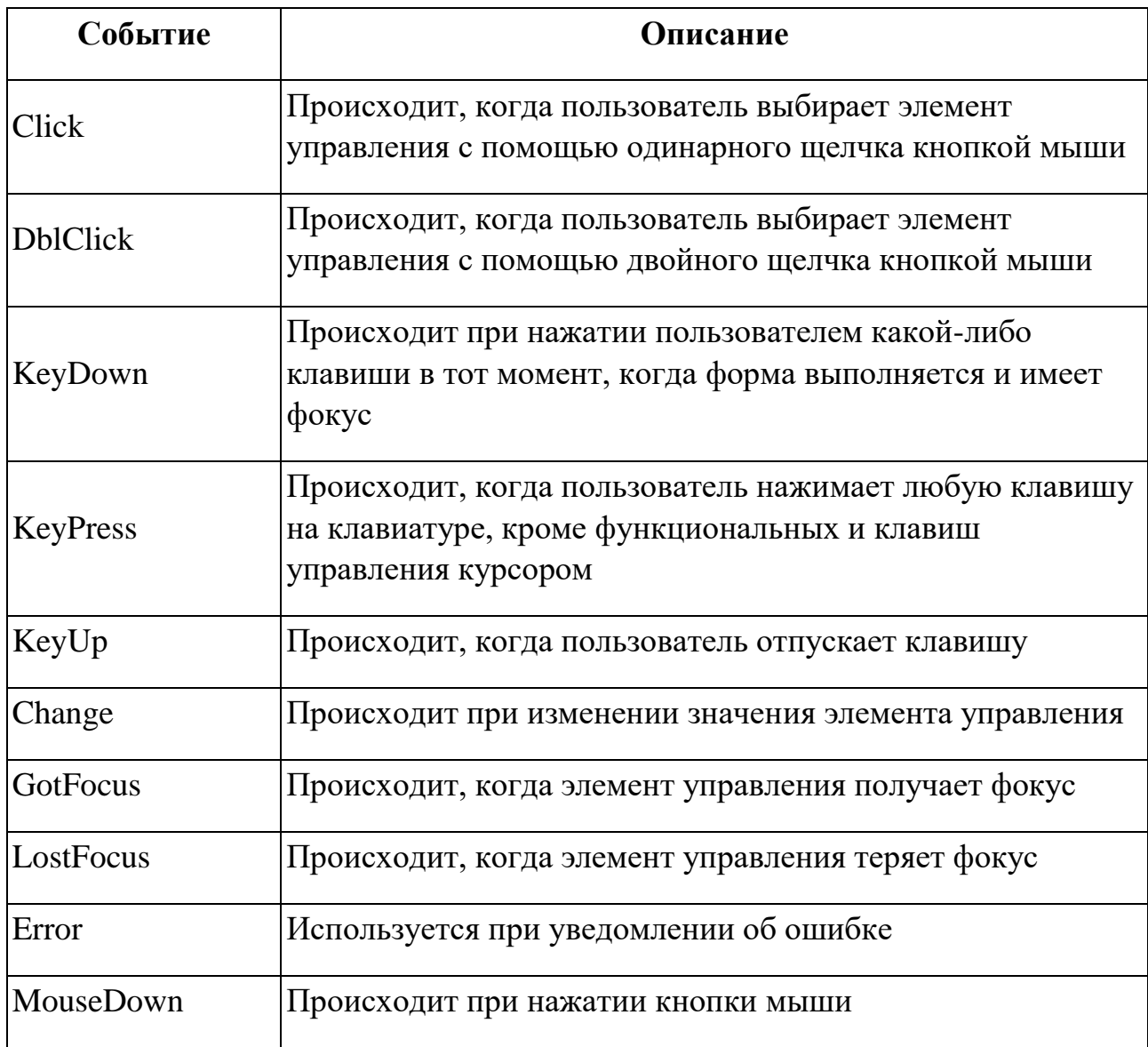

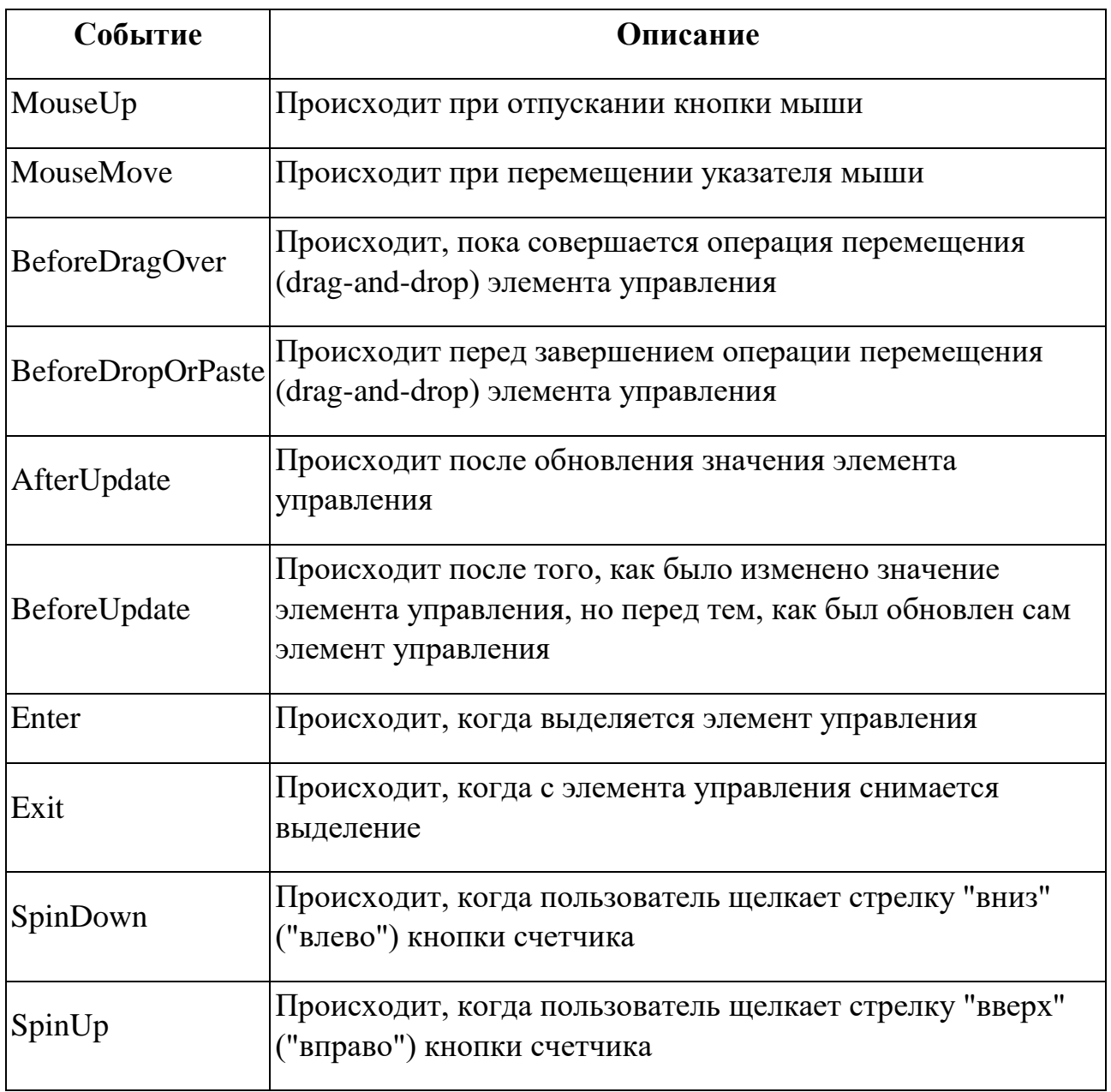

Гавриловская Надежда Владимировна Кобозев Даниил Дмитриевич Петухова Мария Владиславовна

## **МЕТОДИЧЕСКИЕ УКАЗАНИЯ ПО ДИСЦИПЛИНЕ «ПРОГРАММИРОВАНИЕ И ПРОГРАММНОЕ ОБЕСПЕЧЕНИЕ»**

Учебно-методическое пособие

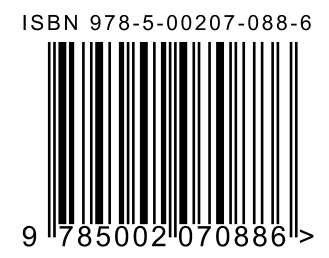

Подписано в печать 01.11.2022. Формат 60×84 1/16. Гарнитура Times New Roman. Бумага офсетная. Усл. печ. л. 6,57. Тираж 100 экз. Заказ № 4086-22.

Отпечатано в соответствии с предоставленными материалами в ООО «Амирит», 410004, г. Саратов, ул. Чернышевского, 88. Тел.: 8-800-700-86-33 | (845-2) 24-86-33 E-mail: zakaz@amirit.ru Сайт: amirit.ru